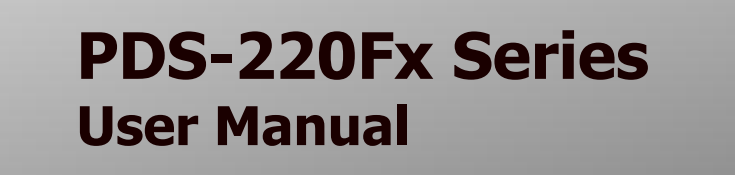

**Version 1.2, April 2015**

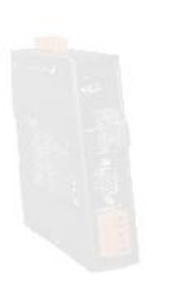

Service and usage information for

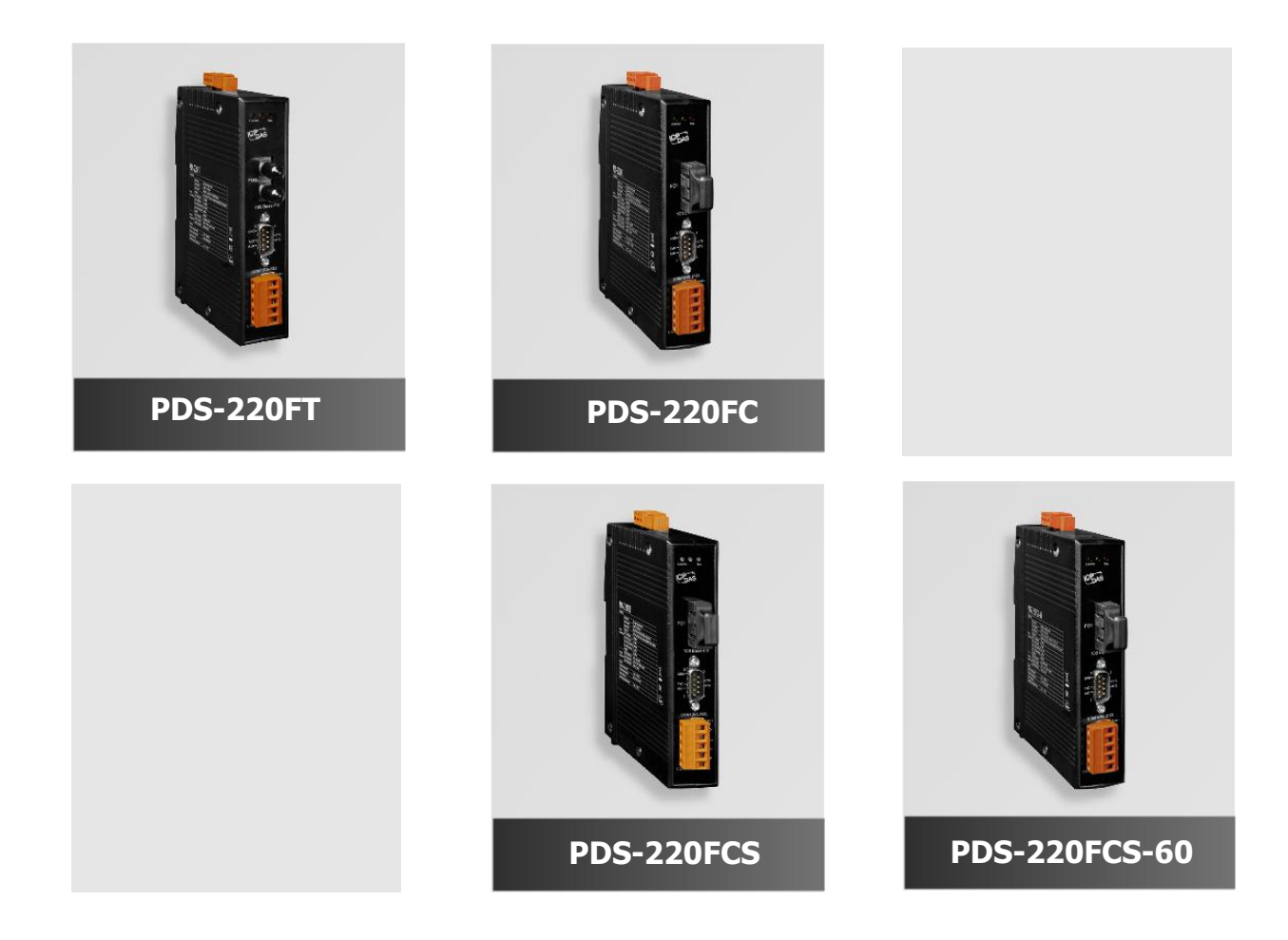

#### **Warranty**

All products manufactured by ICP DAS are under warranty regarding defective materials for a period of one year, starting from the date of delivery to the original purchaser.

#### **Warning**

ICP DAS assumes no liability for damages resulting from the use of this product. ICP DAS reserves the right to change this manual at any time without notice. The information furnished by ICP DAS is believed to be accurate and reliable. However, no responsibility is assumed by ICP DAS for its use, nor for any infringements of patents or other rights of third parties resulting from its use.

### **Copyright**

Copyright © 2012 by ICP DAS. All rights are reserved.

#### **Trademark**

The names used for identification only may be registered trademarks of their respective companies.

#### **Contact US**

If you have any question, please feel free to contact us. We will give you quick response within 2 workdays.

Email: [service@icpdas.com](mailto:service@icpdas.com) , [service.icpdas@gmail.com](mailto:service.icpdas@gmail.com)

# **Table of Contents**

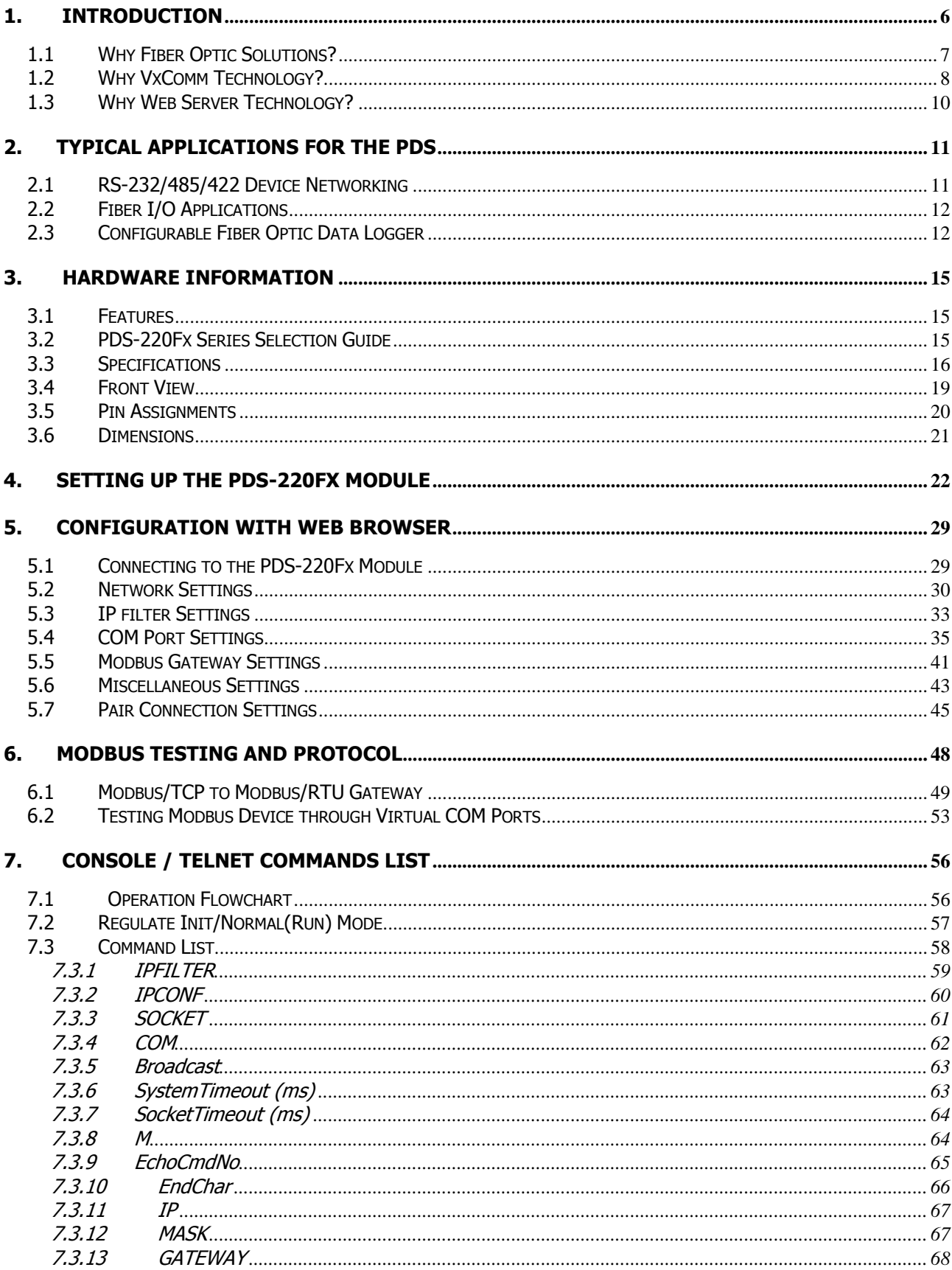

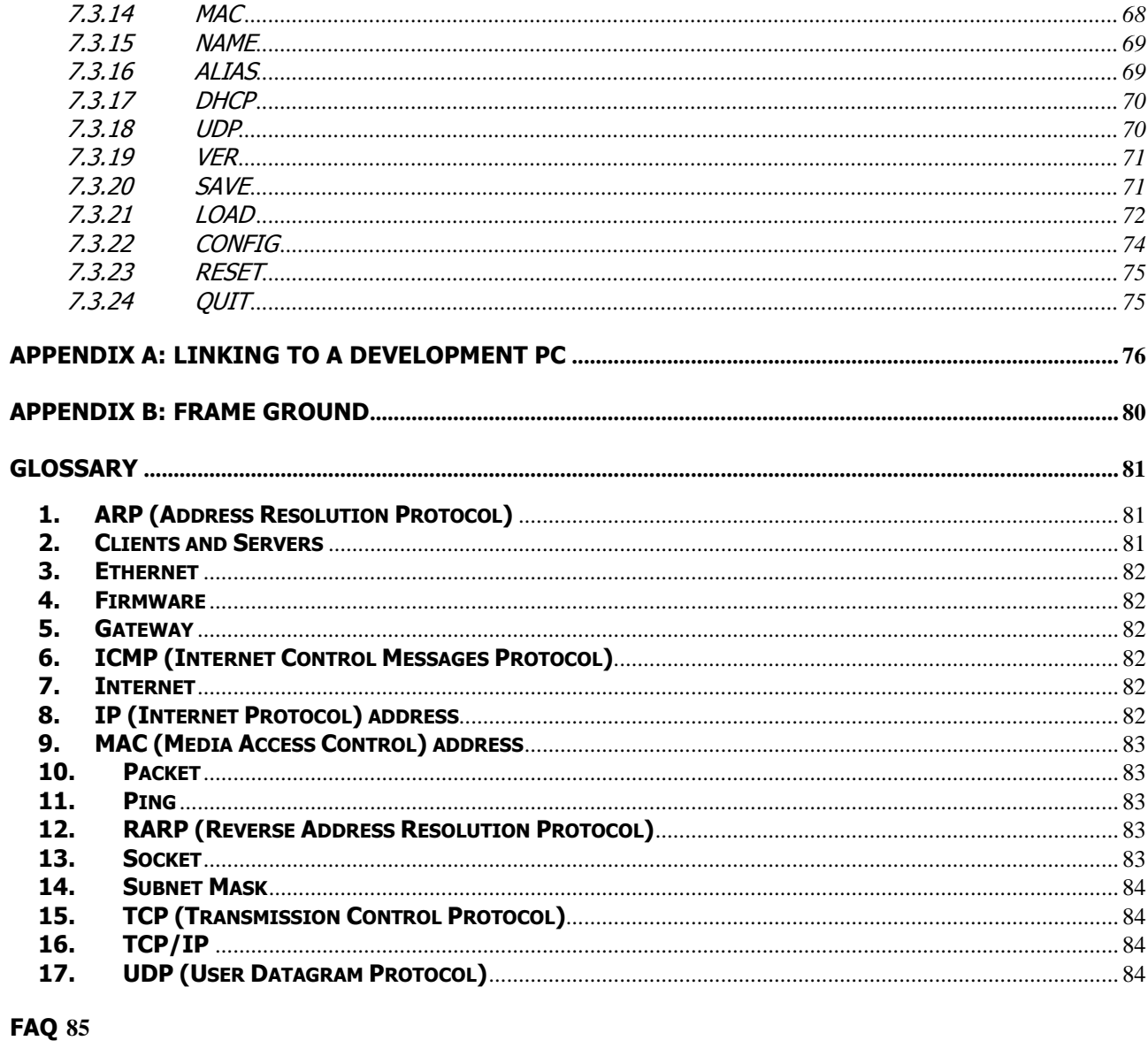

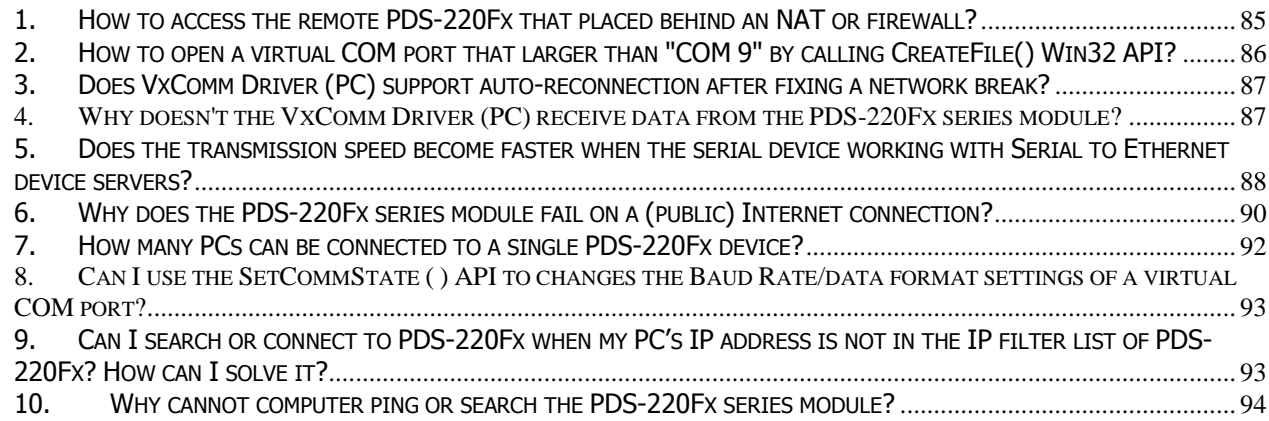

# **Packing List**

The package includes the following items:

- One PDS-220Fx Series hardware module
- One software utility CD
- One Quick Start Guide

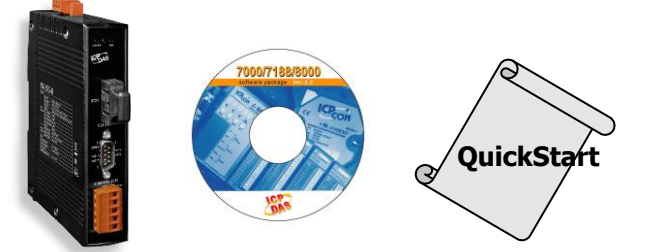

#### **Note:**

If any of these items are missed or damaged, contact the local distributors for more information. Save the shipping materials and cartons in case you want to ship in the future.

# **More Information**

#### **Documentations** CD: Napdos\PDS\PDS-220Fx\Document <http://ftp.icpdas.com/pub/cd/8000cd/napdos/pds/pds-220fx/document/>

### **VxComm Driver (Virtual COM)**

CD: \NAPDOS\ Driver\VxComm\_Driver [http://ftp.icpdas.com/pub/cd/8000cd/napdos/driver/vxcomm\\_driver/](http://ftp.icpdas.com/pub/cd/8000cd/napdos/driver/vxcomm_driver/)

#### **Firmware**

CD:\ Napdos\PDS\PDS-220Fx\VxComm\Server(PDS)\ [http://ftp.icpdas.com/pub/cd/8000cd/napdos/pds/pds-220fx/vxcomm/server\(pds\)/](http://ftp.icpdas.com/pub/cd/8000cd/napdos/pds/pds-220fx/vxcomm/server(pds)/)

#### **MiniOS7**

CD:\NAPDOS\PDS\PDS-220Fx\OS\_image [http://ftp.icpdas.com/pub/cd/8000cd/napdos/pds/pds-220fx/os\\_image/](http://ftp.icpdas.com/pub/cd/8000cd/napdos/pds/pds-220fx/os_image/)

# <span id="page-5-0"></span>**1. Introduction**

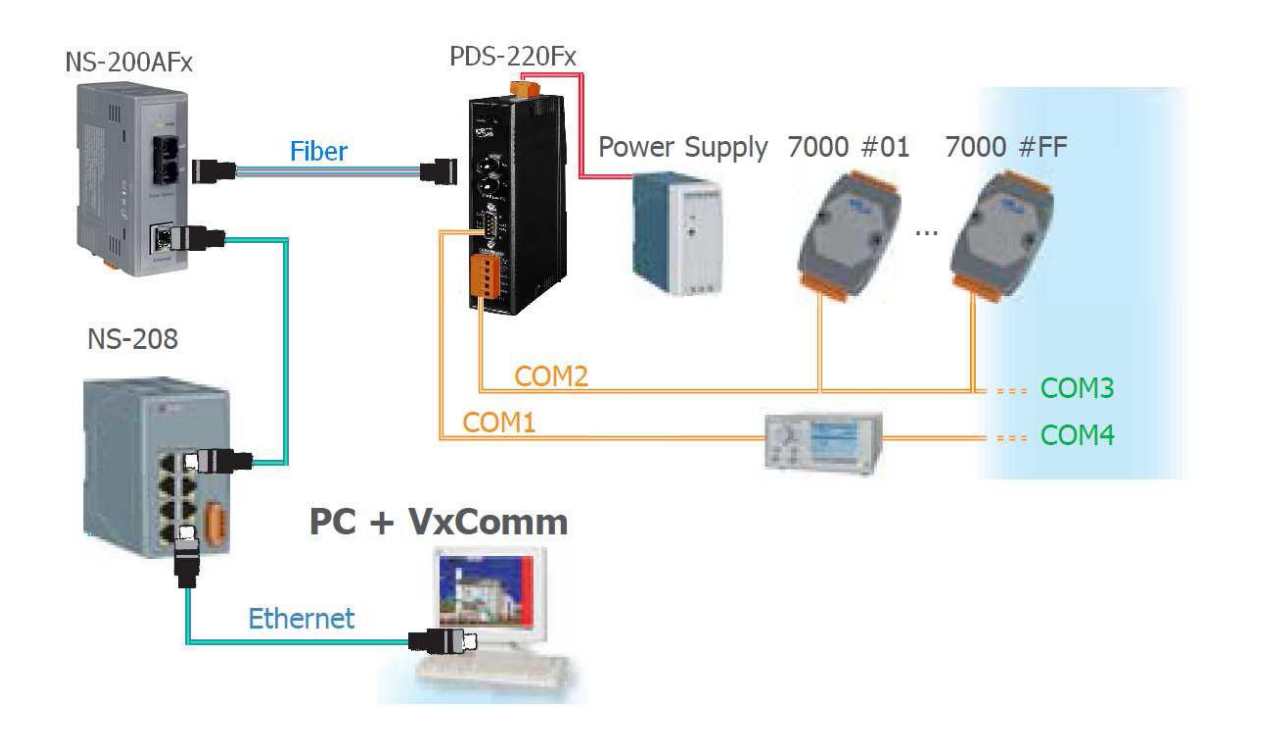

The PDS-220Fx series is a family of Programmable Device Servers, also known as "Serial-to-Ethernet gateway", that are designed for adding optical fiber connectivity to RS-232/422/485 devices.

The user-friendly VxComm Driver/Utility allows users to easily turn the built-in COM ports of the PDS-220Fx series into standard COM ports on a PC. By virtue of its protocol independence, a small-core OS and high flexibility, the PDS-220Fx series is able to meet the demands of every network-enabled application.

The PDS-220Fx series includes a powerful and reliable Xserver programming structure that allows you to design your robust Ethernet applications in one day. The built-in, highperformance MiniOS7 boots the PDS-220Fx up in just one second and gives you fastest responses.

The PDS-220Fx is equipped with 1 RS-232 port and 1 RS-485/422 port. The removable on-board terminal block connector is designed for easy and robust wiring in industrial situations.

## <span id="page-6-0"></span>**1.1 Why Fiber Optic Solutions?**

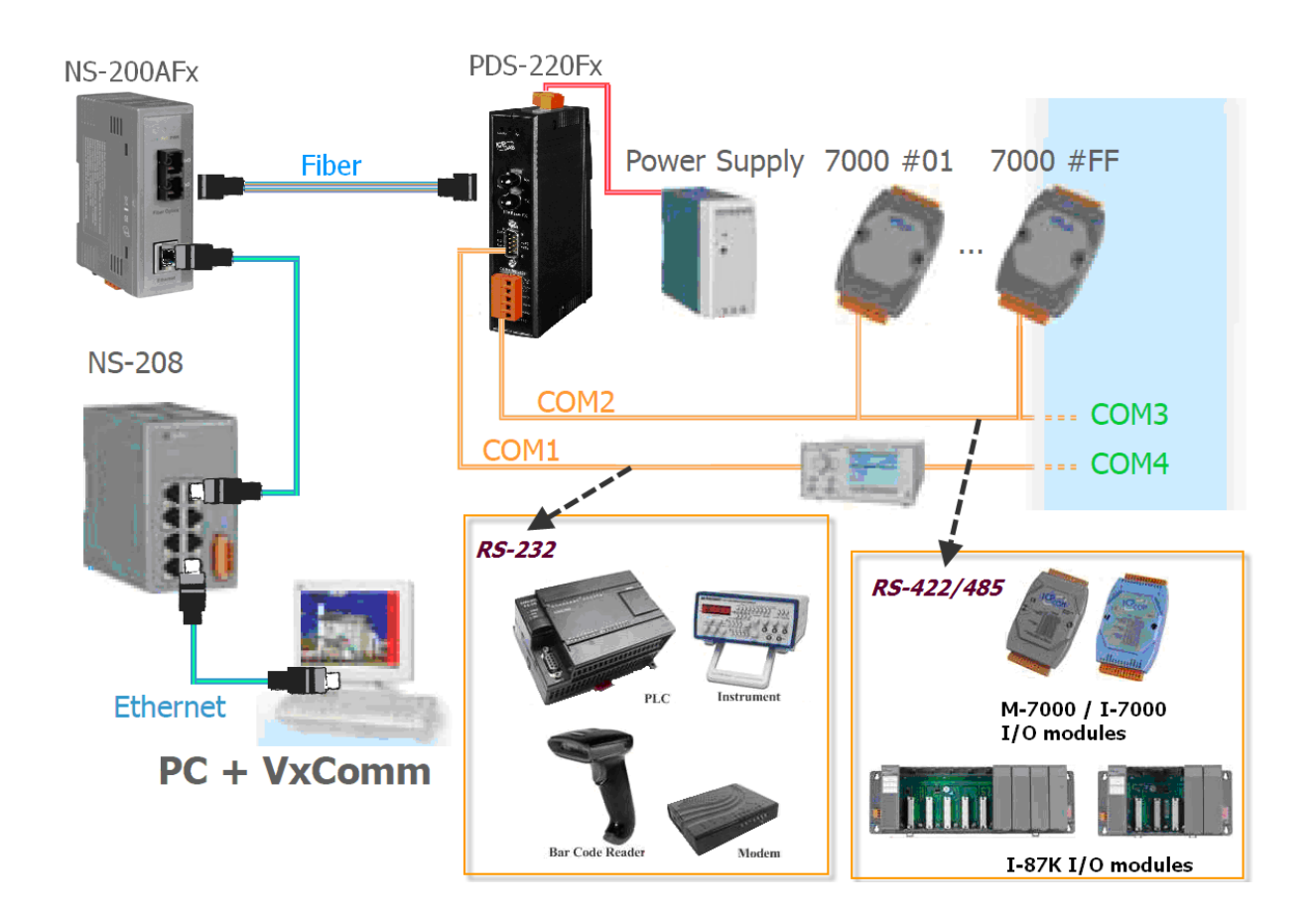

The fiber-optic communications permits transmission over longer distances than other forms of communications because of the signals travel along them with less loss and no crosstalk. It has following important features: Immunity to electromagnetic interference (EMI) — Motors, relays, welders and other industrial equipment generate a tremendous amount of electrical noise that can cause major problems with copper cabling.

- High electrical resistance, making it safe to use near high-voltage equipment or between areas with different earth potentials.
- $\blacksquare$  No sparks important in flammable or explosive gas environments.
- $\blacksquare$  Not electromagnetically radiating, and difficult to tap without disrupting the signal  $\blacksquare$ important in high-security environments.
- Because of these reasons, optical fibers have largely replaced copper wire communications in core networks in the developed world.

Because of these reasons, optical fibers have largely replaced copper wire communications in core networks in the developed world.

## <span id="page-7-0"></span>**1.2 Why VxComm Technology?**

In general, writing a TCP/IP program is more difficult than a COM port program, or the COM port communication system was built many years ago.

As a result, a new technology, **VxComm** was developed to **virtualize the COM ports of the PDS to allow up to 256 COM Ports to be used on the central computer.** The VxComm driver saves time when accessing serial devices through the Ethernet without the need for reprogramming the COM port software on the PC.

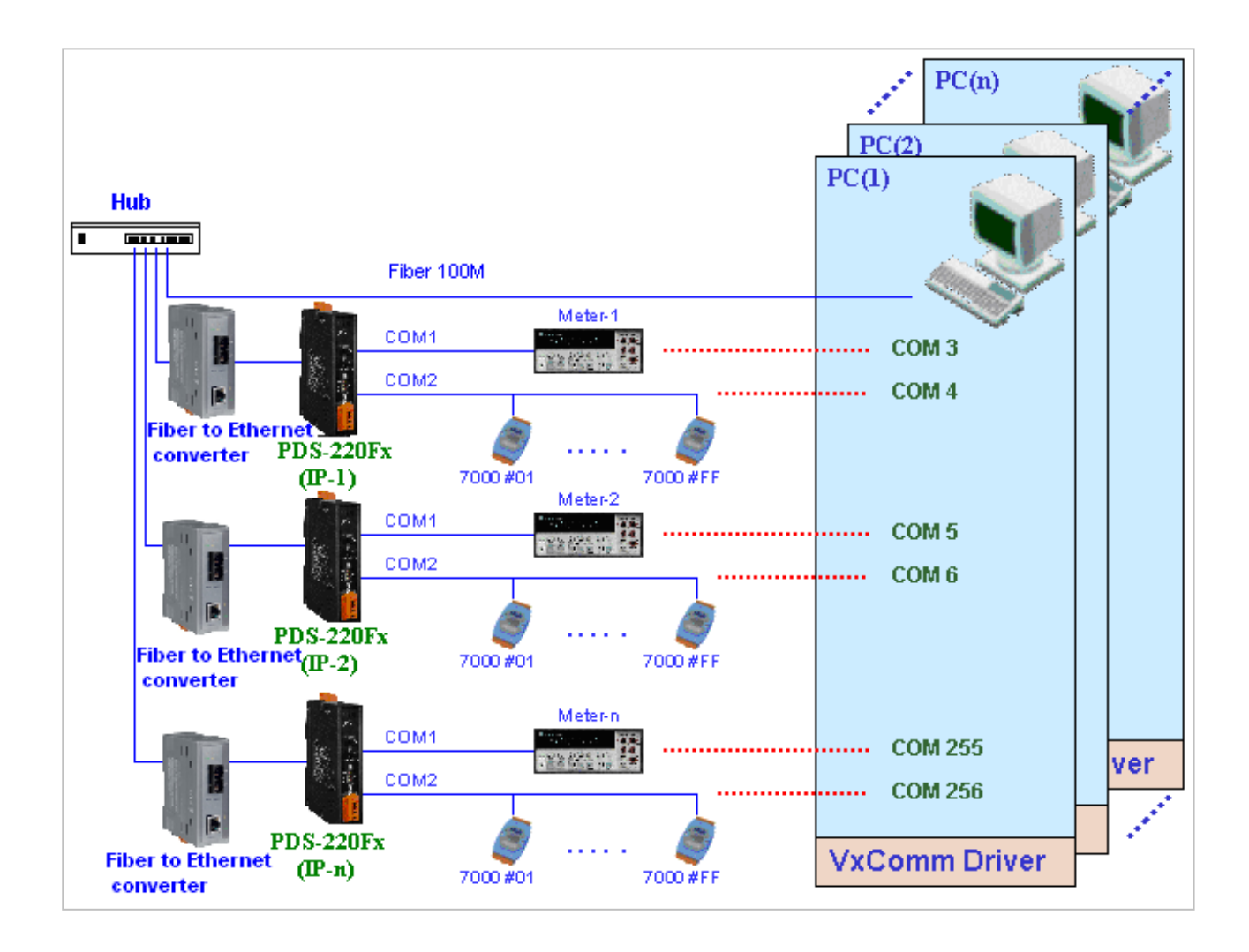

The VxComm driver controls all the details of the Ethernet TCP/IP programming technique; your COM port program will be able to access your serial devices through Ethernet in the same way as through COM port with the assistance of PDS-220Fx and VxComm technology.

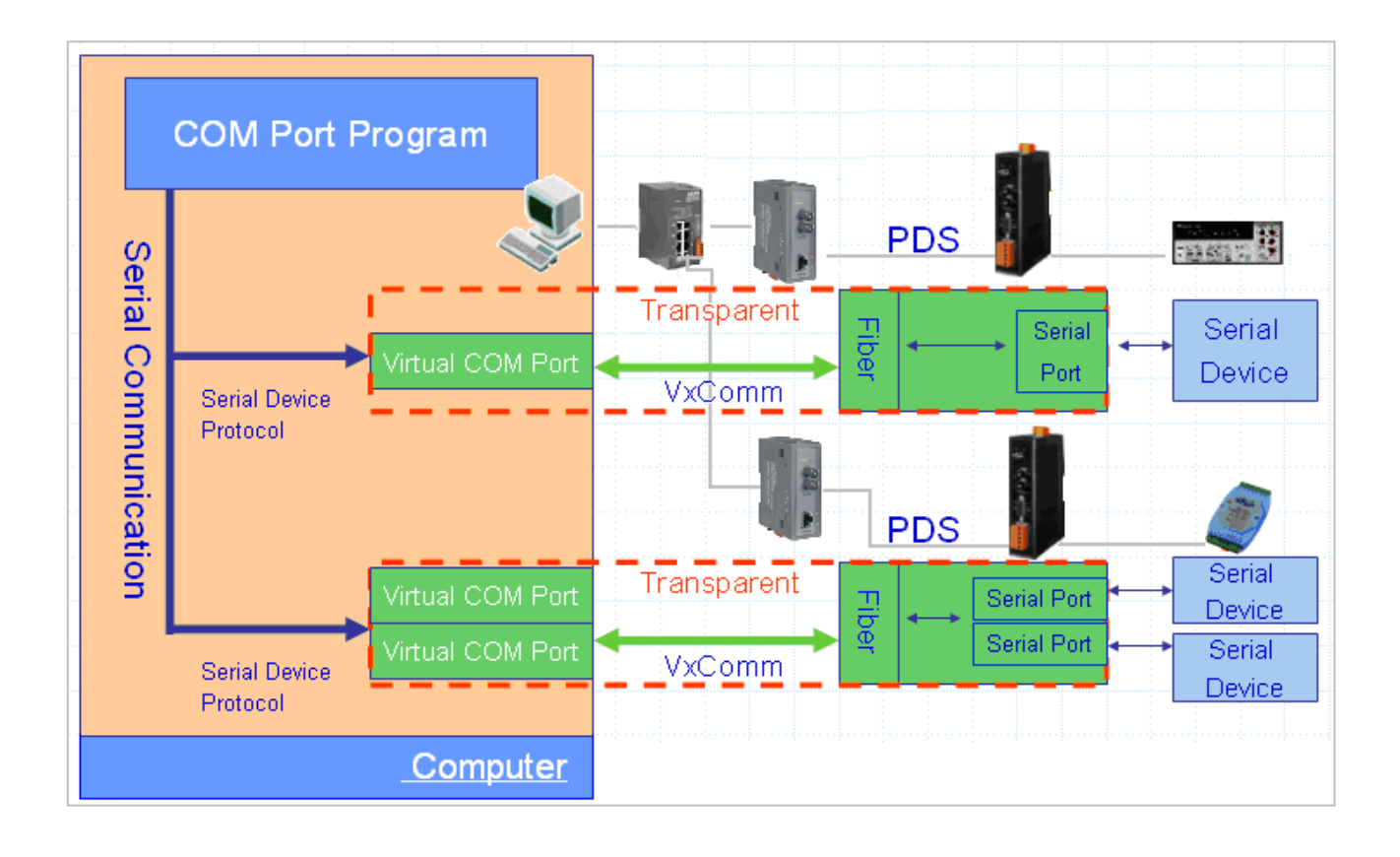

## <span id="page-9-0"></span>**1.3 Why Web Server Technology?**

Web server technology enables configuration of the PDS-220Fx series via a standard web browser interface, e.g. Internet Explorer, FireFox or Mozilla, etc. This means that it is easy to check the configuration of the PDS-220Fx series via an Ethernet network without needing to install any other software tools; thereby reducing the user's learning carve.

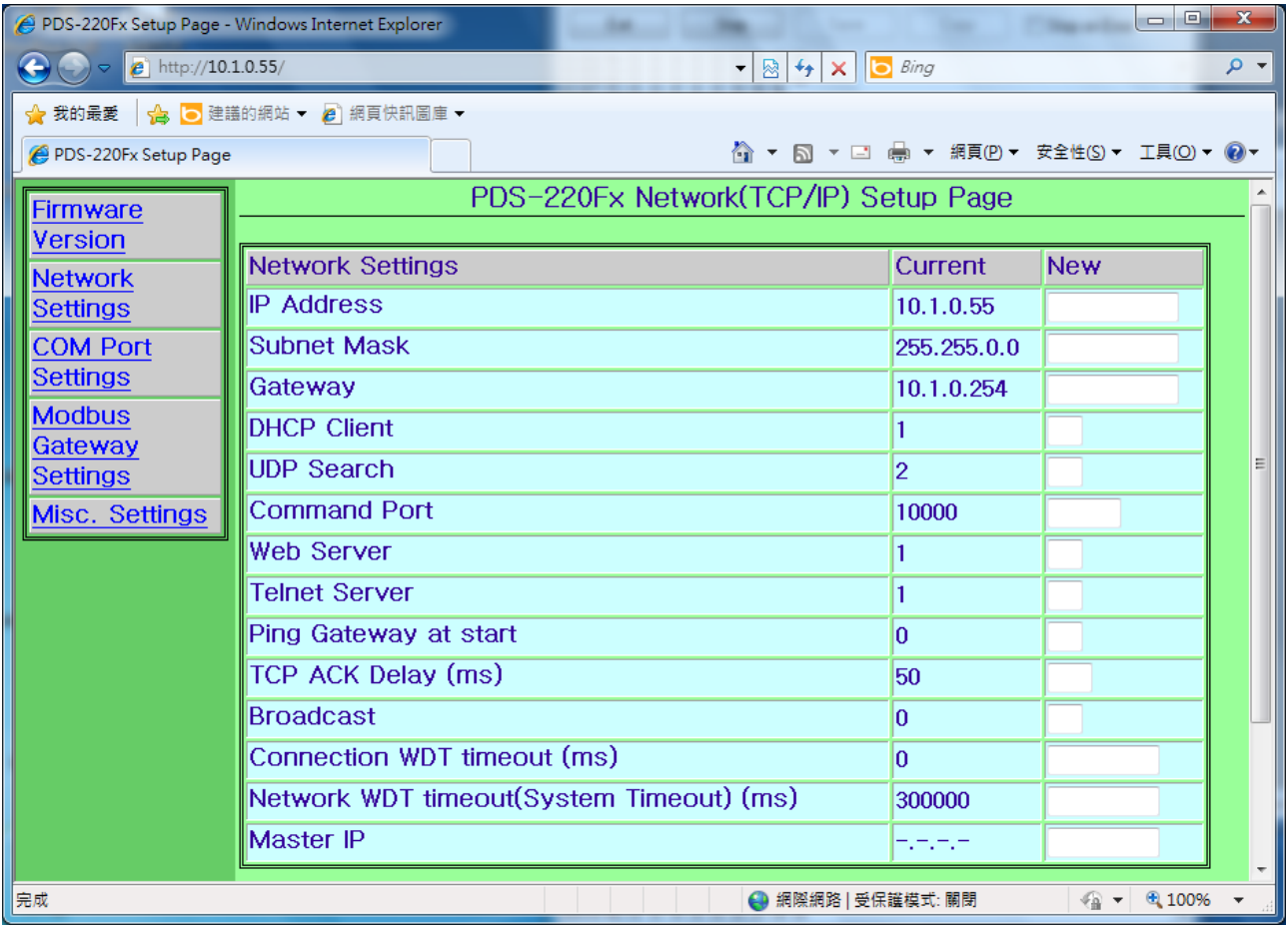

# <span id="page-10-0"></span>**2. Typical Applications for the PDS**

## <span id="page-10-2"></span><span id="page-10-1"></span>**2.1 RS-232/485/422 Device Networking**

### **--- Using Virtual COM Technology ---**

The PDS-220Fx series is designed to link RS-232/485/422 devices to an Ethernet network. The VxComm utility allows the built-in PDS-220Fx COM Port to be virtualized to a standard COM Port of the host PC as shown below:

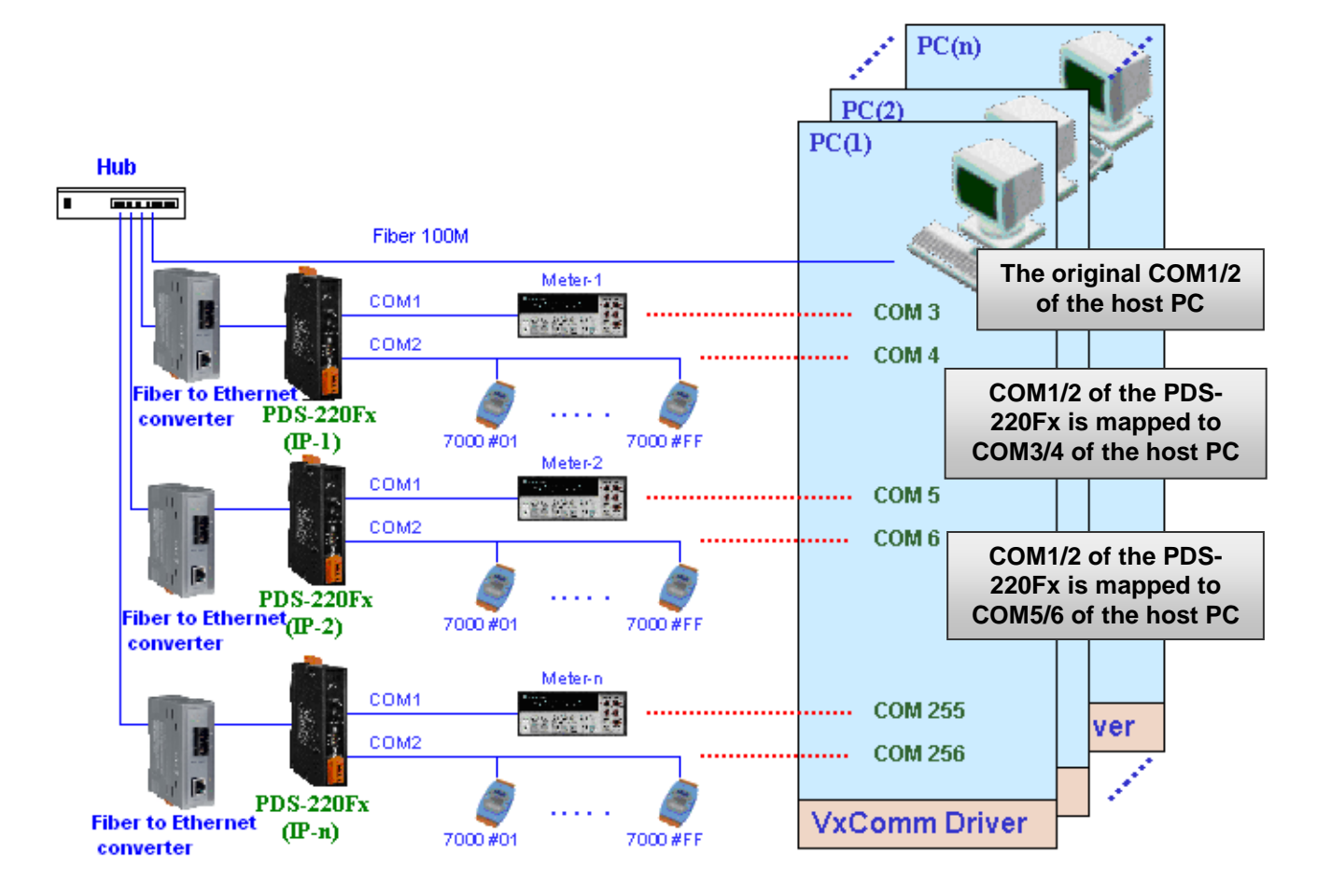

In the configuration above, Meter-1 is virtualized to link to COM3 of the host PC. Therefore a program original designed for the MS-COMM standard can access the meter **without any modification.**

# <span id="page-11-0"></span>**2.2 Fiber I/O Applications**

The PDS-220Fx series provides fiber optic I/O solution:

#### **Linking to I-7000 series modules**

The I-7000 series provides a variety of I/O operations, such as D/I, D/O, A/D, D/A, Counter and Frequency Measurement, etc. The I-7000 series was originally designed to be used with RS-485 networks, so COM2 on the PDS-220Fx can be used to link to I-7000 series modules. They are very robust and work well under the harsh industrial environments.

By using VxComm technology, programs that on the host PC support serial devices can be upgraded from a RS-485 network to a fiber optic network without requiring any modifications to the program. Refer to [Sec.](#page-10-2) 2.1 for more information.

### <span id="page-11-1"></span>**2.3 Configurable Fiber Optic Data Logger**

Using the VxComm driver, PDS-220Fx + I-7000 modules can be virtualized to become COM Port + I-7000 modules located on the host-PC, and then the Data Logger in the DCON Utility can be used to access data of I-7000 from the fiber optic. Signal data originating from the I-7000 modules can be analyzed using MS-Excel without the need to write any custom programs

**1:** The DCON utility includes a log function, as show below:

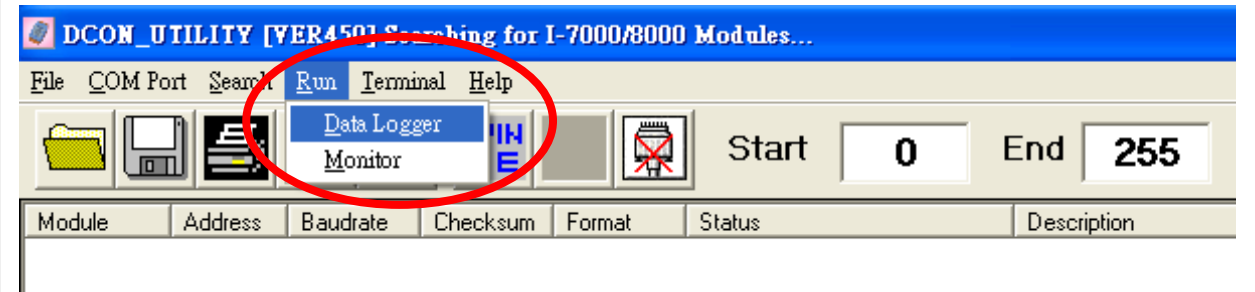

**2:** Configure the system connection as shown below and click the "**Start**" button to begin logging data.

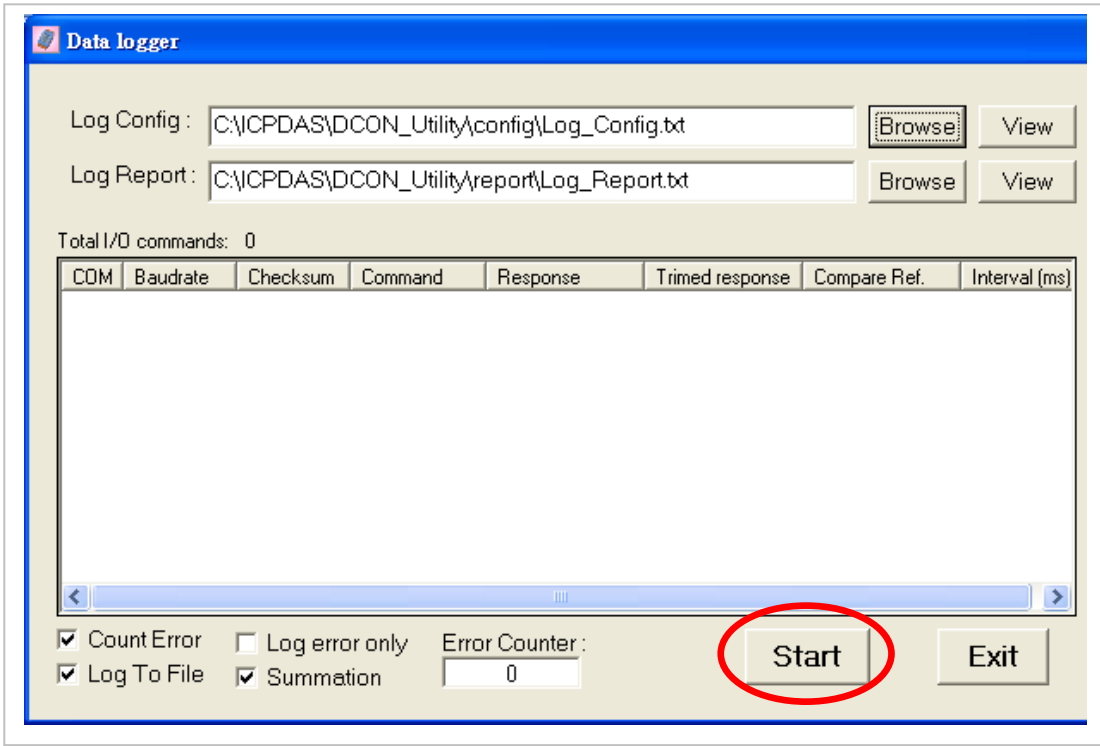

**3:** Open the log file in Excel to read the log data as shown in the example below:

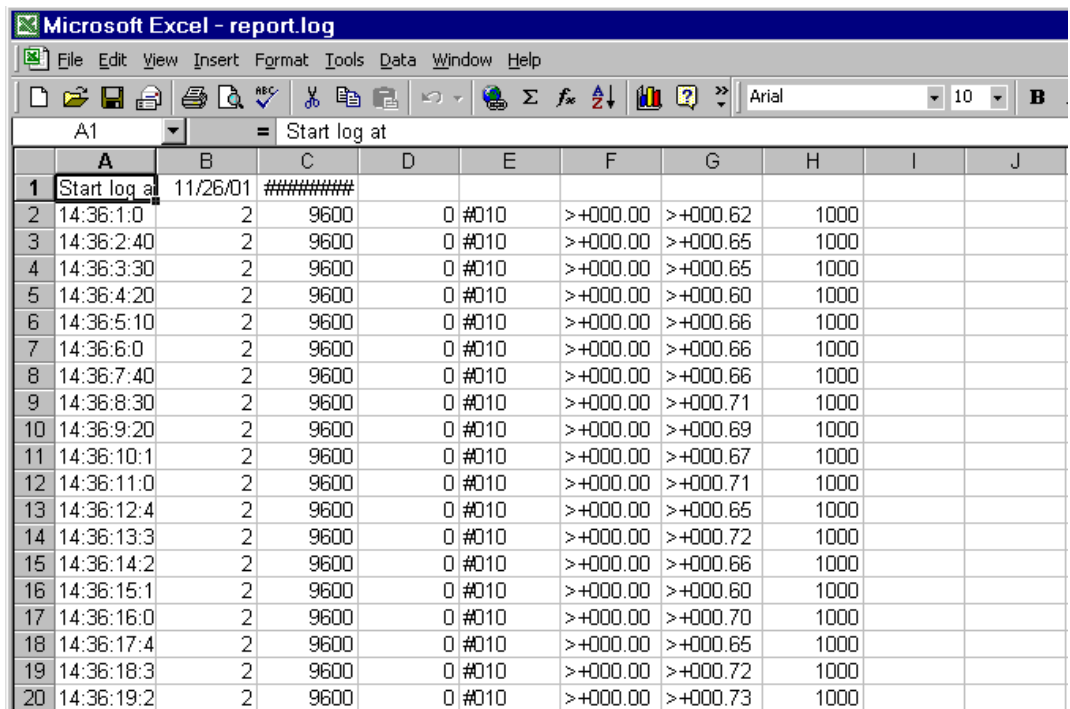

By using the I-7000 DCON utility and MS Excel in conjunction with the **VxComm technology**, the signal data of I-7000 modules from the fiber optic network can be analyzed without the need to write custom programs. For more information about the **log function** refer to the online help feature (English and Traditional Chinese) of the DCON utility.

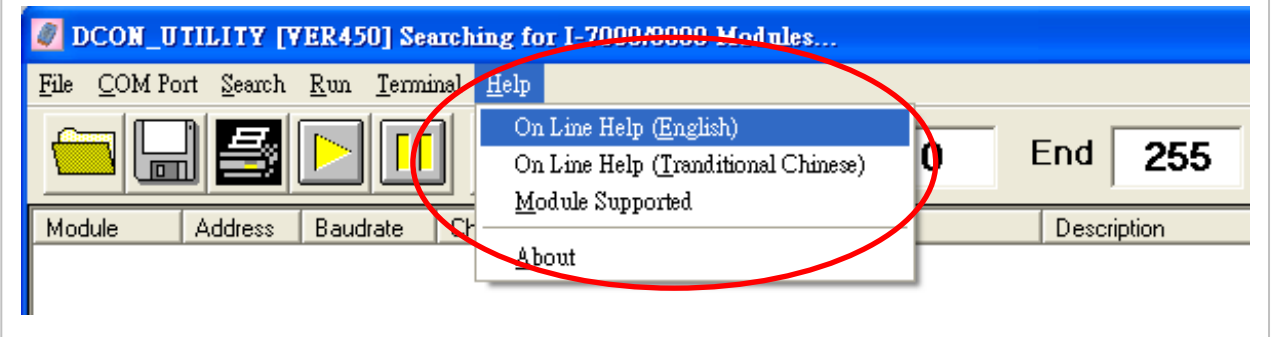

# <span id="page-14-0"></span>**3. Hardware Information**

### <span id="page-14-1"></span>**3.1 Features**

- Adds optical fiber connectivity to serial devices
- Virtual COM extends the PC COM Ports
- Virtual COM supports Windows NT 4.0, 32-bit/64-bit 2000/XP/2003/Vista/7
- Watchdog Timer suitable for use in harsh environments
- **Powerful programmable device server**
- **Power reverse polarity protection**
- Serial Port +/-4 kV ESD Protection Circuit
- Self-Tuner ASIC Controller on the RS-485 Port
- RoHS Compliant with no Halogen
- Built-in High Performance MiniOS7 from ICP DAS
- 10/100 Base-FX (SC/ST connectors)
- **Low power consumption**
- Made from fire-retardant materials (UL94-V0 Level)
- ODM service is available

## <span id="page-14-2"></span>**3.2 PDS-220Fx Series Selection Guide**

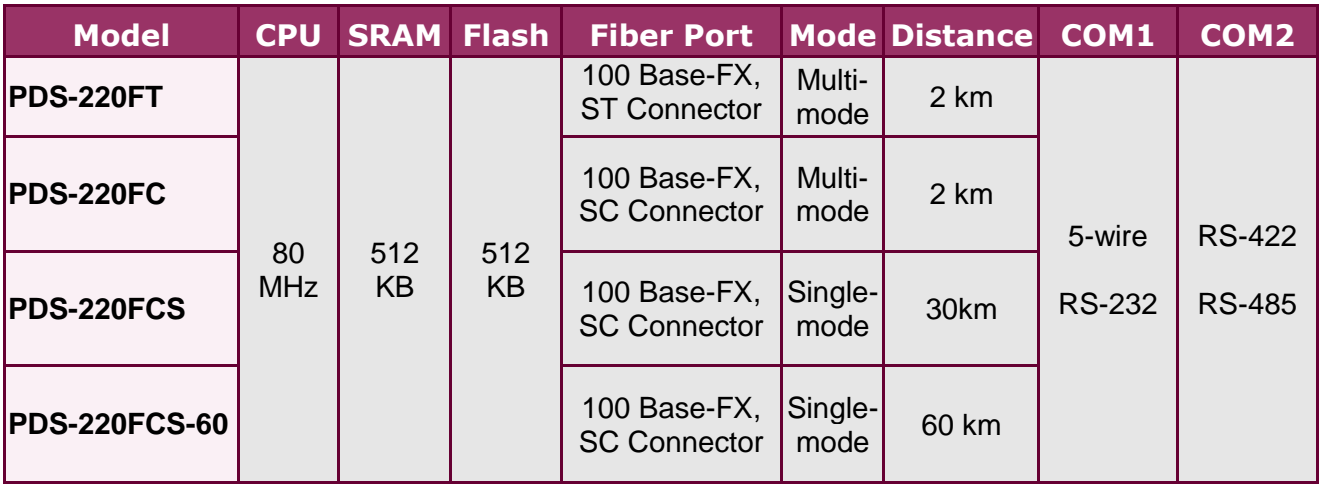

5-wire RS-232: RxD, TxD, CTS, RTS, GND 4-wire RS-422: TxD+, TxD-, RxD+, RxD-2-wire RS-485: Data+, Data-

**PDS-220Fx Series User Manual (V1.2, Apr. 2015) 15**

# <span id="page-15-0"></span>**3.3 Specifications**

#### System:

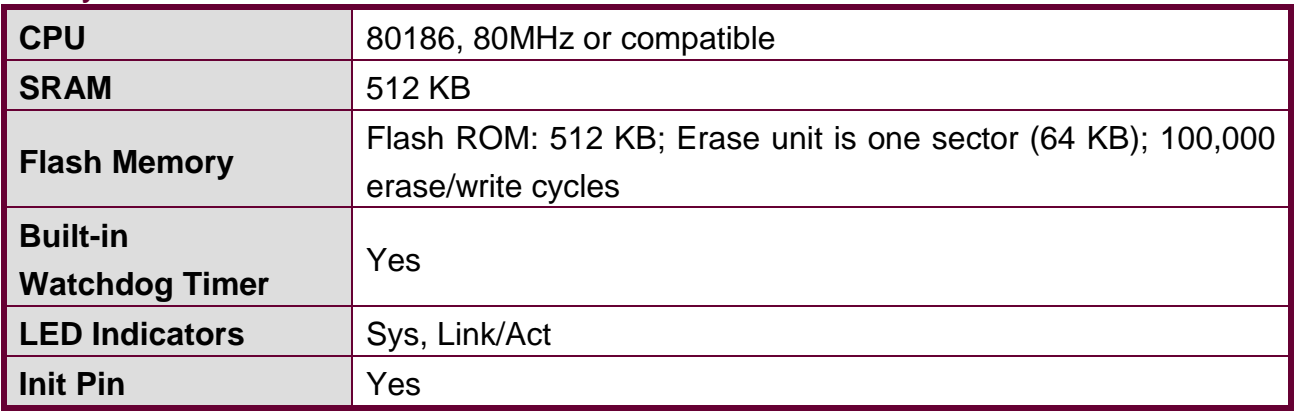

#### Serial Port:

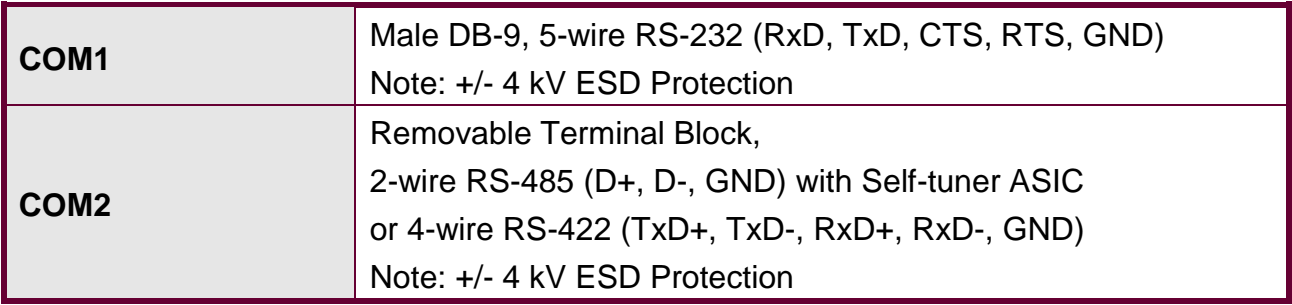

### COM Port Format:

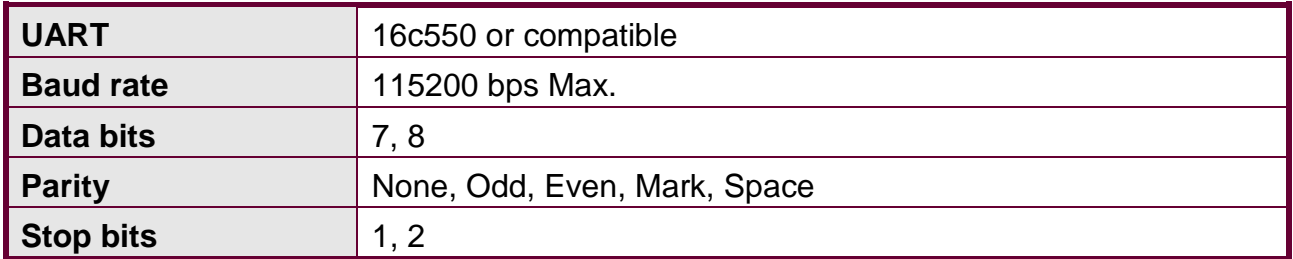

#### **LED** Indicators:

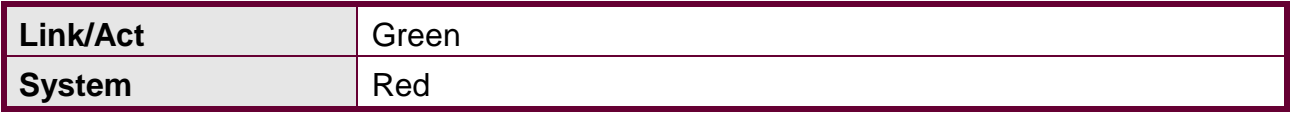

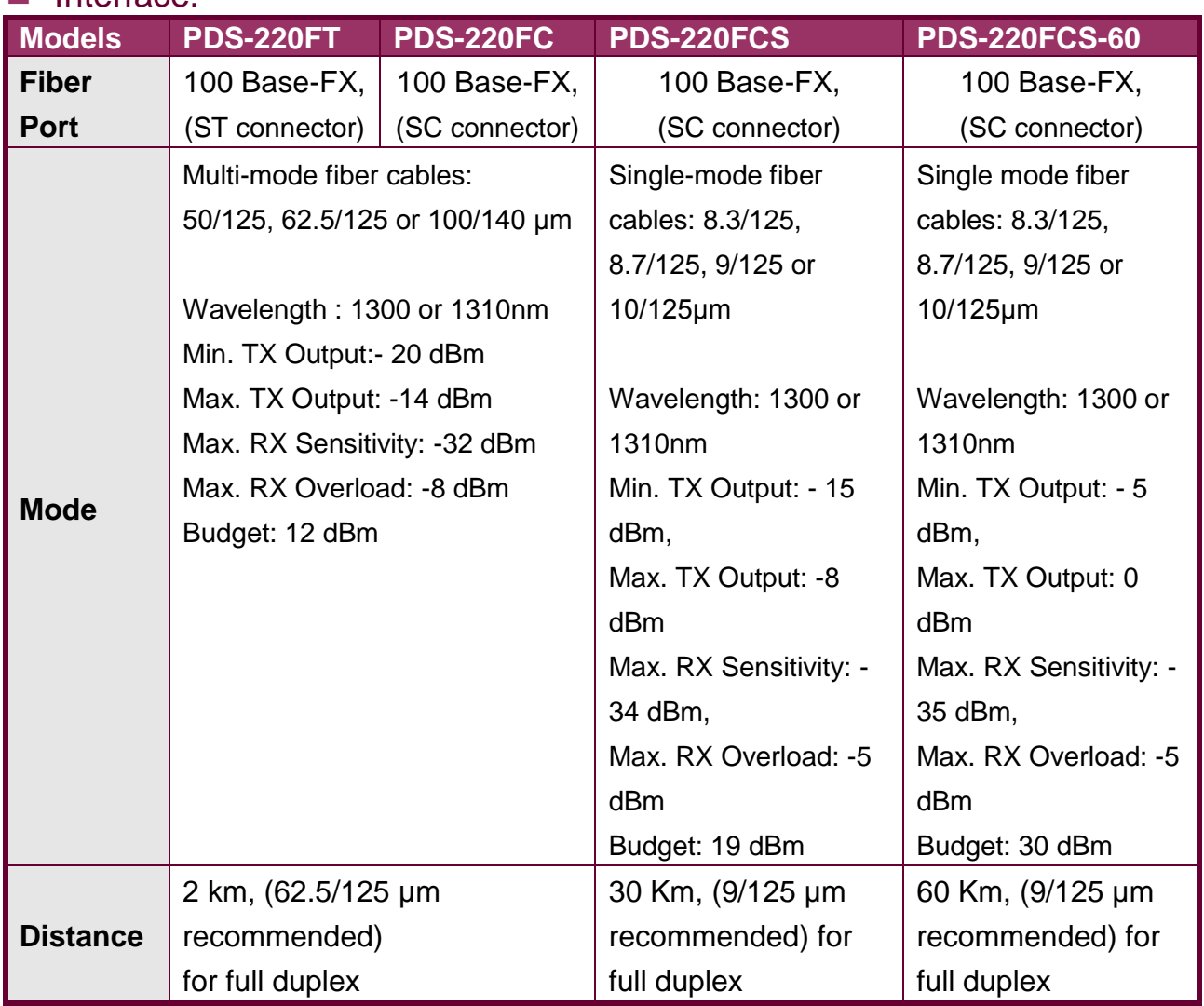

#### Interface:

### Fiber Port Connector:

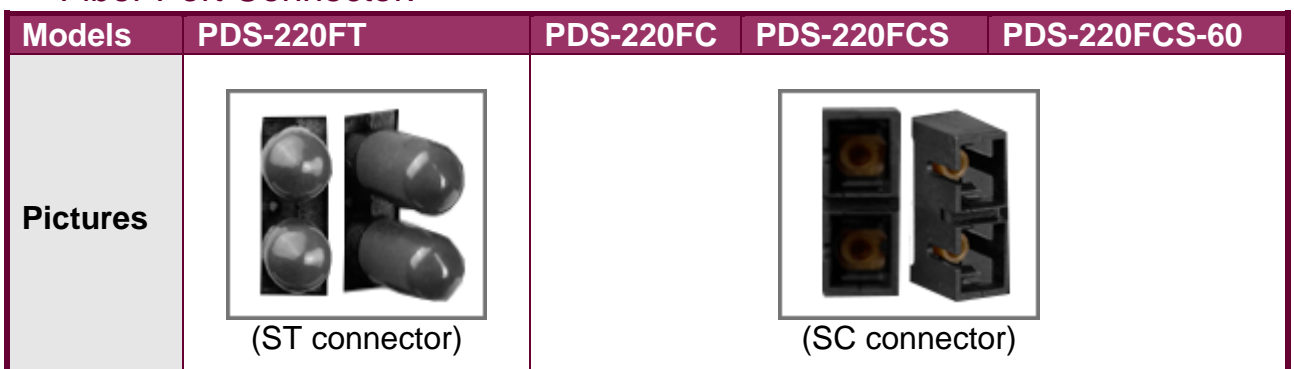

#### **Power:**

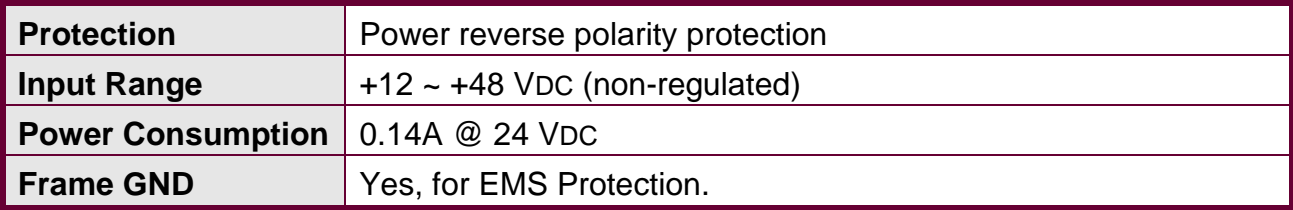

### **Mechanism:**

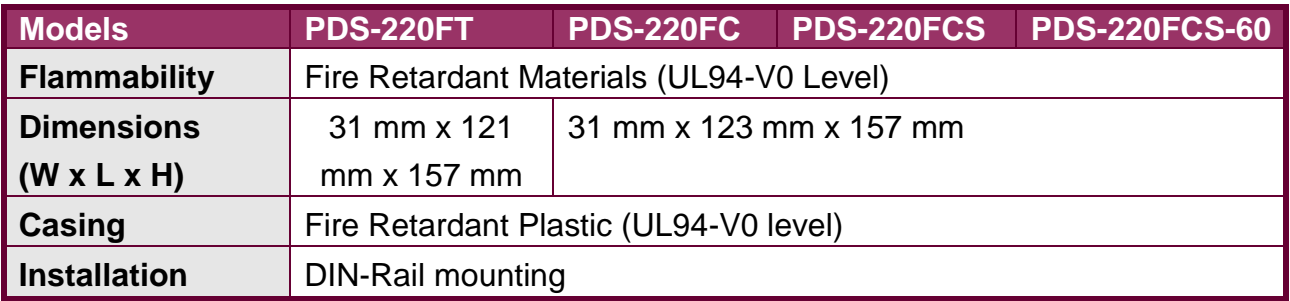

### **Environment:**

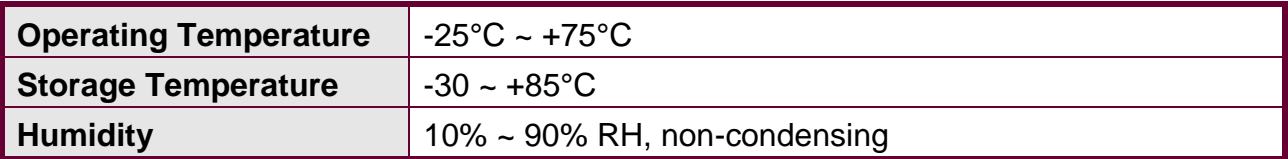

### <span id="page-18-0"></span>**3.4 Front View**

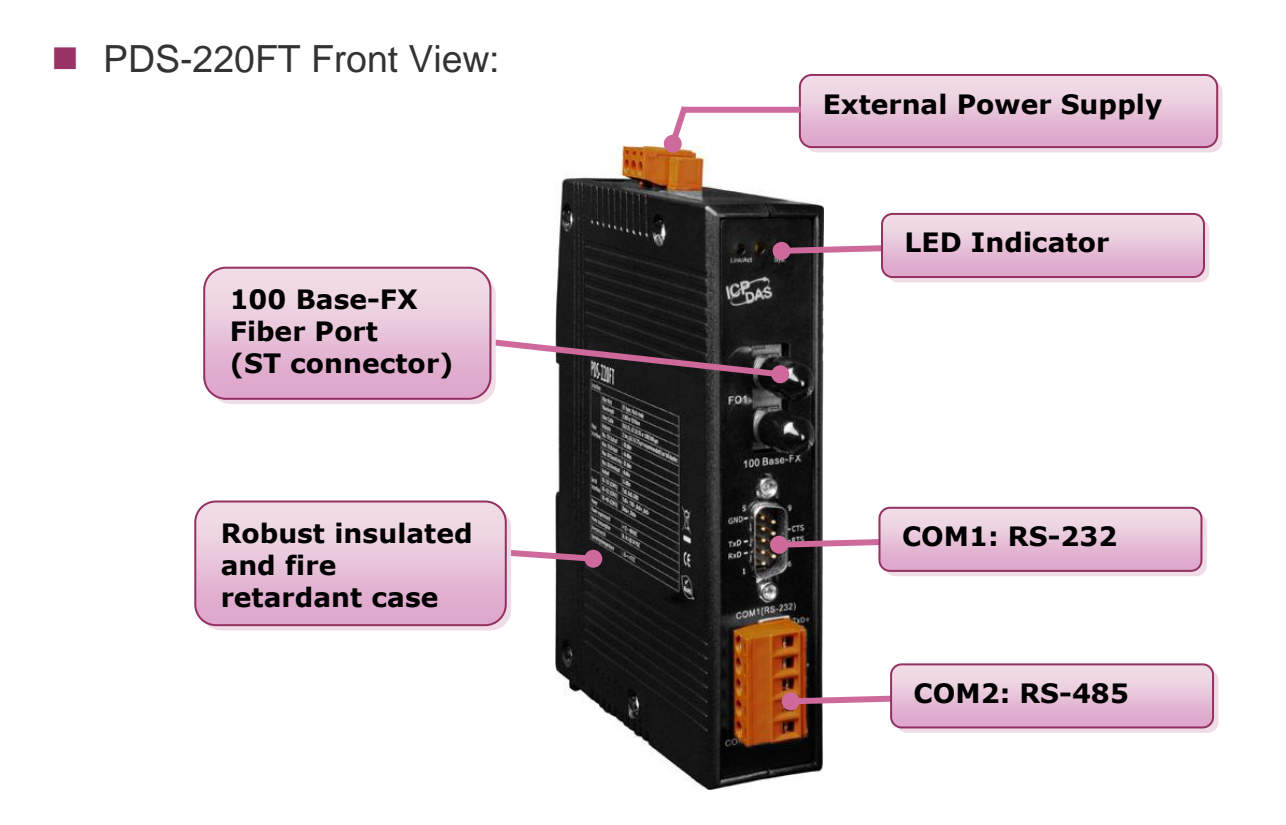

**PDS-220FC/PDS-220FCS/PDS-220FCS-60 Front View:** 

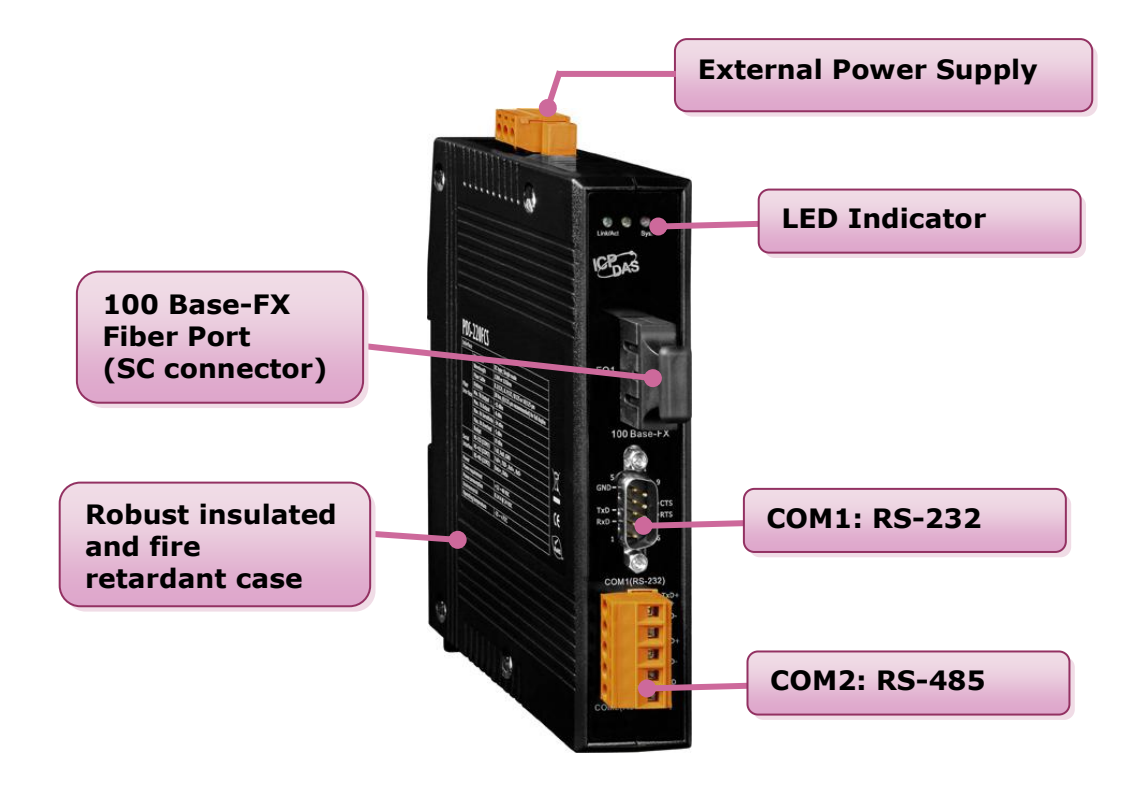

# <span id="page-19-0"></span>**3.5 Pin Assignments**

**Pin Assignments for PDS-220Fx Series models:** 

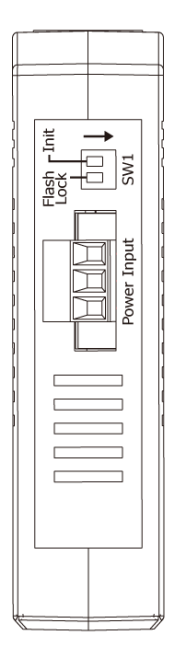

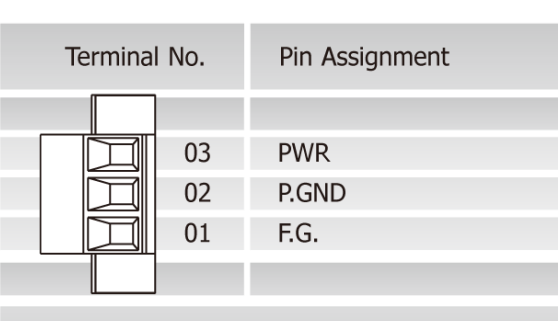

Power Input: Removable Terminal Block

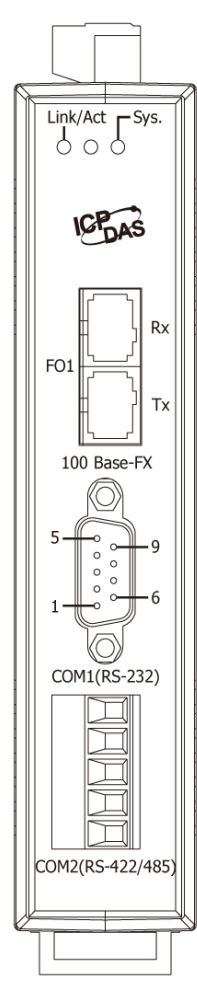

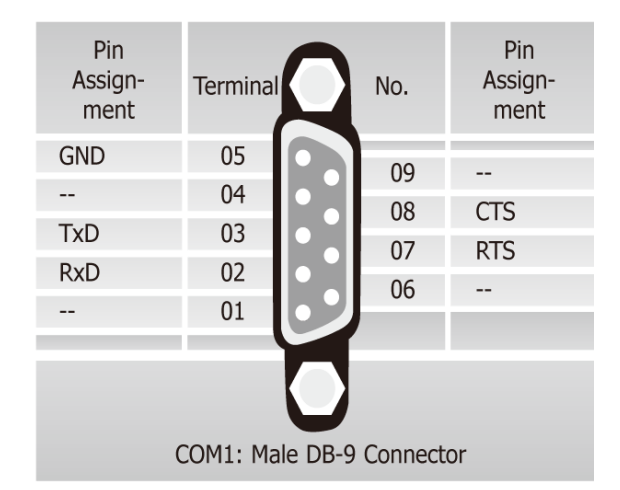

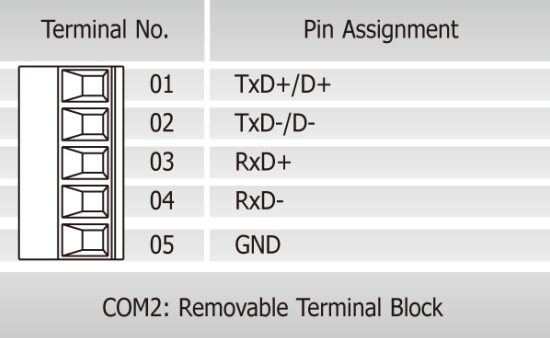

## <span id="page-20-0"></span>**3.6 Dimensions**

Dimensions for PDS-220Fx Series models:

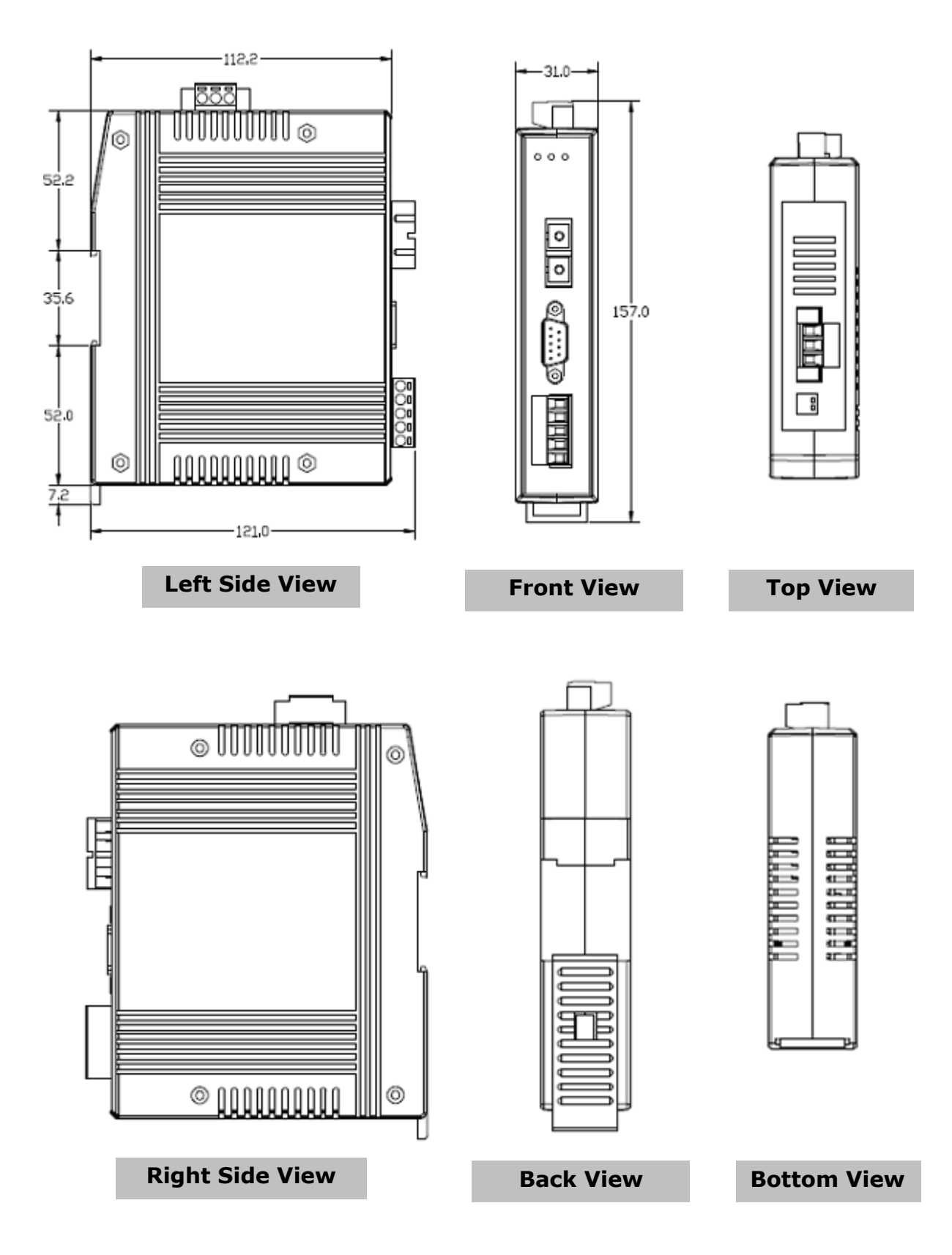

# <span id="page-21-0"></span>**4. Setting up the PDS-220Fx Module**

### **Step 1: Connect the PDS-220Fx to the Ethernet Network**

Before connecting the PDS-220Fx module to a fiber optic network, the following items are needed:

1: Power Supply:  $12 \sim 48$  V<sub>DC</sub> (eg: DP-665) [http://www.icpdas.com/products/Accessories/power\\_supply/power\\_list.htm](http://www.icpdas.com/products/Accessories/power_supply/power_list.htm)

2: Fiber to Ethernet (eg: NS-200AFT)

[http://www.icpdas.com/products/Switch/industrial/industrial\\_list.htm](http://www.icpdas.com/products/Switch/industrial/industrial_list.htm)

3: Ethernet Hub (eg: NS-208)

[http://www.icpdas.com.tw/product/solutions/industrial\\_ethernet\\_switch/ns-208.html](http://www.icpdas.com.tw/product/solutions/industrial_ethernet_switch/ns-208.html)

- 4: The network settings in the PC are correctly configured and the Ethernet connection is functioning normally.
- 5: Disable or correctly configure the Windows firewall and any Anti-Virus software firewall first or else the "Search Servers" function in the VxComm Utility may not work. (Contact your System Administrator for more details of how to do this.)
- 6: Connect the PDS-220Fx module to the fiber optic as shown on the following page and switch on the power.
- 7: Make sure the indicator LED of PDS-220Fx modules flashing.
- 8: Install VxComm Utility on your PC The software is located at: CD: \Napdos\Driver\VxComm\_Driver\ [http://ftp.icpdas.com/pub/cd/8000cd/napdos/driver/vxcomm\\_driver/](http://ftp.icpdas.com/pub/cd/8000cd/napdos/driver/vxcomm_driver/)

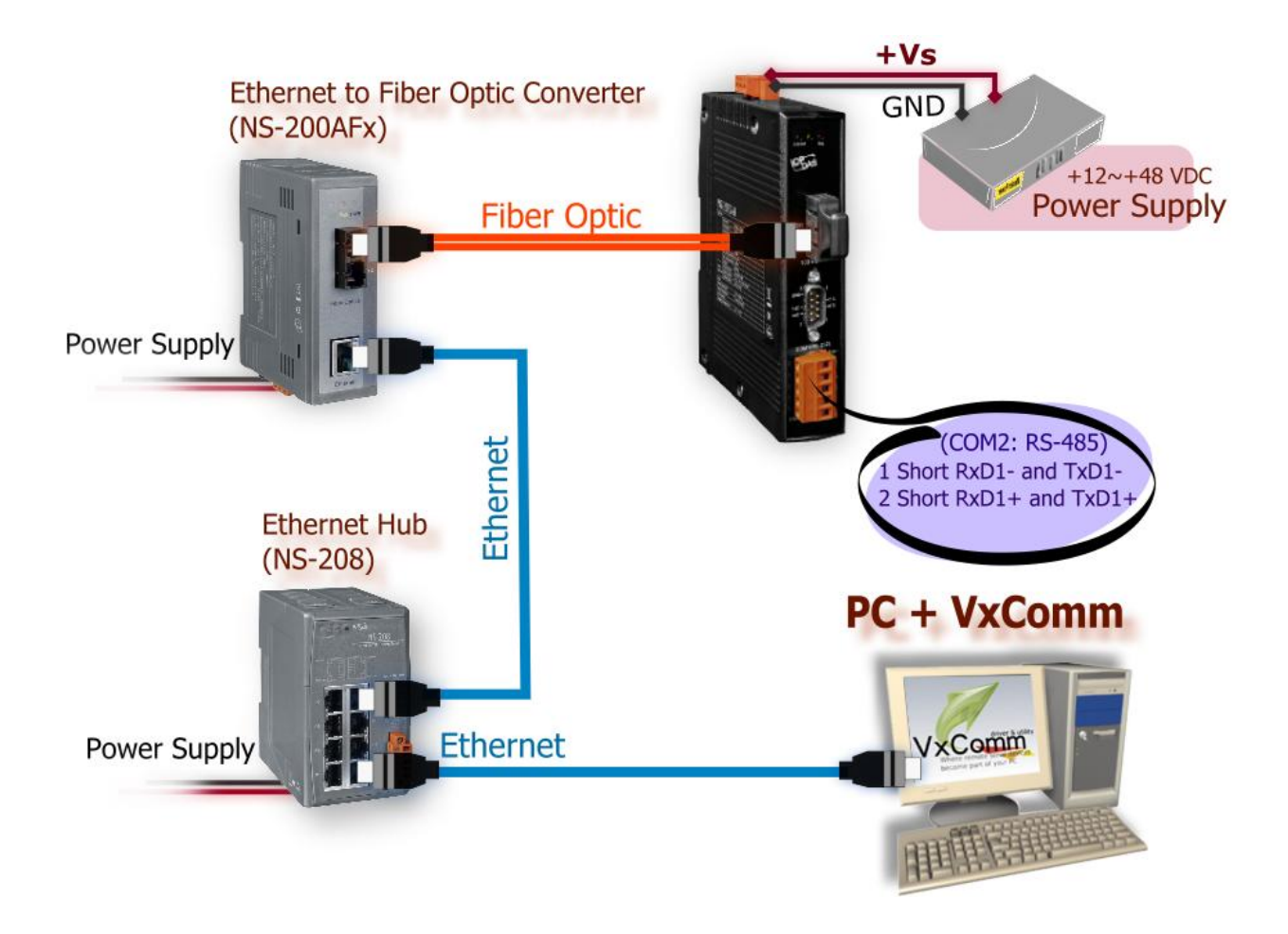

- Connect both the NS-200AFx module and your computer to the same sub network or the same Switch.
- Short the RXD and TXD pins of the PDS-220Fx module for execute a self-test.

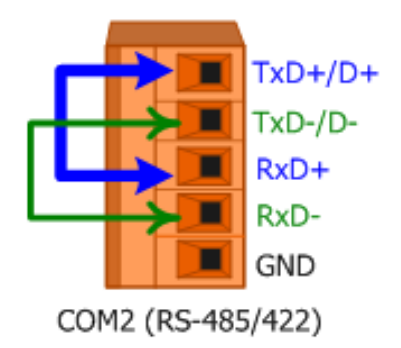

Supply 24 VDC (12  $\sim$  48 VDC) power to the PDS-220Fx module.

### **Step 2: Search for the PDS-220Fx on the Ethernet network**

- 1. Execute the VxComm Utility and then search for your PDS-220Fx series module.
- 2. Double click the name of the PDS-220Fx to open the configuration settings dialog box.

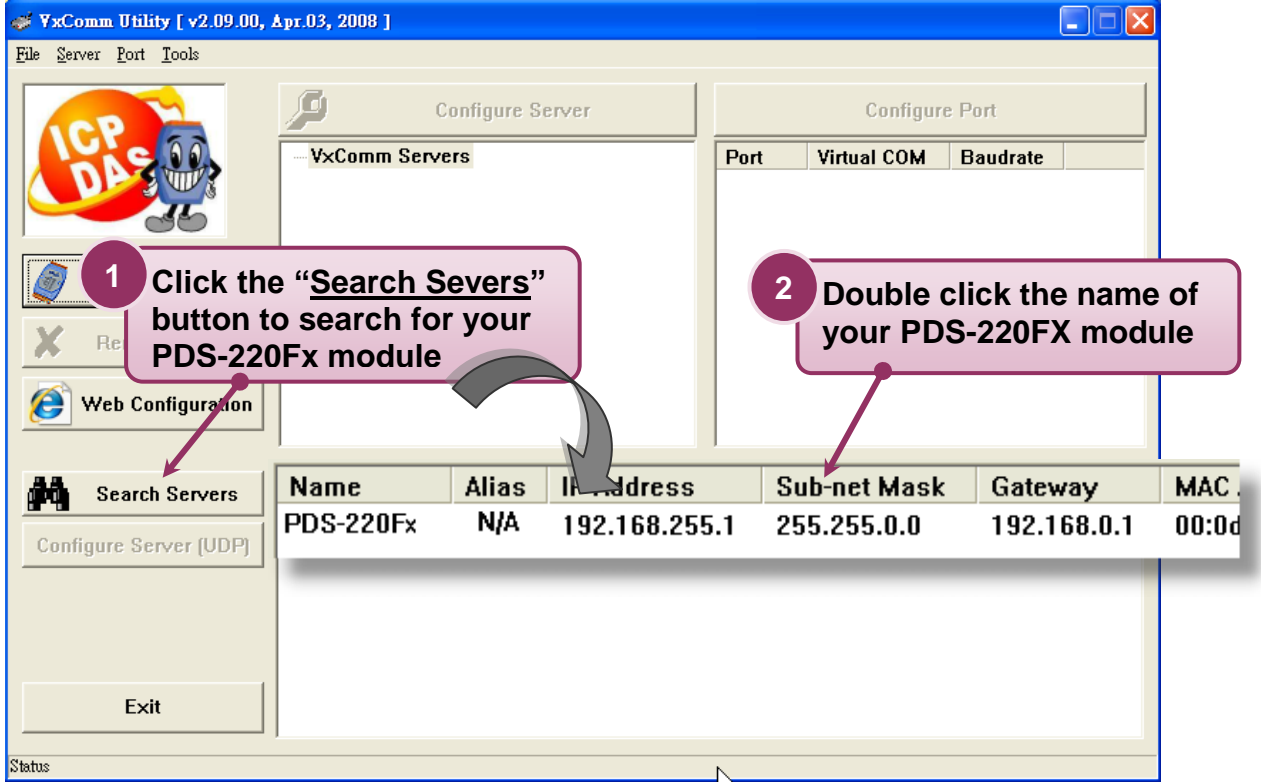

3. Contact your Network Administrator to obtain the correct network configuration details (such as IP/Mask/Gateway). Enter the network settings and then click "**OK**". The PDS-220Fx series module will be restarted itself immediately.

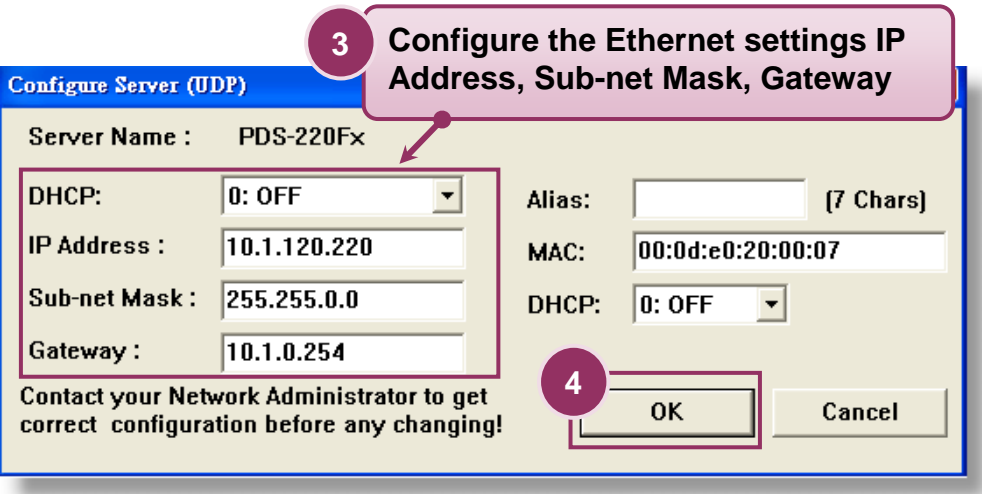

### **Step 3: Configuring Virtual COM Ports**

1. Click the "**Search Servers**" button again to search for your PDS-220Fx series module to make sure that the new IP/Mask/Gateway settings have been saved, then click the name of your PDS-220FX series module once to select it.

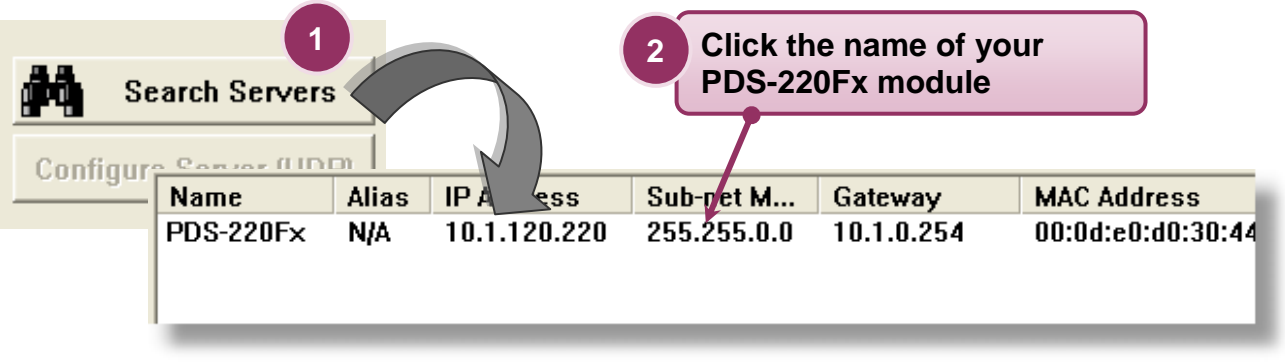

2. Click the "**Add Server[S]**" button, then assign a COM Port number and click "**OK**" to save your settings.

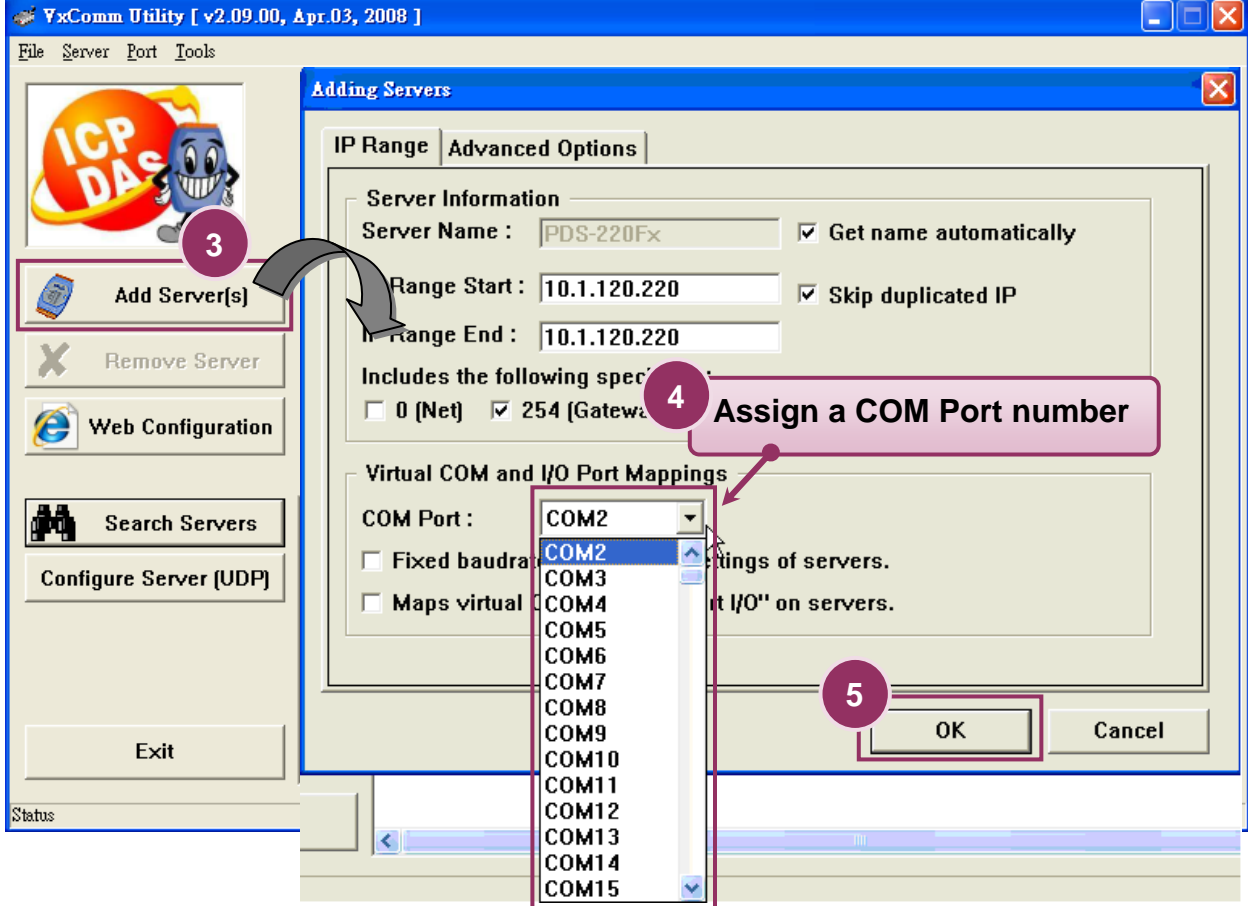

**PDS-220Fx Series User Manual (V1.2, Apr. 2015) 25**

3. Check the Virtual COM port numbers on the PC.

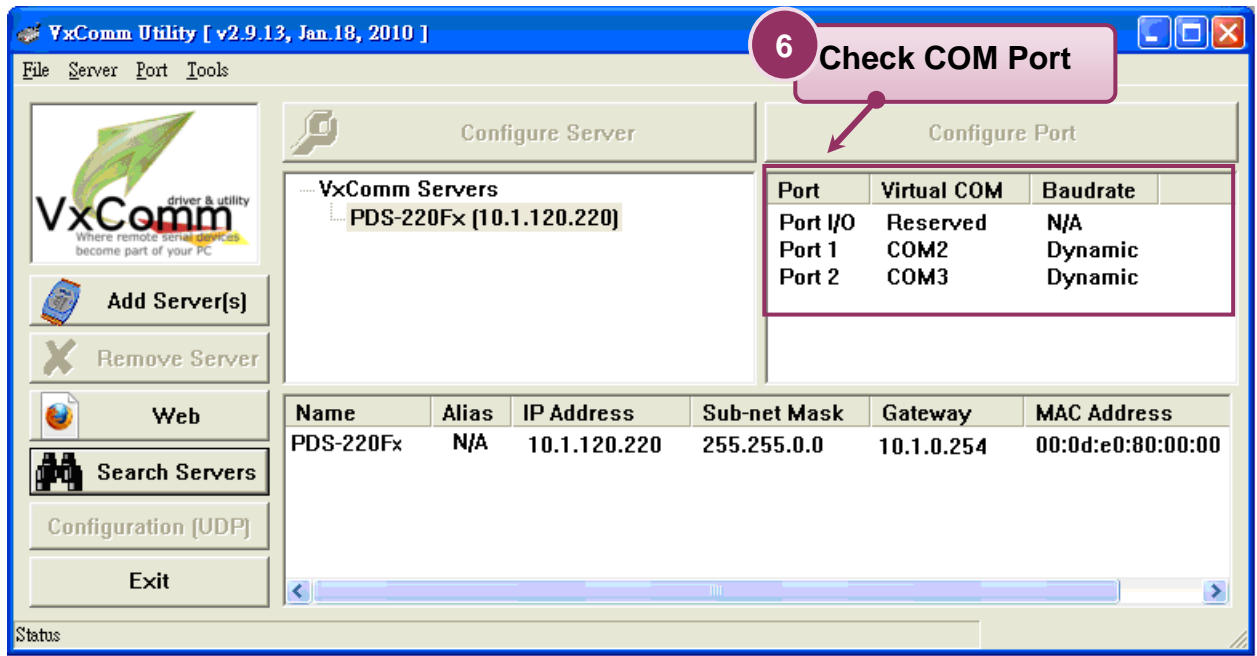

4. Click "**Restart Driver**" from the "**Tools**" menu, and then click the "**Restart Driver**" button to start the driver.

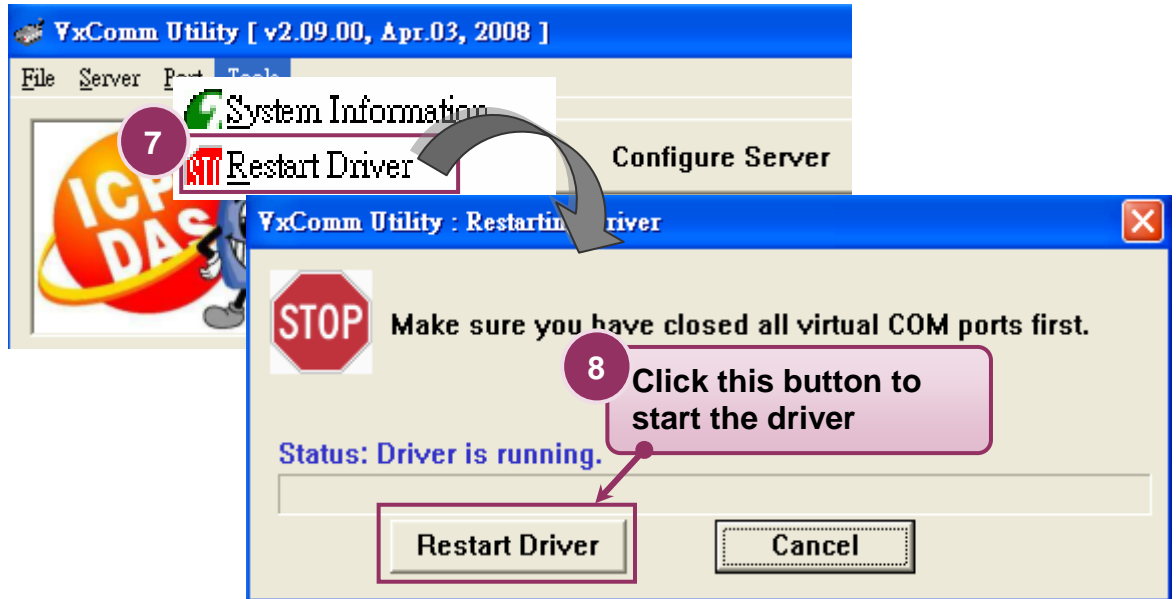

### **Step4: Testing your PDS-220Fx**

- 1. Connect the "**RxD**" and the "**TxD**" of the COM2 on the PDS-220Fx module, as shown in the diagram in Step1.
- 2. Right click Port 1 and then choose the "**Open COM Port**" option.

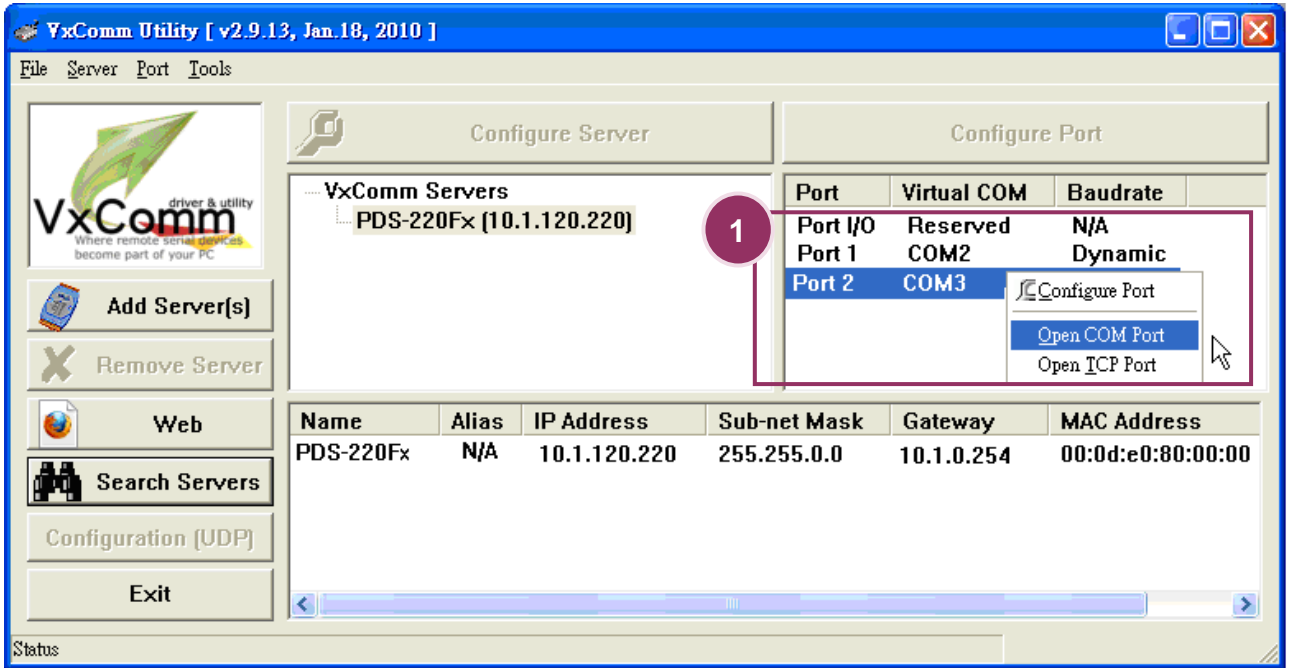

3. Check that the configuration of the COM Port is correct and then click the "**Open COM**" button.

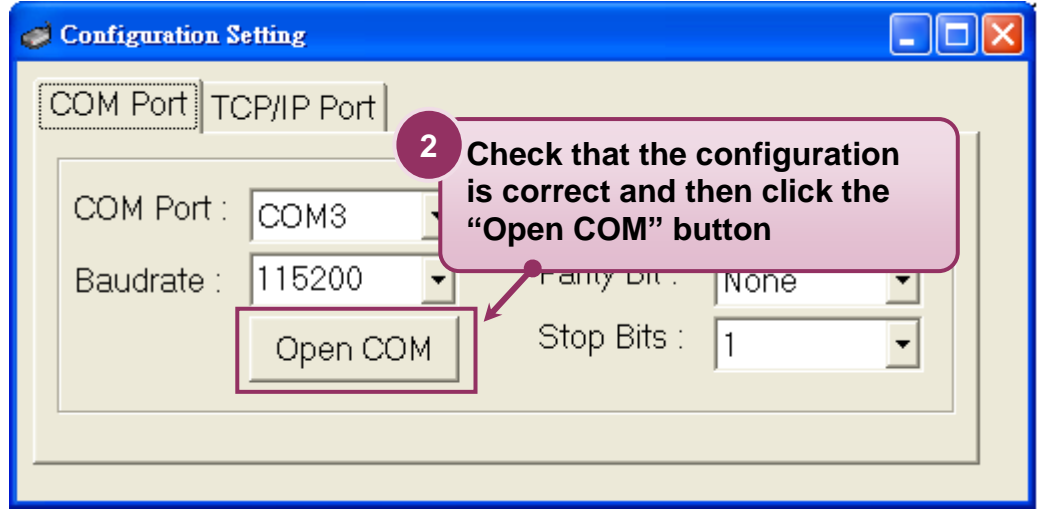

4. Type a string in the send field then click the "**Send**" button. If a response is received, it will be displayed in the received field.

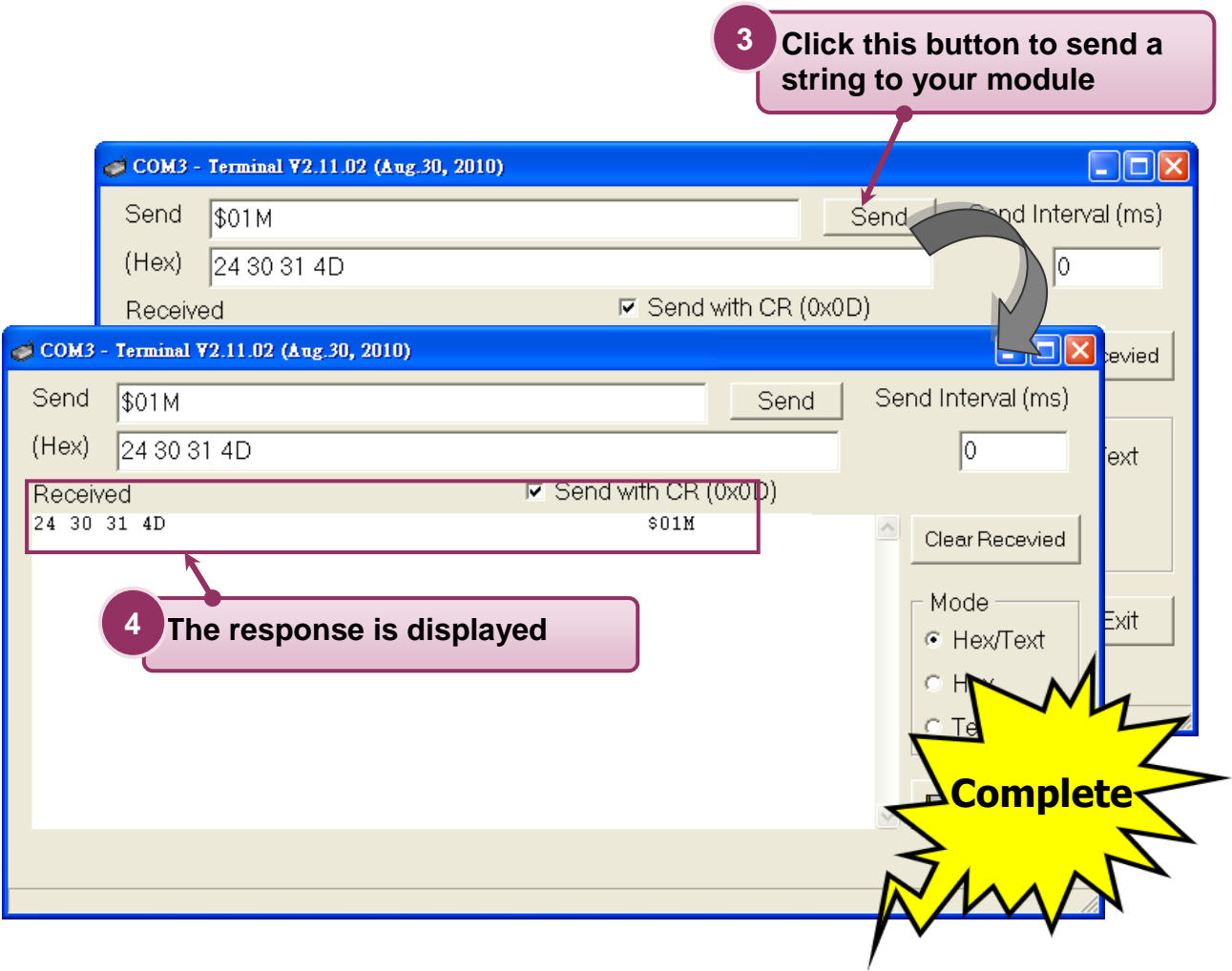

5. If the test is successful, the COM port program will be able to work directly by setting the Virtual COM Port number.

# <span id="page-28-0"></span>**5. Configuration with Web Browser**

Once the PDS-220Fx series module has been correctly configured and is networking normally, the configuration details can be retrieved or amended using either the VxComm Utility or a standard web browser, such as IE, FireFox, or Mozilla, etc.

### <span id="page-28-1"></span>**5.1 Connecting to the PDS-220Fx Module**

*If the COM port program is operating with a PDS module, changing the configuration will cause a program error.*

**Enter the IP address of the** PDS-220Fx series module in the Address field and press "**Enter**" to connect to the PDS-220Fx series module.

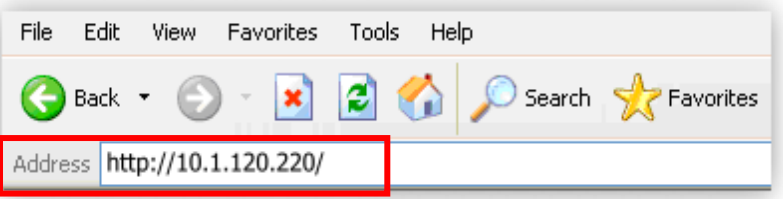

■ When the browser connects to the PDS-220Fx series module, the first page that will be display is the Firmware Information page.

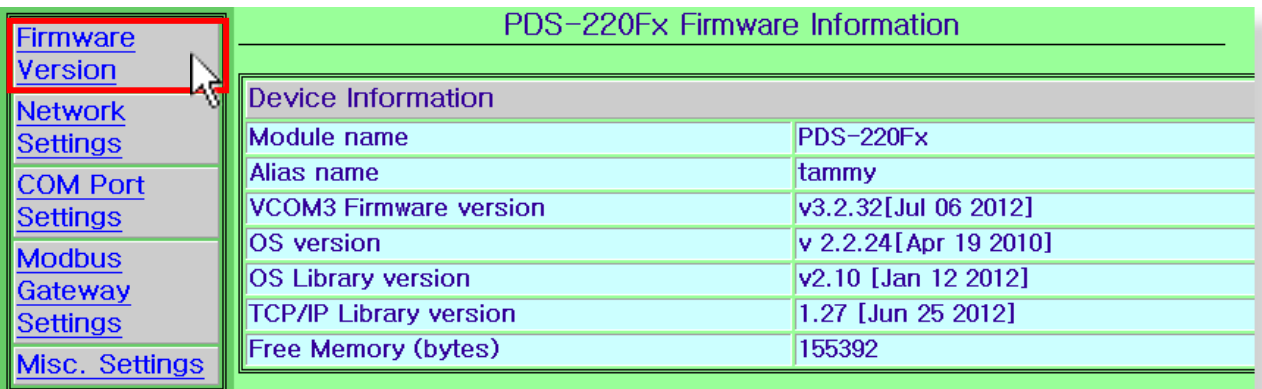

### <span id="page-29-0"></span>**5.2 Network Settings**

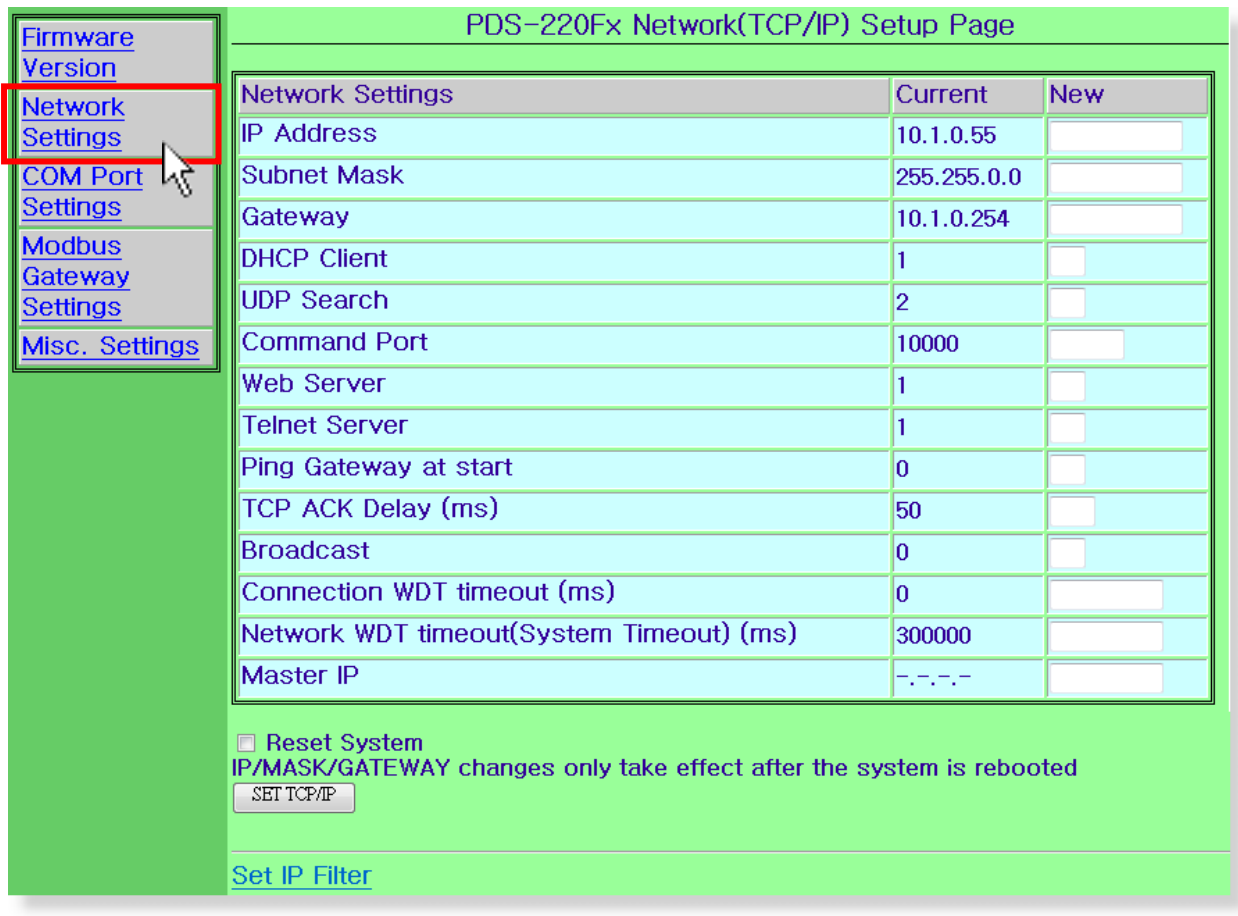

Network (TCP/IP) Setup page:

- $\ddot{\Phi}$ **IP Address**
- $\ddot{\Phi}$ **Subnet Mask**
- $\ddot{\Phi}$ **Gateway**

The above three items are the most important network settings and should always correspond to the LAN definition. If they do not match, the PDS-220Fx series module will not operate correctly. If the settings are changed while the module is operating, any links to Virtual COM Port based applications currently in use will be lost and an error will occur.

#### $\ddot{\Phi}$ **DHCP Client** : 0 = disabled, 1 = enabled

It is recommended that the DHCP Client setting is kept as disabled, and using static network settings. This ensures your PDS-220Fx series always using a fixed IP address, and you don't need to configure the virtual COM mappings again and again.

**UDP Search**: 0 = disabled, 1 = always enabled.  $\bigoplus$ 

 $2$  = enable the UDP Search function until another client is connected. (Default = 2) By keeping the UDP search setting as 2, the PDS-220Fx loading will be reduced. The VxComm Utility will not be able to search for this module until this module's clients are all disconnected.

#### $\ddot{\Phi}$ **Command Port:**

The default Command Port is 10000.

**Web Server**  $\blacktriangle$ 

#### $\bigoplus$ **Telnet Server**

 $0 =$  disabled,  $1 =$  enabled

#### $\bigoplus$ **Ping Gateway at start:**  $0 =$  disabled,  $1 =$  enabled.

If the setting is 1 (enabled), the PDS-220Fx series module will send a ping packet to the gateway during the power-on stage. It is used to inform the gateway that a PDS-220Fx (itself) has joined the network.

#### $\bigoplus$ **TCP ACK Delay (ms)**, default = 50.

PDS-220Fx does not want to send an empty ACK followed by a TCP data packet 1ms later, every time. So it delays a little (TCP ACK Delay), and then can combine the ACK and data packet into one. This efficiency reduces the number of packets and reduces network loadings.

#### 45. **Broadcast**

1 = receive UDP broadcast packets

0 = reject UDP broadcast packets

♠ **Connection WDT timeout (ms)**: default = 0 (disabled), min. = 10000.

If the PDS-220Fx series module does not receive any data from a client PC within the period of the "Connection WDT timeout", the module will close the connection to the client.

#### **Network WDT timeout (ms)**: 0 = disabled, min. = 30000.  $\ddot{\Phi}$

If the PDS-220Fx series module does not receive any data from any of the clients within the period of the "Network WDT timeout", the module will reboot itself. The default setting should be 300000ms (= 300 seconds).

This setting is the same as "SystemTimeout" setting (unit: ms) on Console/Telnet command, and is the same as "/STxxx" in command line parameter (unit: seconds).

When user uses "config=RESET" Console/Telnet command to clear the EEPROM, the "Network WDT timeout" (SystemTimeout, /ST) setting will also be cleared to 0.

Users have to configure this setting again by "SystemTimeout" Console/Telnet command.

#### $\ddot{\Phi}$ **Master IP:** default = empty (disabled).

If the Master IP is set, only the client using Master IP can change the COM Port configuration. It is to prevent the COM Port configuration changed by other clients.

After setting the new configuration, click the "**Set TCP/IP**" button to save the new settings to the PDS-220Fx series module. If the "**Reset System**" option is checked, the PDS-220Fx series module will reboot itself after the saving operation is complete, otherwise the original settings will still be valid until the next power-on.

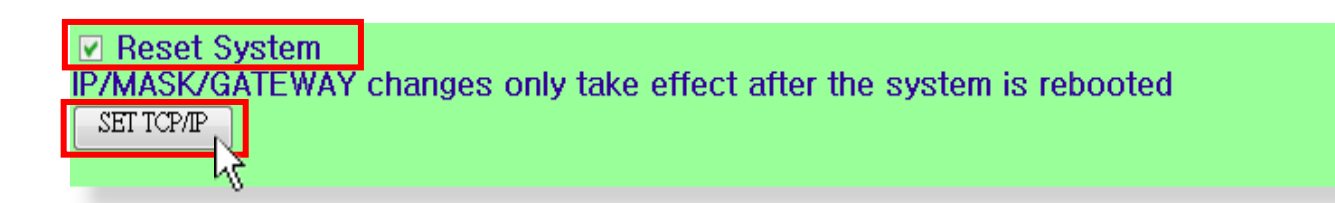

## <span id="page-32-0"></span>**5.3 IP filter Settings**

The IP filter setting limits which client PCs are able to link to the PDS-220FX series module via specific IP addresses. When one or more IP addresses are set in the filter table, only client PCs where the IP address is included in the range listed of the filter table will be able to connect to the PDS-220Fx series module. Any requests from other PCs will be rejected

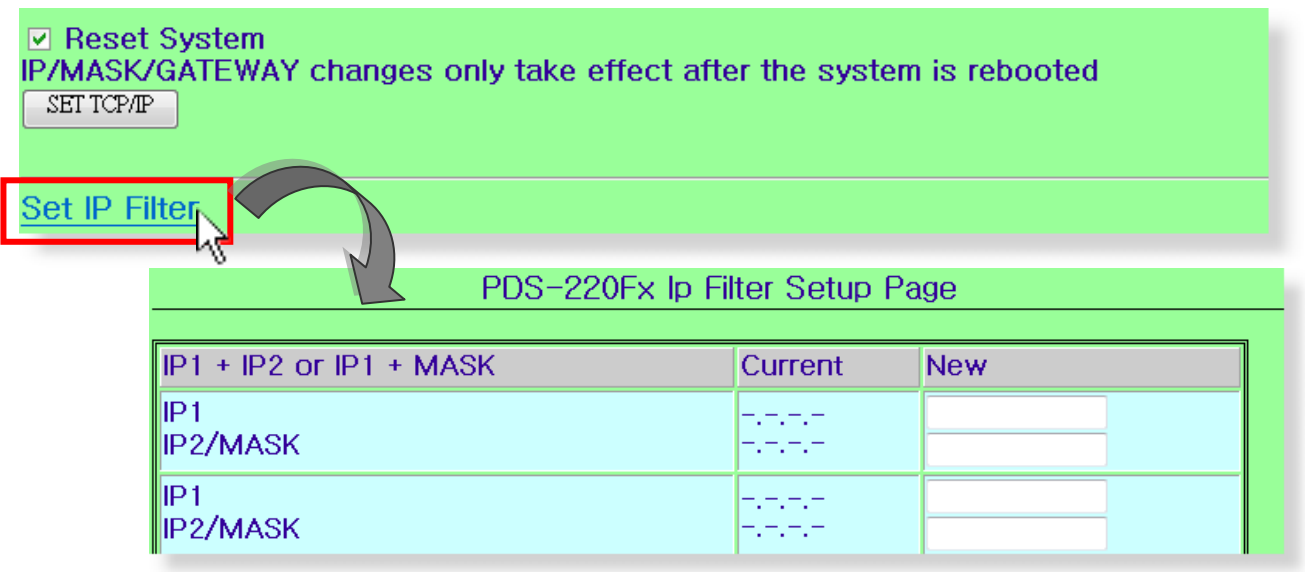

**Set IP1 only**: Set a single IP address, the IP address entered in the **"IP1"** and  $\bigoplus$ **"IP2/MASK"** text fields will be the same, as the image below shows. Only clients who's IP address is included in the filter table are able to connect to the PDS-220Fx series module.

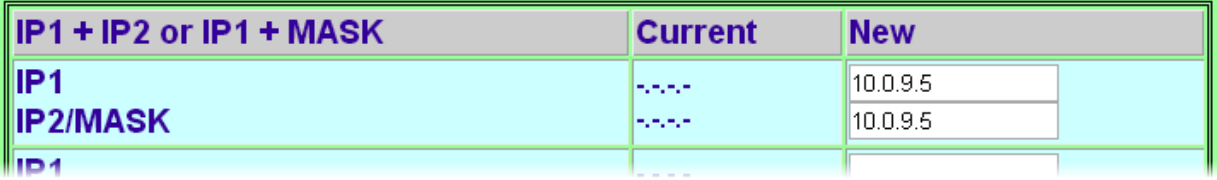

**Set IP1 + IP2**: Set a range of IP address as a starting and ending point. The initial IP address must be entered in the **"IP1"** text field and final IP address must be entered in the **"IP2/MASK"** text field, as the image below shows.

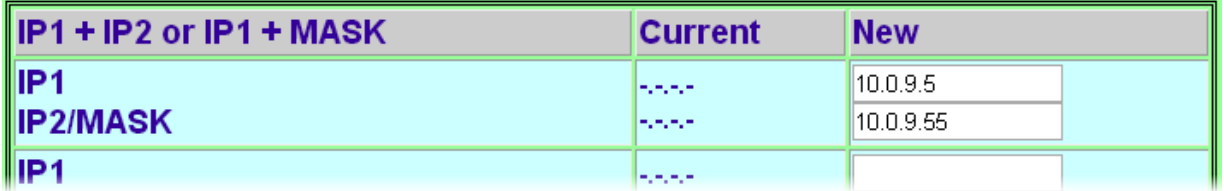

This allows clients who's IP address is included in the range of **10.0.9.5 to 10.0.9.55** are able to connect to the PDS-220Fx series module.

**Set IP1+Mask**: Set the IP Filter (Available IP) range, the IP address must be entered in the **"IP1"** text field and Mask address must be entered in the **"IP2/MASK"** text field, as the image below shows.

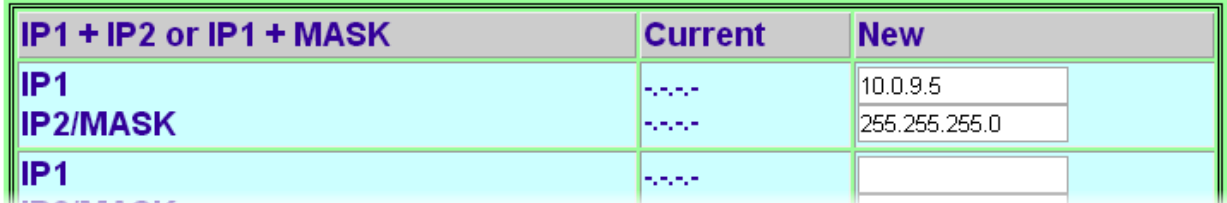

This allows clients who's IP address is included in the range of **10.0.9.0 to 10.0.9.255** are able to connect to the PDS-220Fx series module.

#### **Note that how to get the IP address range 10.0.9.0 to 10.0.9.255? It's calculated as follows:**

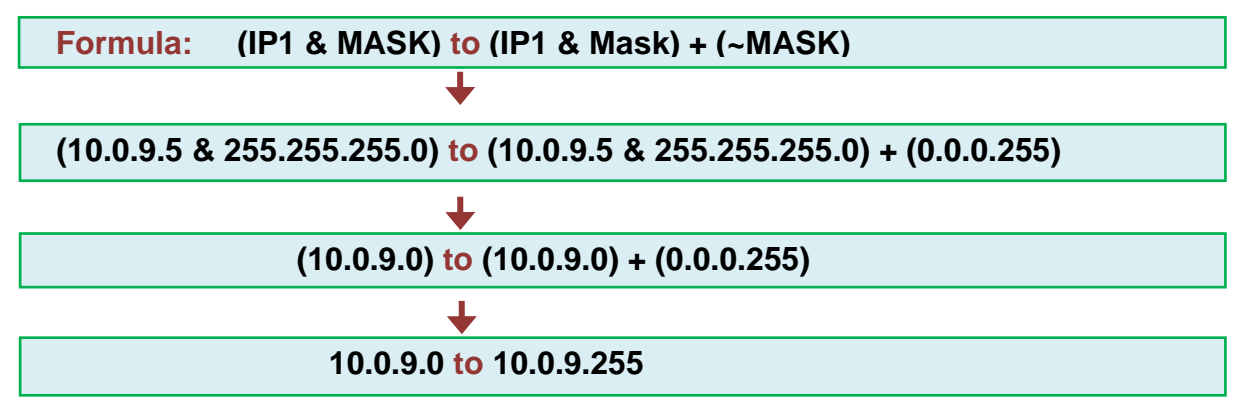

Check the "**Save to EEPROM**" and "**Apply the current settings**", and then click the "**Update**" button to validate the settings.

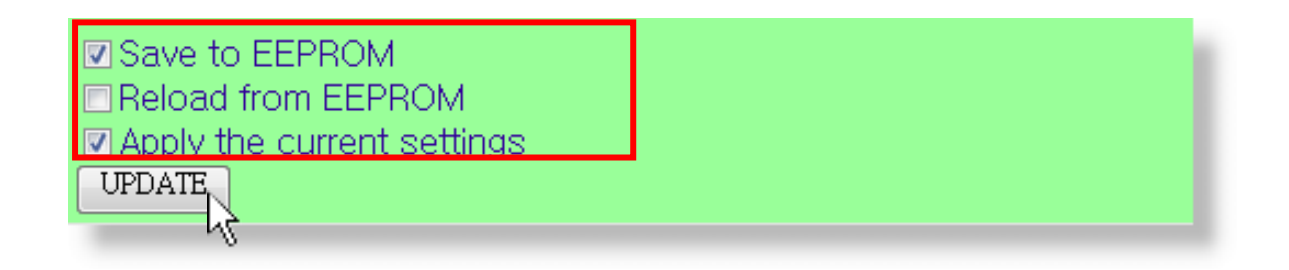

## <span id="page-34-0"></span>**5.4 COM Port Settings**

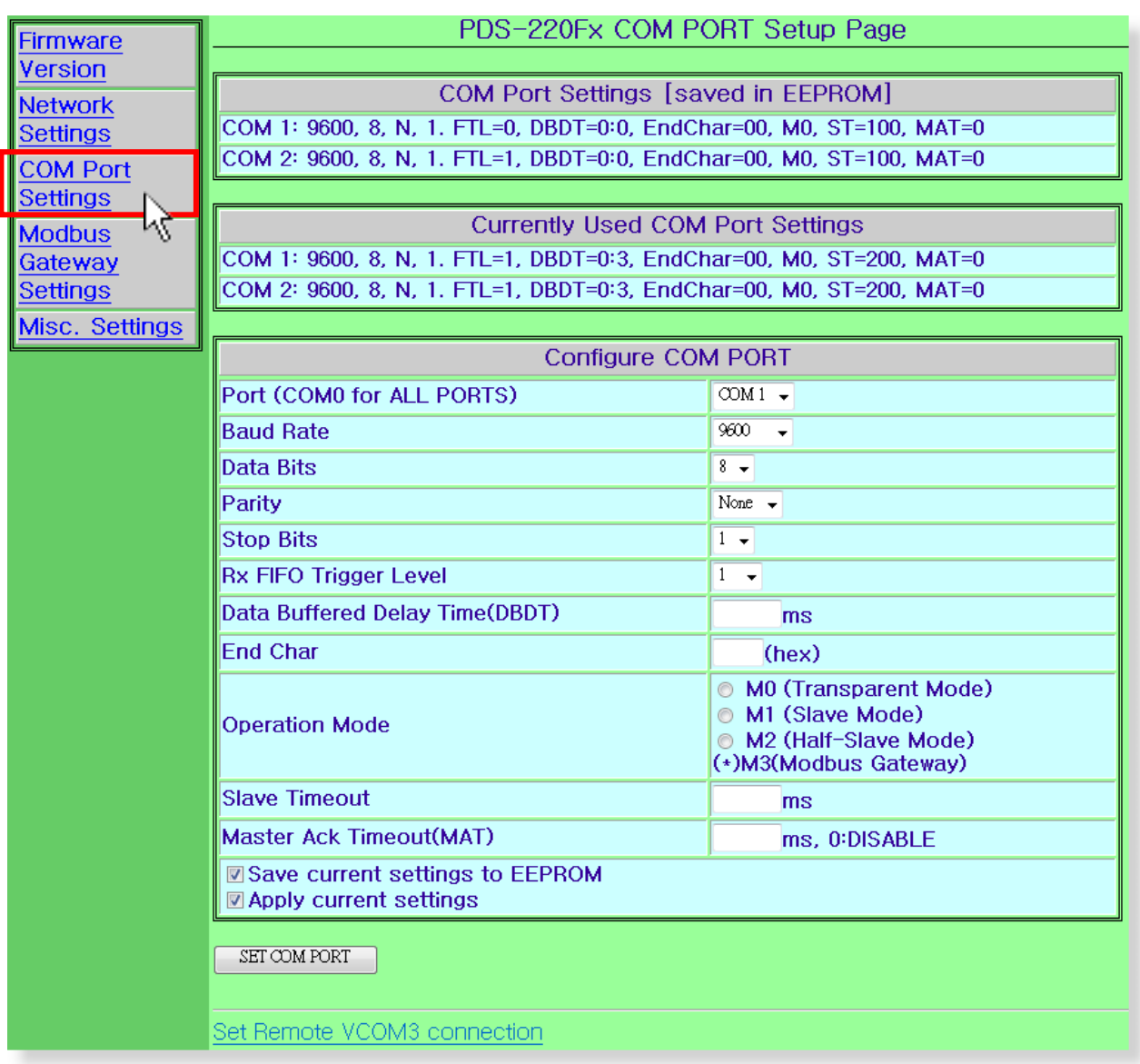

The COM Port Settings list is saved in the EEPROM on the PDS-220Fx series module. $\ddot{\Phi}$ 

COM Port Settings [saved in EEPROM] COM 1: 9600, 8, N, 1. FTL=0, DBDT=0:0, EndChar=00, M0, ST=100, MAT=0 COM 2: 9600, 8, N, 1. FTL=1, DBDT=0:0, EndChar=00, M0, ST=100, MAT=0

 $\ddot{\Phi}$ The Currently Used COM Port Settings list.

**Currently Used COM Port Settings** COM 1: 9600, 8, N, 1, FTL=1, DBDT=0:3, EndChar=00, M0, ST=200, MAT=0 COM 2: 9600, 8, N, 1. FTL=1, DBDT=0:3, EndChar=00, M0, ST=200, MAT=0

 $\ddot{\Phi}$ The COM Port Settings area:

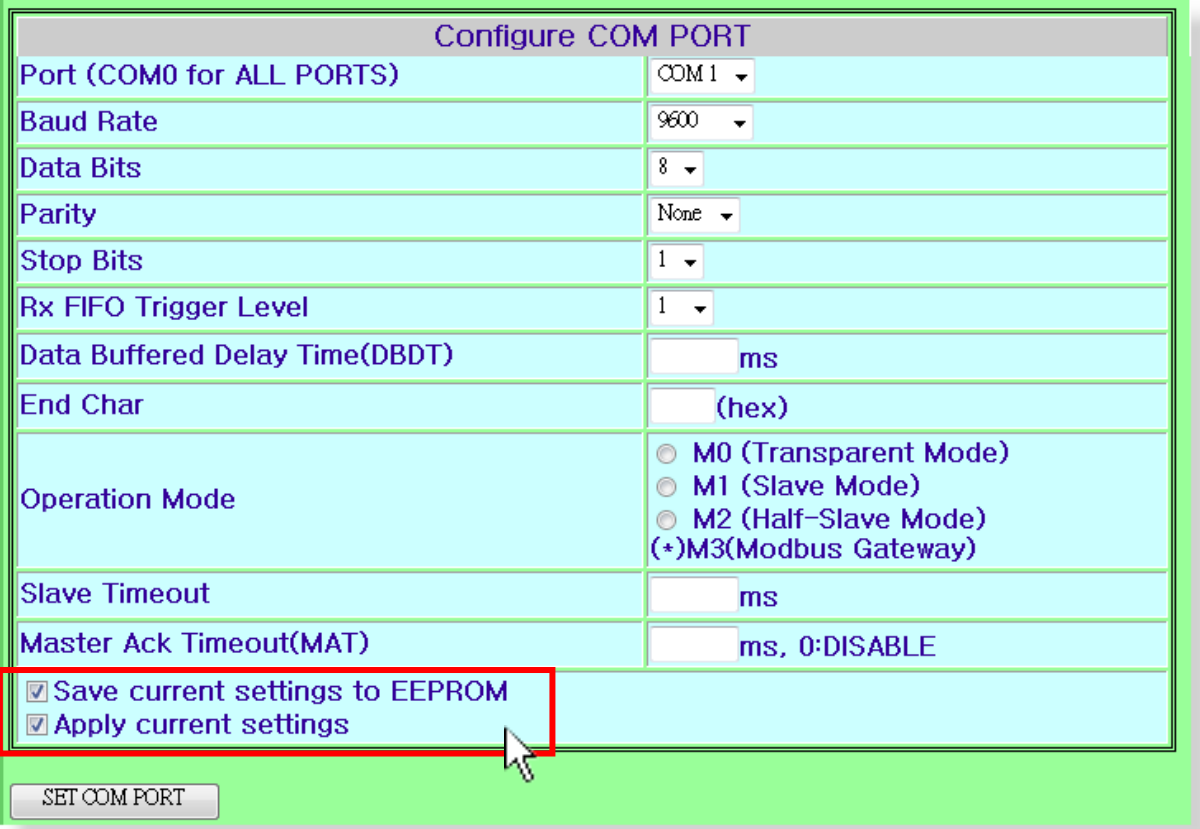

**Save current settings to EEPROM:** If the "**Set COM Port**" button is clicked without  $\ddot{\Phi}$ checking "**Save current settings to EEPROM**", option the new settings will be saved to the PDS-220Fx series only and the new settings will be valid after the next power-on.

 $\ddot{\Phi}$ **Apply current settings:** If the "**Apply current setting**" checked when the "**Set COM Port**" button is clicked, the new settings will be valid immediately.

**Note: After configuring COM Port settings, please confirm that the "Save current settings to EEPROM" and "Apply Current settings" items are checked, and then click the "SET COM PORT" button.**

.
- $\ddot{\Phi}$ **Port**: The COM Port number on the PDS-220Fx series module.
- $\ddot{\Phi}$ **Baud Rate, Data Bits, Parity**
- ⊕ **Stops Bits, End Char**:

The configuration settings should match the serial device used.

#### $\ddot{\Phi}$ **Rx FIFO Trigger Level**:

This option is used to set the number of characters that the COM Port can receive at once time, the PDS-220Fx will move the data from the COM Port FIFO to the PDS-220Fx. If the amount of data transferred is large and uses a transfer speed (115200 bps), setting a smaller value is helpful in preventing data loss.

#### $\ddot{\Phi}$ **Data Buffered Delay Time (DBDT)**:

When the COM port does not receive data from devices connected over the period of DBDT setting, the PDS-220Fx will determine that the data transfer is over and return to process next tasks.

 $\ddot{\Phi}$ **Operation Mode**: M0 (Transparent Mode), M1 (Slave Mode), M2 (Half-Slave Mode), M3 (Modbus Gateway)

#### **M0: Transparent Mode (Multi-echo mode)**

**Condition 1:** One client sends a request to the PDS-220Fx series module to access each device. The PDS-220Fx series module echoes the data from each device to each connected client.

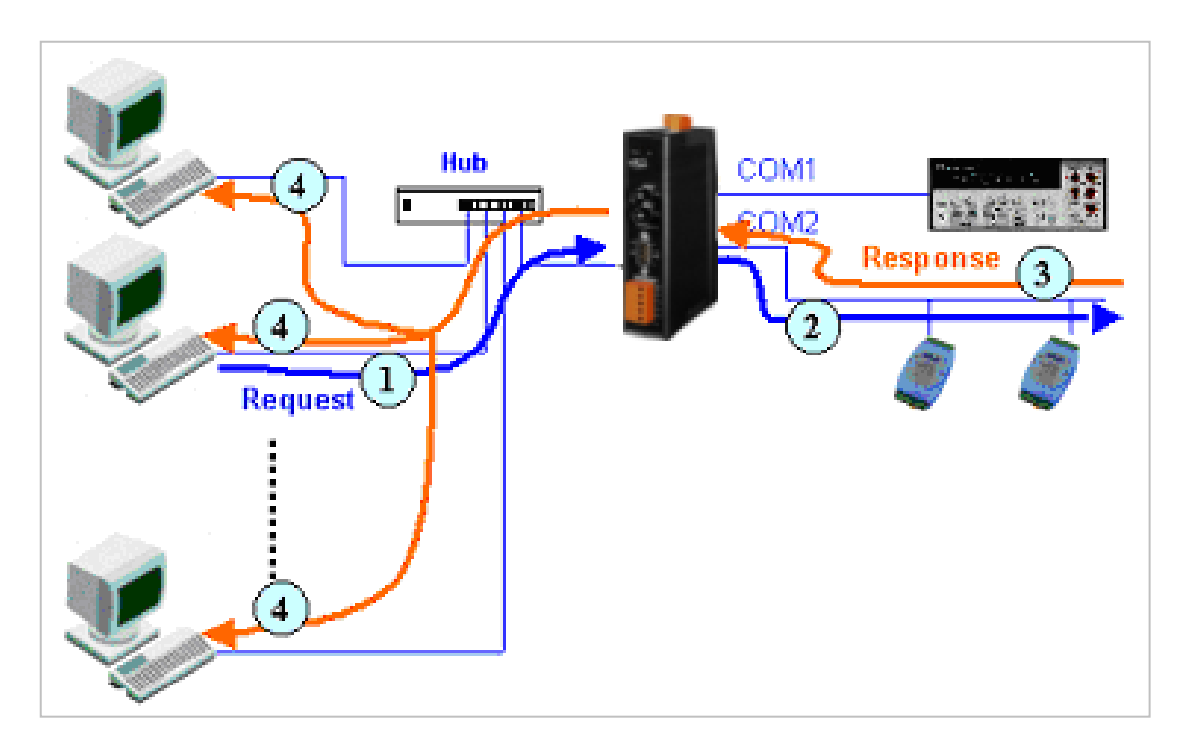

**Condition 2:** No clients send any requests to the PDS-220Fx series module. The PDS-220Fx series module echoes data from the devices to each connected client.

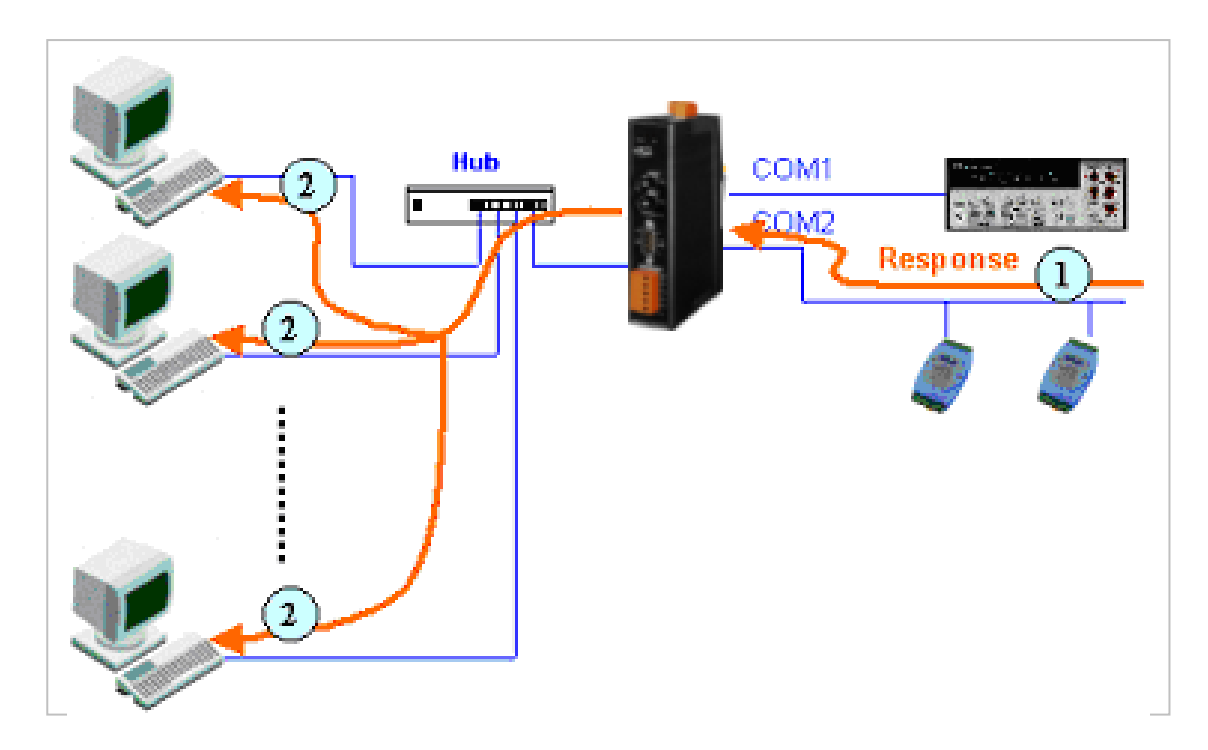

#### ■ M1: Slave Mode (Single-echo mode)

**Condition 1:** One client sends a request to the PDS-220Fx series module to access the other devices. The PDS-220Fx series module echoes data from the devices to the client that requested the service.

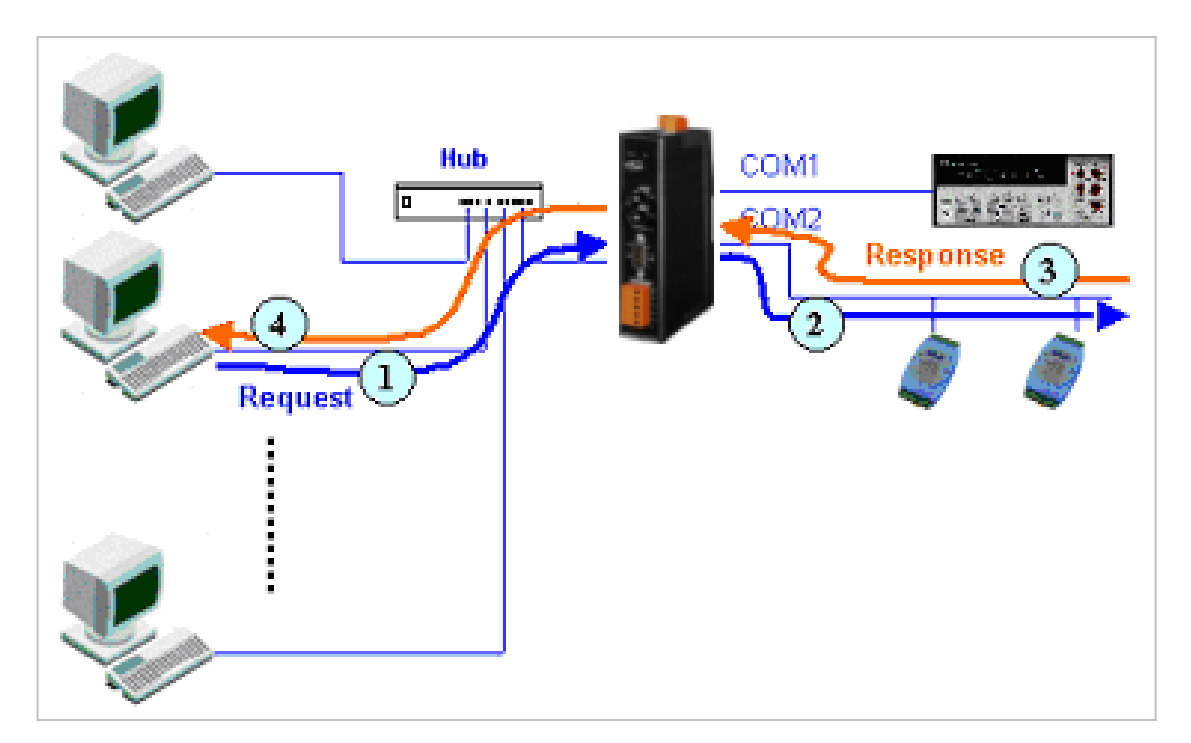

**Condition 2:** No clients send any requests to the PDS-220Fx series module. The PDS-220Fx series module doesn't echo any data from the devices to any client.

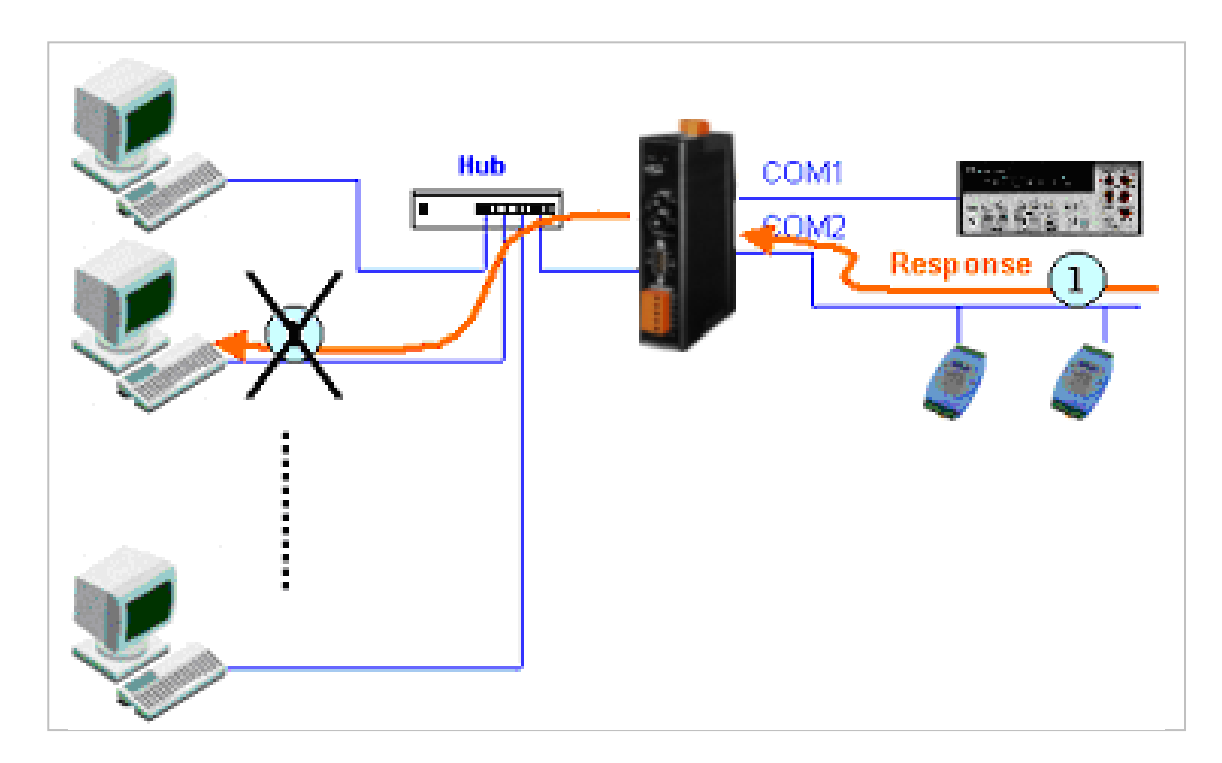

#### **M2: Half-Slave Mode**

If only one client connects to the PDS-220Fx module, the operation mode same as M0 mode, please refer to page 36 (**M0: Transparent Mode**); and if there are two or more clients connecting to the PDS-220Fx module, the operation mode same as M1 mode please refer to page 37 (**M1: Slave Mode**).

#### **M3: Modbus Gateway**

The more detailed information regarding Modbus Gateway applications settings, please refer to Section 6 ["Modbus Testing and Protocol".](#page-47-0)

#### $\ddot{\Phi}$ **Slave Timeout (ms):**

In M1 mode, the slave mode timeout setting is use to set the waiting time after last character of the request sent to the device. If the device does not respond within the timeout value, the PDS-220Fx series module will return a timeout error and process next request.

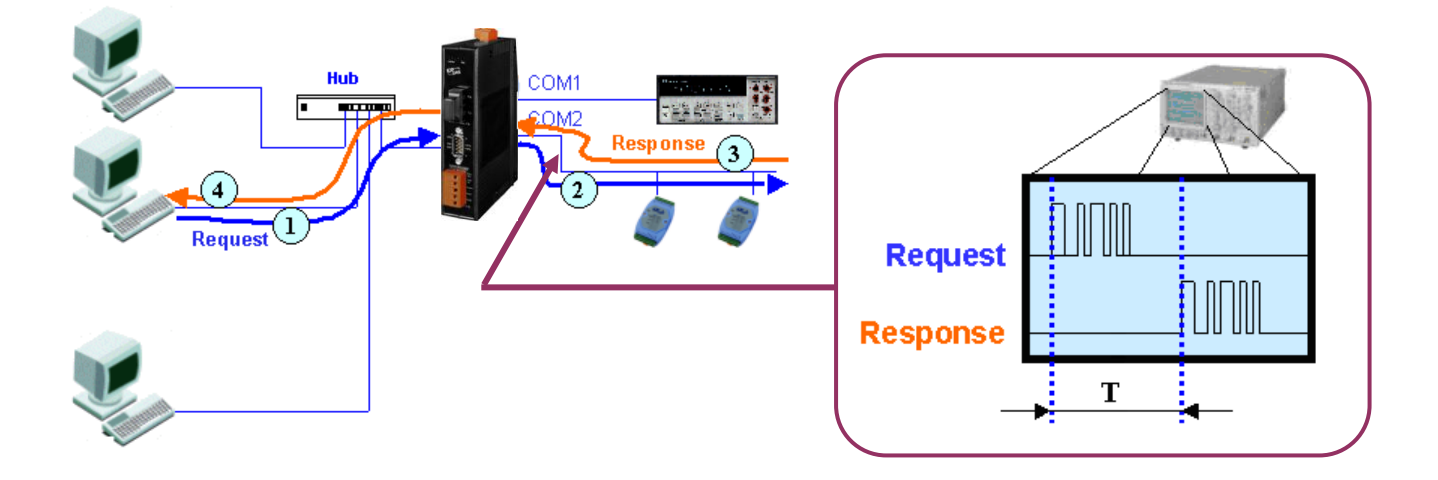

#### $\ddot{\Phi}$ **Master Ack Timeout (MAT): (ms) (0: DISABLE)**

If the PDS-220Fx module does not receive any data from Slave for a certain period, the PDS-220Fx module will return an ACK character to Master and process next request based on the configured timeout value.

#### $\ddot{\Phi}$ **Set Remote VCOM3 connection:**

Sets the pair-connection functions, the more detailed information regarding pairconnection applications settings, please refer to the [Section 5.7 Pair Connection Settings](#page-44-0).

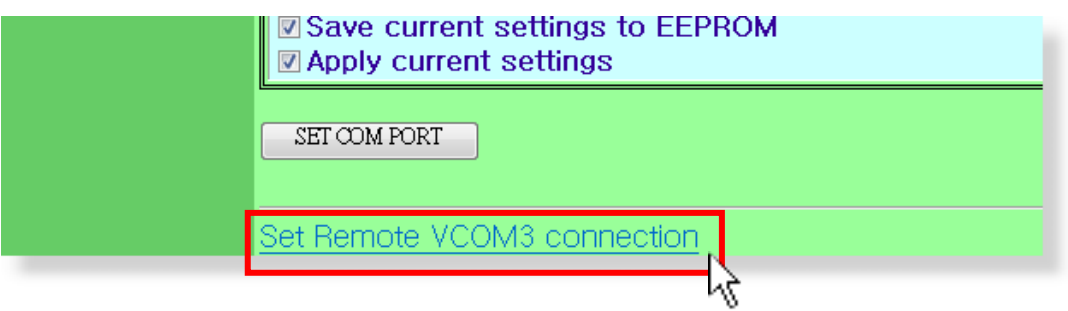

### **5.5 Modbus Gateway Settings**

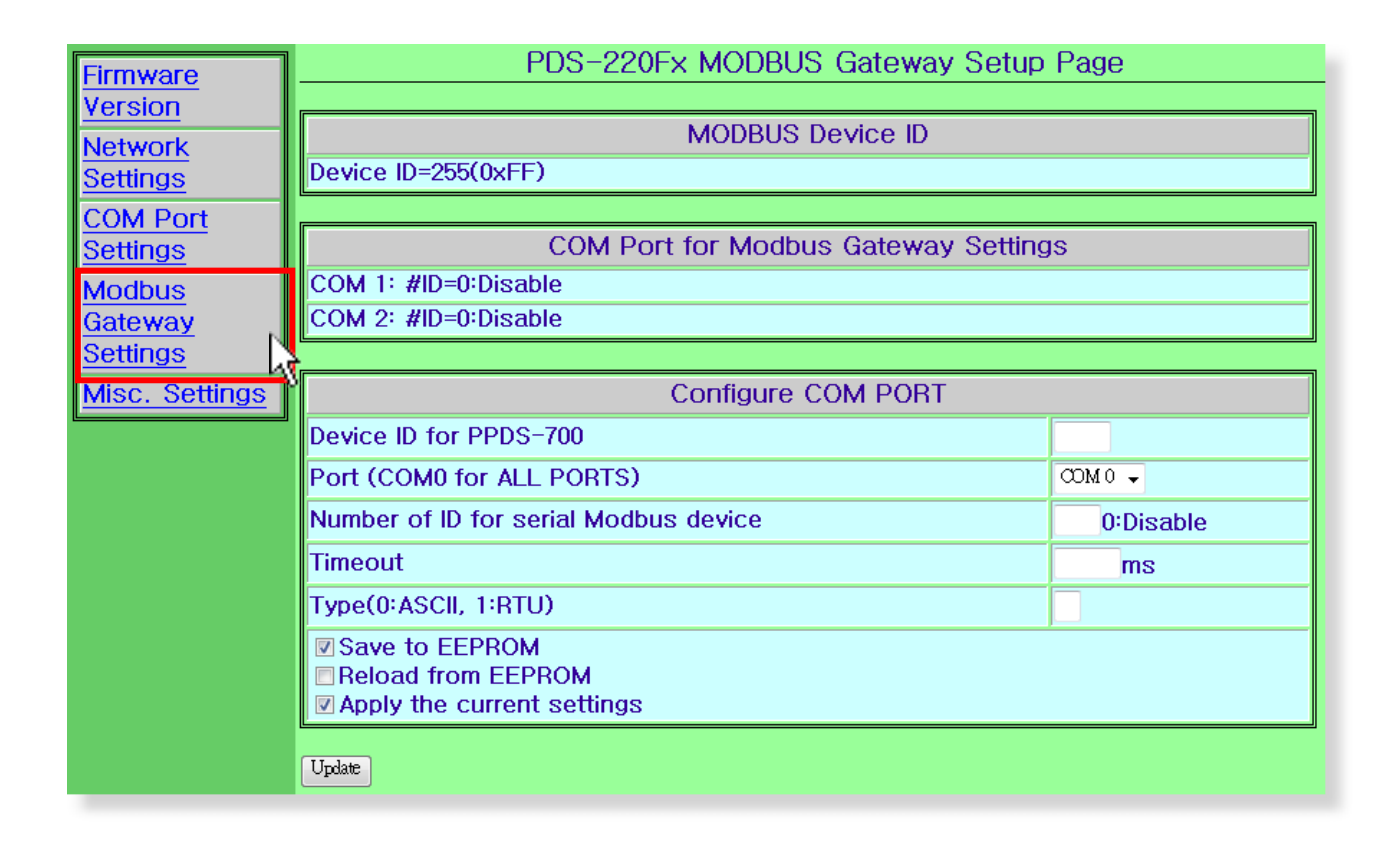

 $\ddot{\Phi}$ Check the Modbus Device ID of PDS-220Fx module:

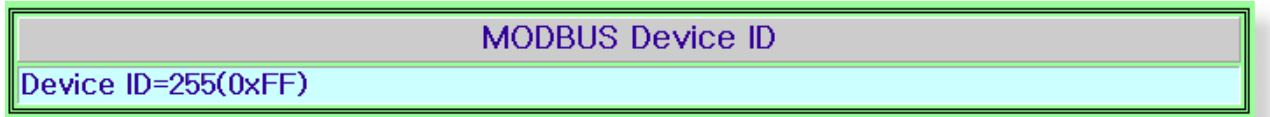

⊕ Check the COM Port for Modbus Gateway settings:

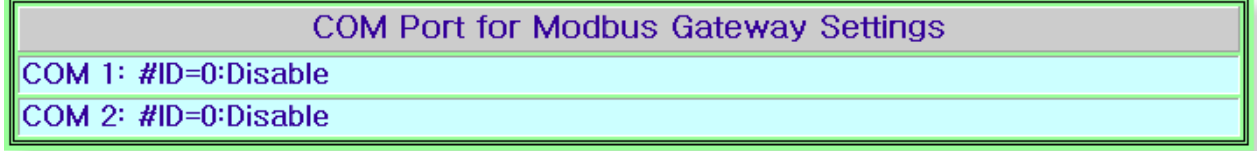

**The COM Port Settings area:** 

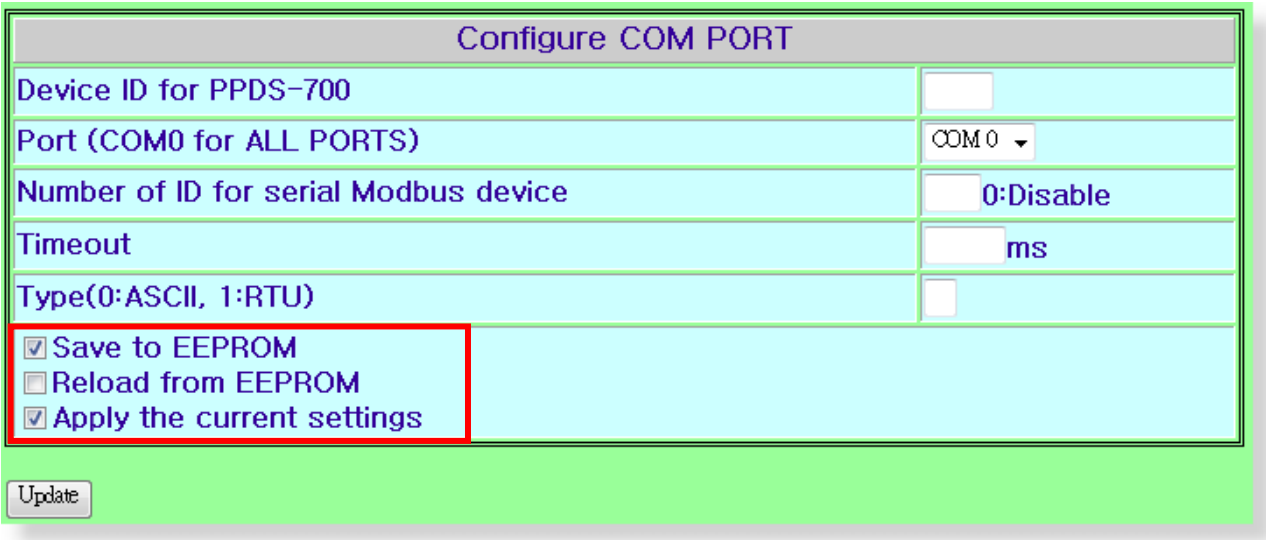

 $\ddot{\Phi}$ **Device ID**: Sets the device ID of PDS-220Fx module.

 $\ddot{\Phi}$ **Port (COM0 for ALL Ports):** Select the COM port by you used for PDS-220Fx module.

 $\ddot{\Phi}$ **Number of ID for serial Modbus device**: Sets the device ID of serial Modbus device. (0: Disable)

 $\triangle$ **Timeout**: If the PDS-220Fx module does not receive any data from RTU Slave for a certain period, the PDS-220Fx module will return a timeout error to PC based on the configured timeout value.

 $\ddot{\Phi}$ **Type (0: ASCII, 1:RTU):** Sets the Modbus type. (Modbus ASCII or Modbus RTU)

The more detailed information regarding Modbus Gateway applications settings, please refer to Section 6 ["Modbus Testing and Protocol".](#page-47-0)

**Note: After configuring COM Port settings, please confirm that the "Save current settings to EEPROM" and "Apply Current settings" items are checked, and then click the "Update" button.**

## **5.6 Miscellaneous Settings**

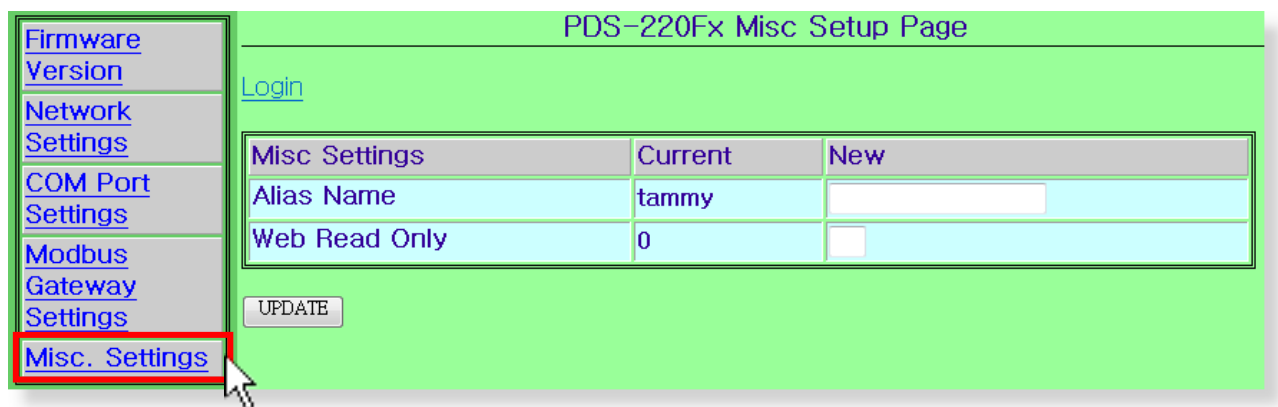

- **Alias Name:** allocates and alias to the PDS-220Fx series module. ⊕
- $\bigoplus$  **Web Read Only**:  $0 =$  disabled,  $1 =$  enabled

*If the "Web Read Only" properly is set to 1, enabled, the web server will not be able to save any new configurations to the PDS-220Fx series module. To disable the "Web Read Only" property, refer to the information below.*

- **Login**: used to disable the "**Web Read Only**" property or to set a new password.  $\ddot{\Phi}$
- 1. Enter the password (default is **admin**) and click the "**LOGIN**" button to proceed to the settings page.

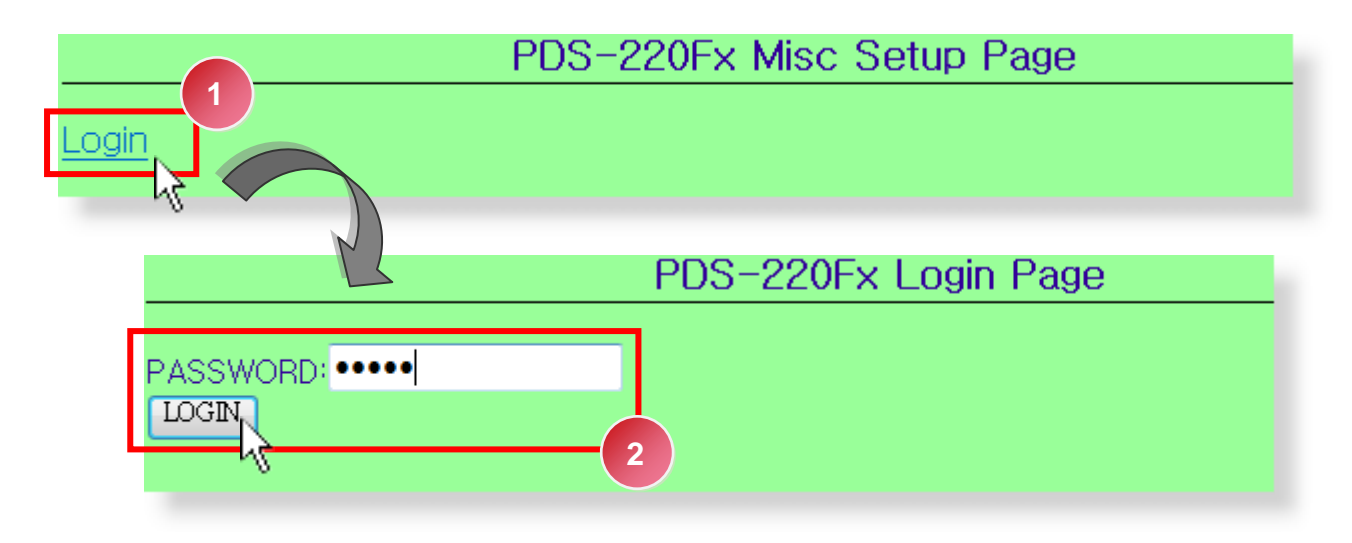

2. Set the new "**Web Read Only**" properly = 0 and click the "**UPDATE**" button.

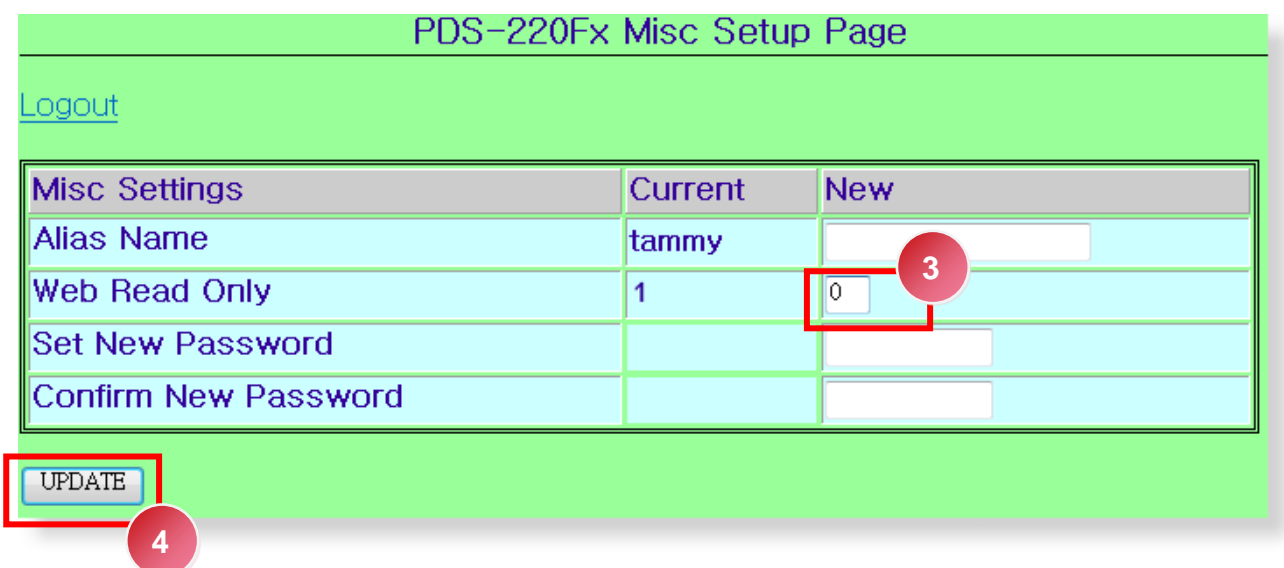

3. Check that the current the "**Web Read Only**" = 0 and then click "**Logout**" to complete the operation.

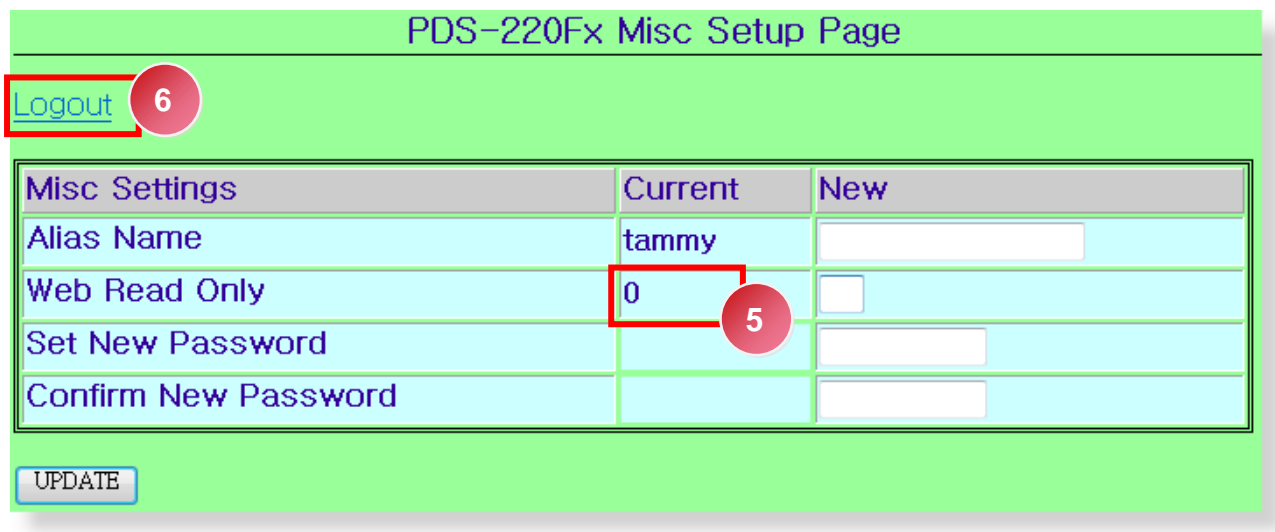

4. User can restore PDS-220Fx password to default value "**admin**" by using "config=RESET" console command (refer to section Console/Telnet Commands List). This command sets most configurations of PDS-220Fx to factory setting. It requires rebooting the PDS-220Fx for loading new configuration (includes default password).

## <span id="page-44-0"></span>**5.7 Pair Connection Settings**

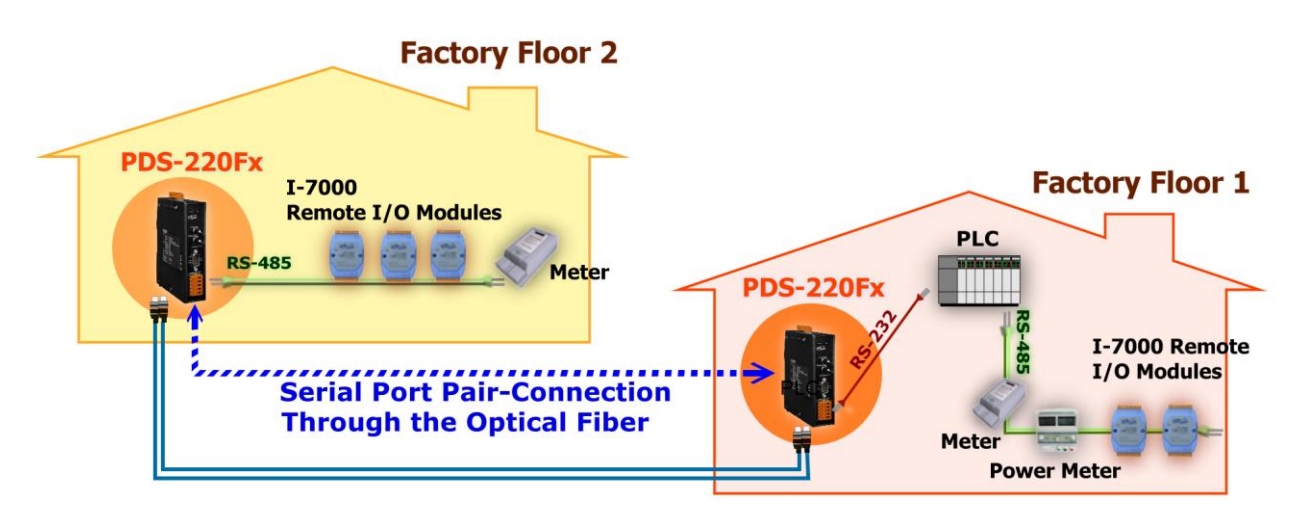

For example:

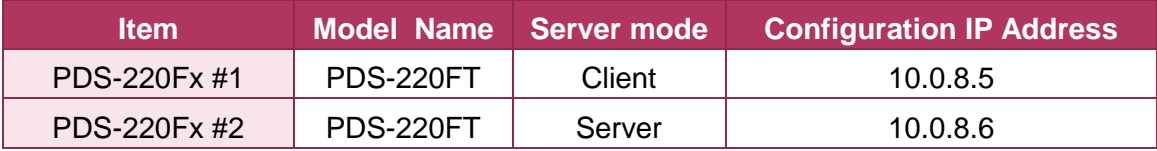

- 1. Contact your Network Administrator to obtain a correct and workable network configuration (such as IP/Mask/Gateway) for PDS-220Fx series modules. Please also refer to [Section 4 Setting up the PDS-220Fx](#page-21-0) module.
- 2. Enter the configuration of PDS-220Fx #1(Client) web server and then check your firmware version is **v3.2.31[Jun 19 2009] or later.**

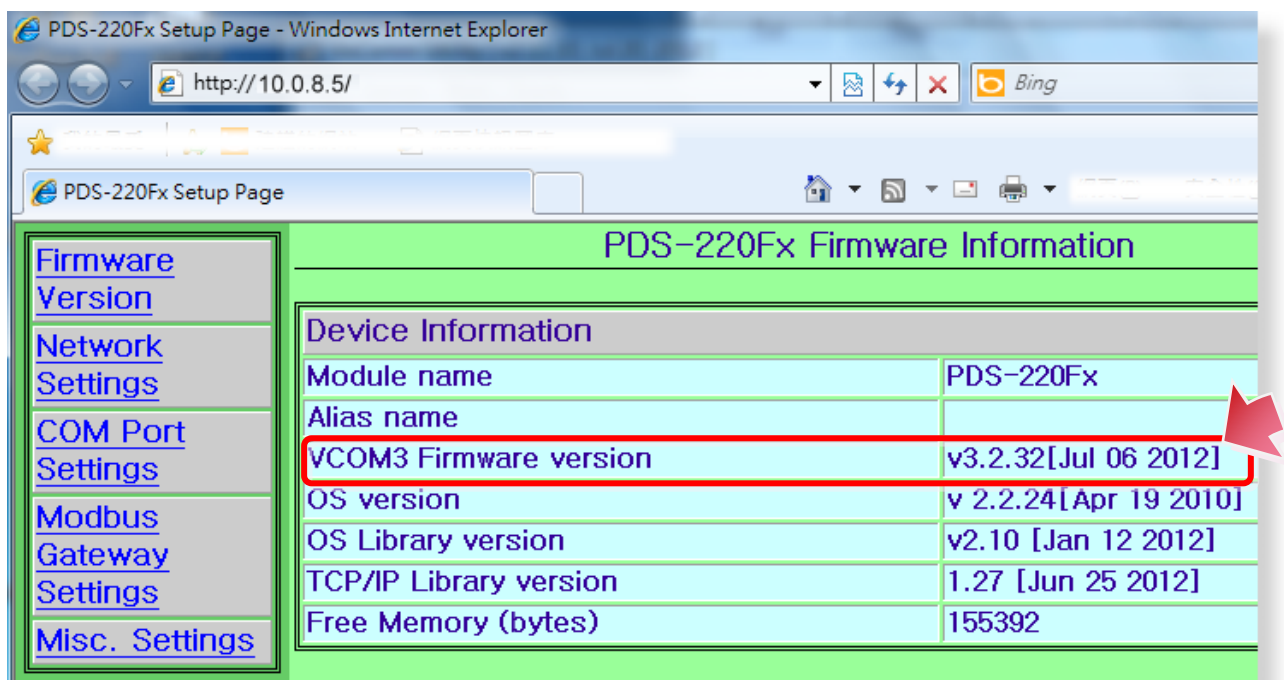

3. Click the "**COM Port Setting**" tag to enter the settings page, and select the "**115200**" in Baud Rate field and "**8, None, 1**" in data format field for example.

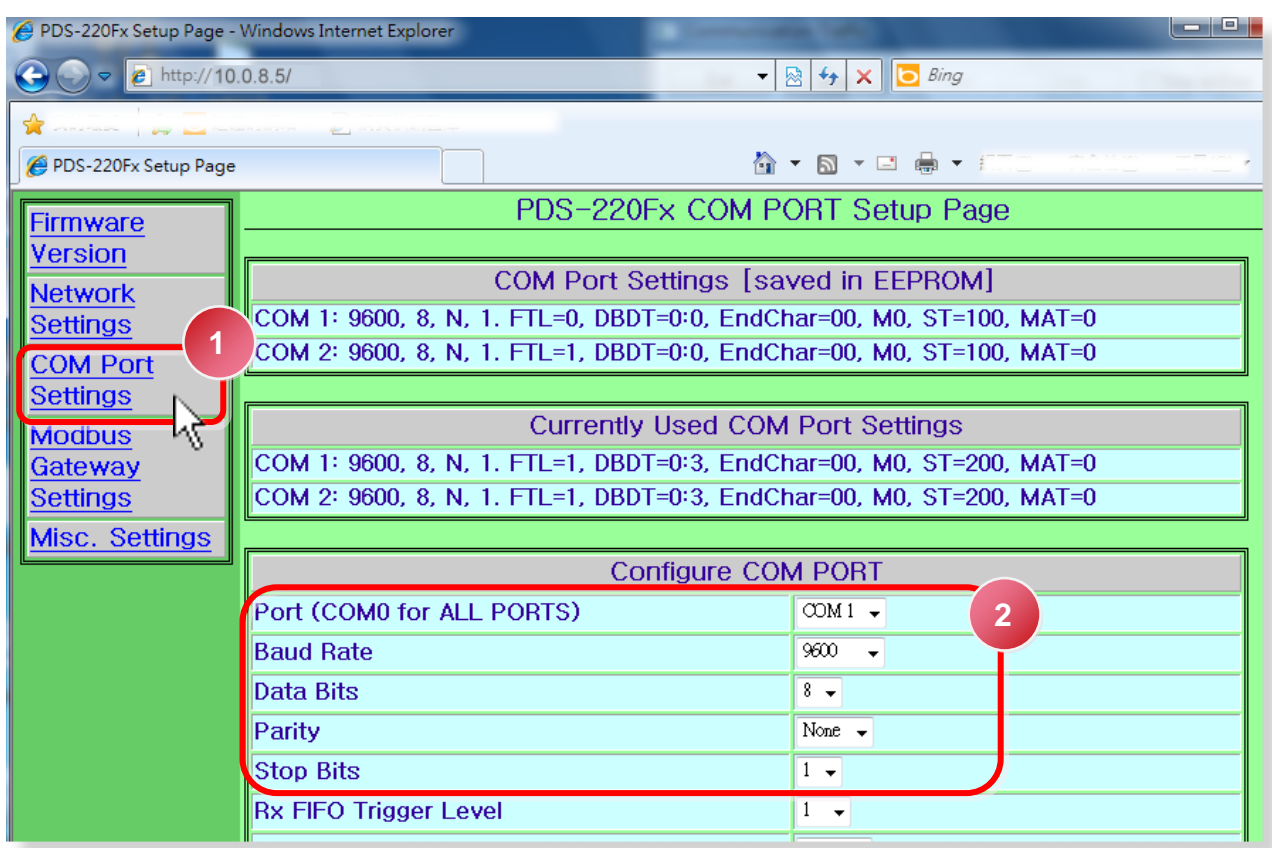

4. Check the "**Save current settings to EEPROM**" and "**Apply Current settings**" items, and then click the "**SET COM PORT**" button to finish configuration.

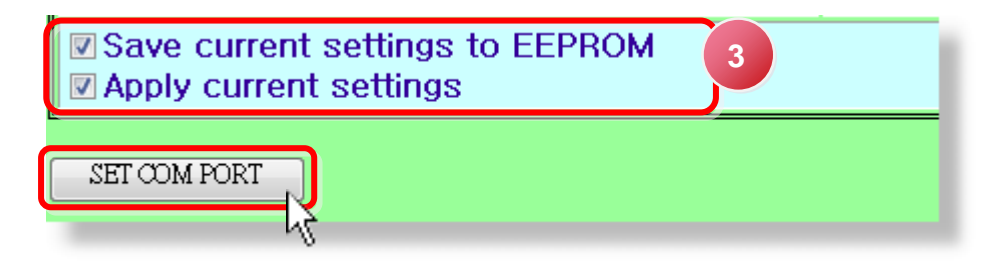

5. Click "**Set Remote VCOM3 connection**" at the PDS-220Fx #1 (Client) COM PORT setup page.

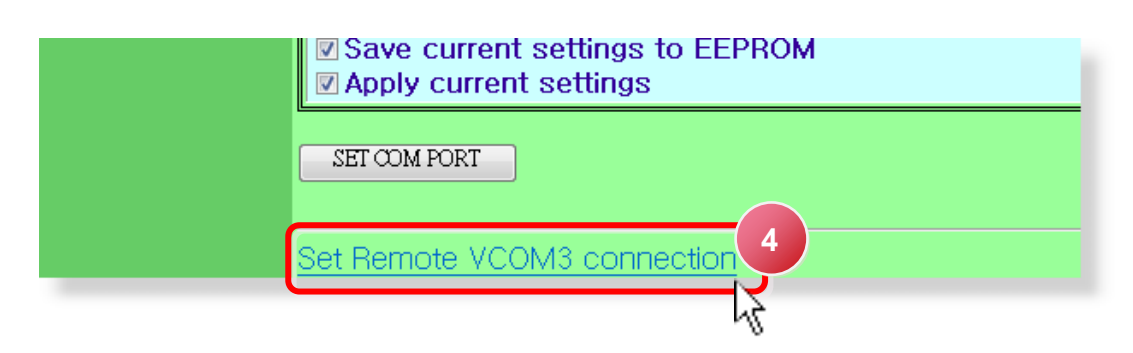

- 6. Select "**Add COM**" and type in the COM port of the PDS-220Fx #1 (Client) which you want to use.
- 7. Type in the COM port, IP and cmd port (default: 10000) of the **PDS-220Fx #2 (Server)**, and then check the "**Save to EEPROM**" and click "**submit**" button.

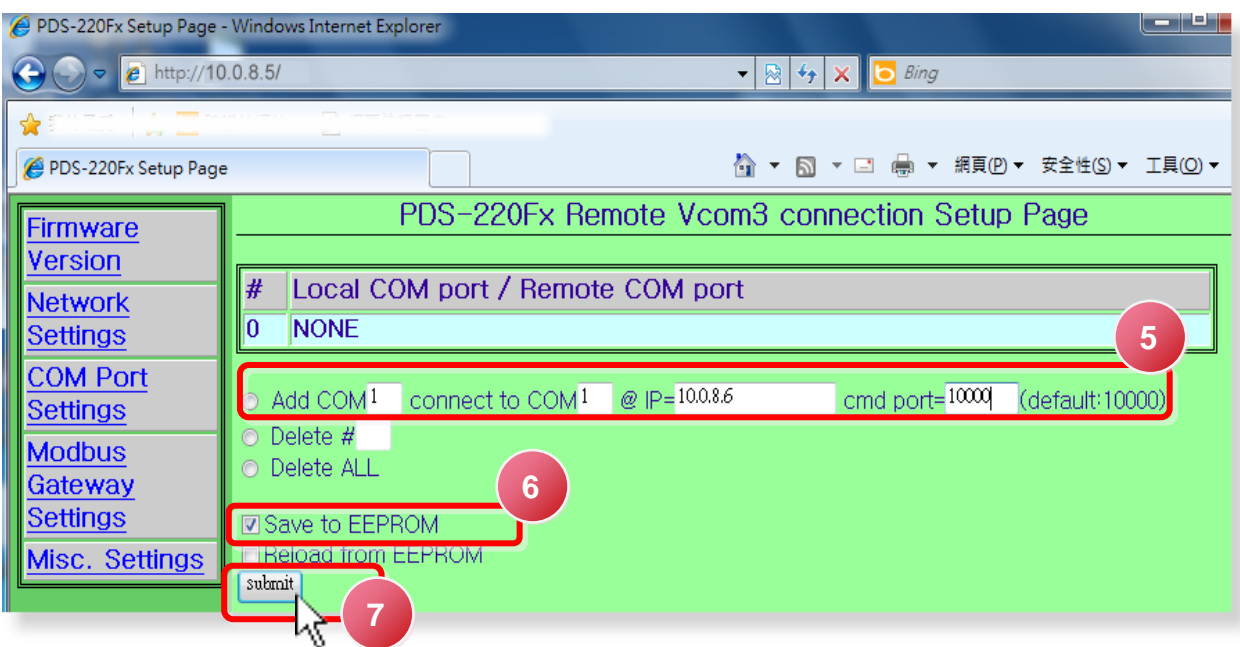

- 8. Reboot your PDS-220Fx #1(Client) and then setting is complete.
- 9. Enter the configuration page of PDS-220Fx #2 (Server) web server.
- 10. Click the "**COM Port Setting**" tag to enter the settings page of PDS-220Fx #2 (Server), and then set the Baud Rate "**115200**" and data format **"8, None, 1**".
- 11. Click "**Set Remote VCOM3 connection**" at the PDS-220Fx #2 (Server) COM PORT setup page.
- 12. Confirm that the Local COM port/Remote COM port field of the PDS-220Fx #2 (Server) is "**None**".

#### **Note!!**

- **1. The baud rate and data format settings of the client and server (PDS-220Fx #1 and #2) are depending on COM ports of the connected device. The serial port settings can be different between the PDS-220Fx #1 and #2.**
- **2. PDS-220Fx Pair-connection:** Built-in serial software buffer, baud rate and data format must be configured on PDS-220Fx first.
- **3. I-2541 Pair-connection:** No serial software buffer, baud rate and data format cannot be configured on I-2541.

# <span id="page-47-0"></span>**6. Modbus Testing and Protocol**

### **Step1: Install Modbus Utility on your PC**

The software is located at: CD: \NAPDOS\Modbus\modubs\_utility [http://ftp.icpdas.com/pub/cd/8000cd/napdos/modbus/modbus\\_utility/](http://ftp.icpdas.com/pub/cd/8000cd/napdos/modbus/modbus_utility/)

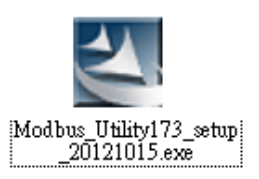

#### **Step2: Connecting the Modbus device to PDS-220Fx**

- 1. Prepare for device:
	- Fiber to Ethernet. (Ex. NS-200AFT, optional)
	- Ethernet Hub. (Ex. NS-208, optional)
	- Modbus device. (Ex. M-7015, optional)
	- Exterior power supply device. (Ex. DP-665, optional)
- 2. Keep up network connection status for your PDS-220Fx series Module, or refer to Section 4 [Setting up the PDS-220Fx](#page-21-0) Module.
- 3. Connect the Modbus device (Ex. M-7015) to PDS-220Fx series module on COM2 (RS-485 bus).

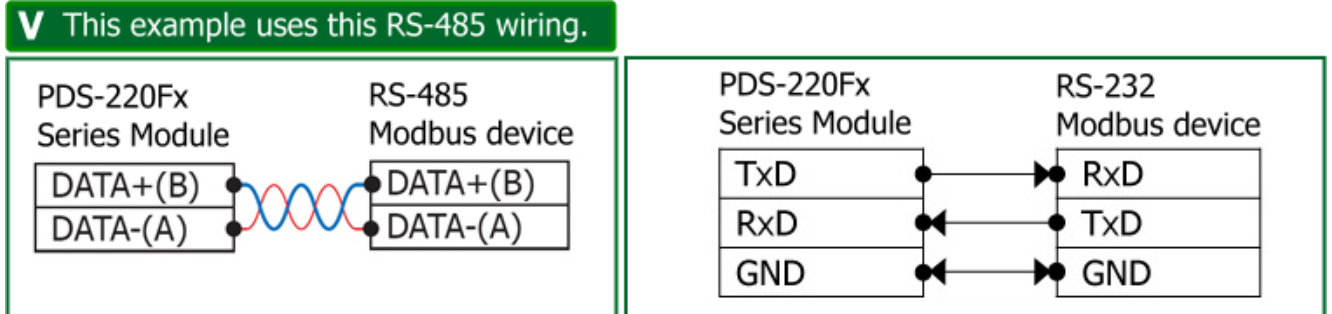

- 4. Supply power to the Modbus device. (Ex, M-7015, Device ID: 2, +10~+30 VDC Power used)
- 5. For example of Modbus test wiring as follows:

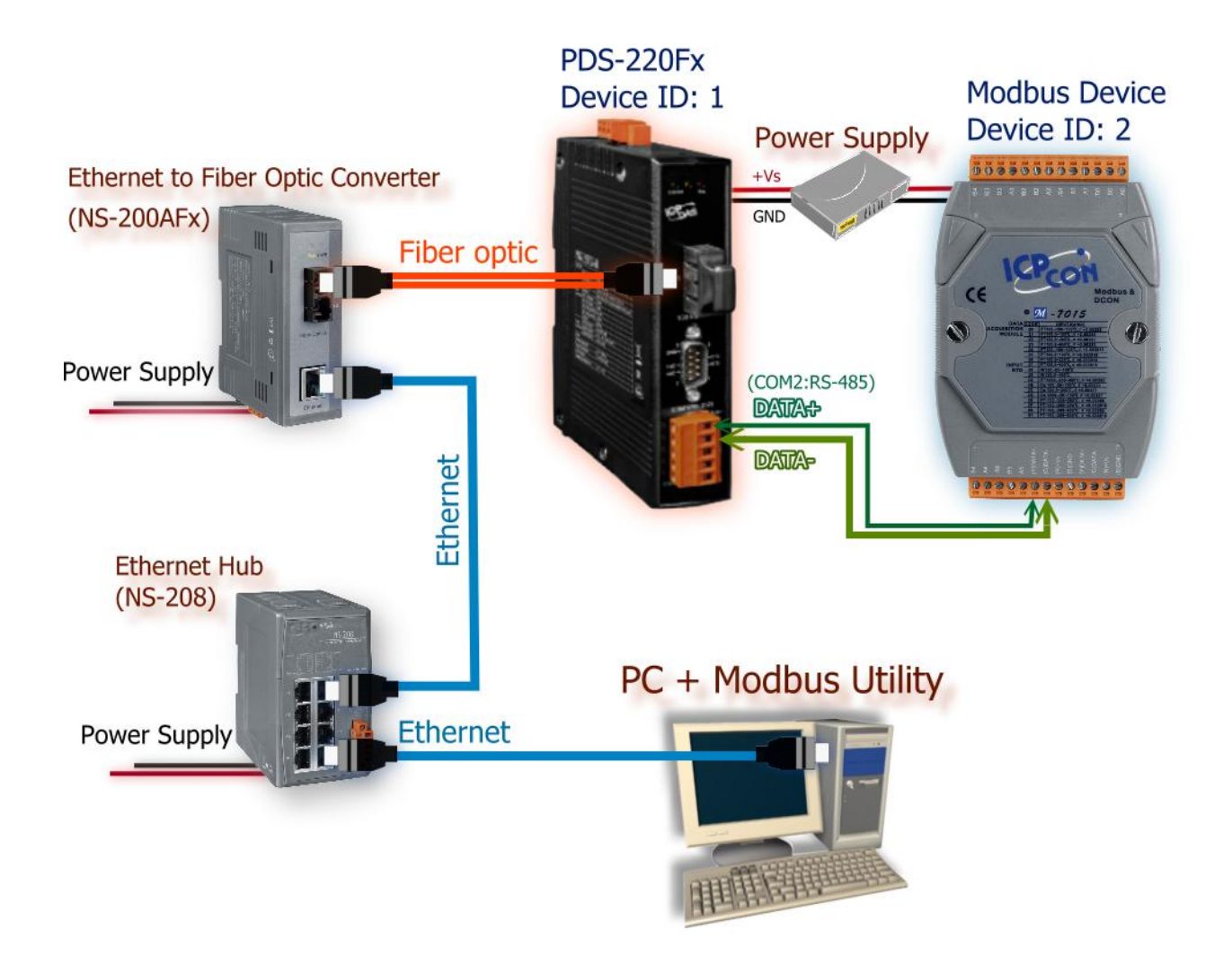

## **6.1 Modbus/TCP to Modbus/RTU Gateway**

PDS-220Fx series module can work as a Modbus/TCP to Modbus/RTU gateway that supports most SCADA/HMI communications based on the Modbus/TCP protocol.

### **Step1: Configuring COM Ports for Modbus Gateway**

1. Enter the IP address of the PDS-220Fx series module in the address field and press "**Enter**" to connect to the PDS-220Fx series module.

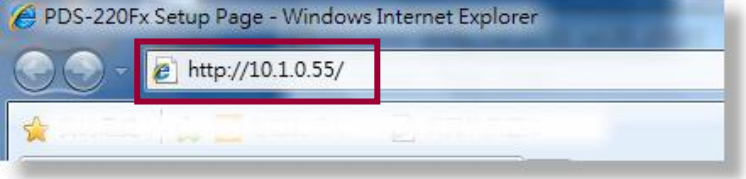

- 2. Enter the configuration of PDS-220Fx web server and then check your firmware version is **v3.2.32[Jul 06 2012] or later,** please also refer to Section 5.1 [Connecting to](#page-28-0)  [the PDS-220Fx](#page-28-0) module.
- 3. Click the "**Modbus Gateway Setting**" in the web page to configure the COM ports, as follows:
	- **1:** Select **appropriate COM Port** from the "**Port (COM0 for ALL PORTS)**" drop down options, for example "**COM2**".
	- **2:** Assign a **Numbers of Modbus device** in the "**Number of ID for serial Modbus device**" field, for example "**4**".
	- **3:** Select **Modbus type** from the "**Type (0: ASCII, 1: RTU)**" field, for example "**1(Modbus RTU**)".
	- **4:** Check the "**Save to EEPROM**" and "**Apply the current setting**" and then "**Update**" button to update it to PDS-220Fx series module.

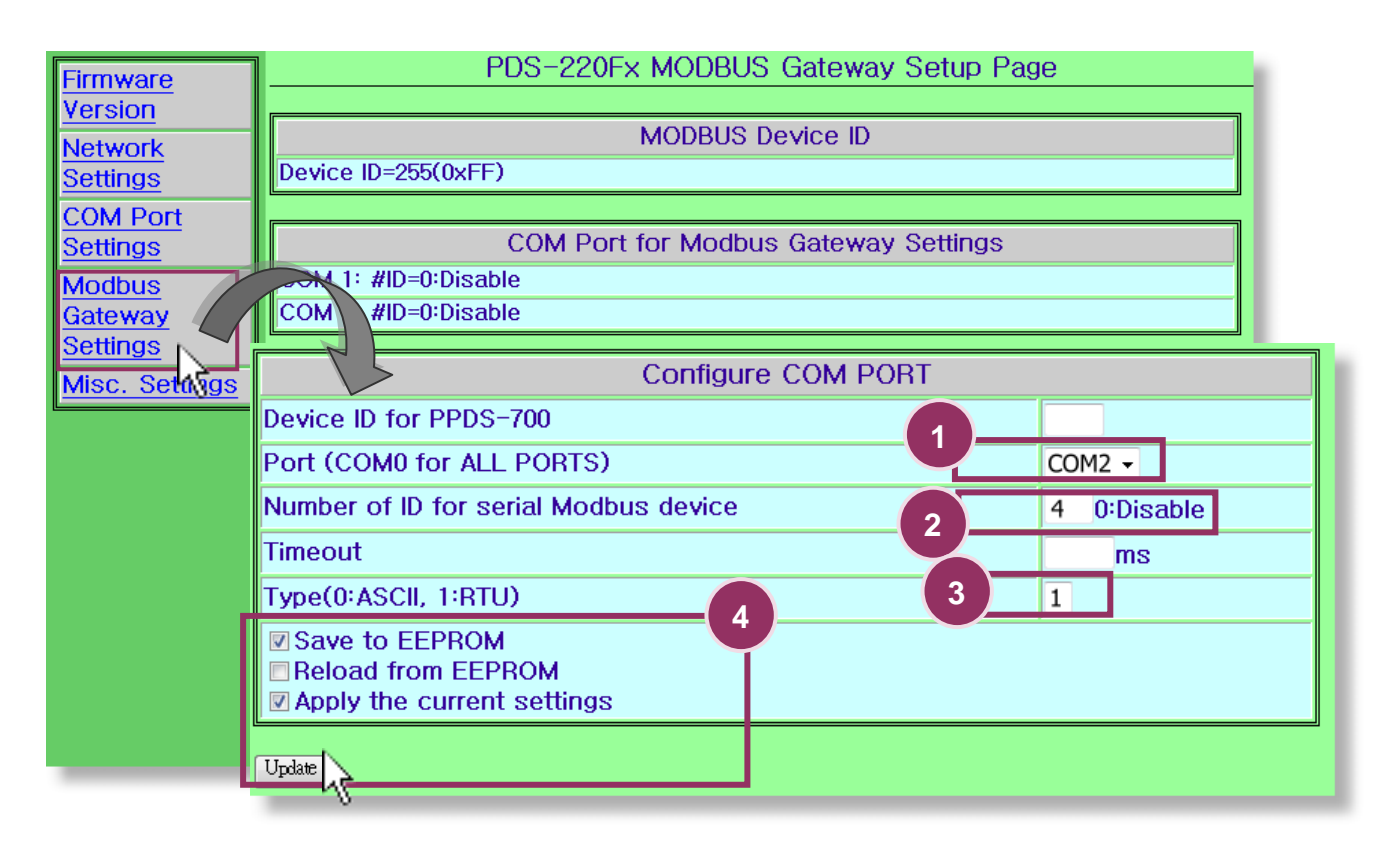

4. Check the COM Port for Modbus gateway setting.

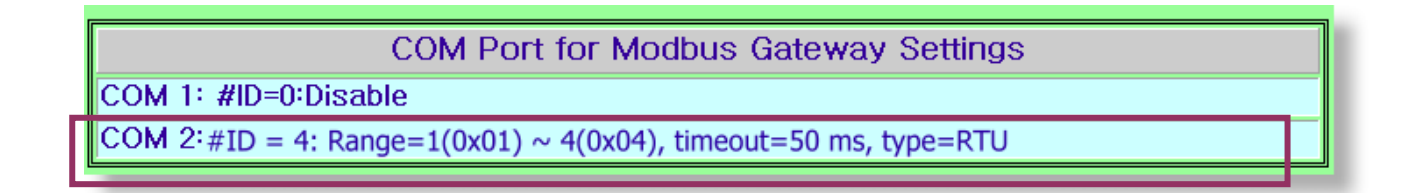

### **Step2: Test Modbus/TCP to Modbus/RTU Gateway**

1. Run the Modbus Utility program and then click the **"Modbus/TCP"** button.

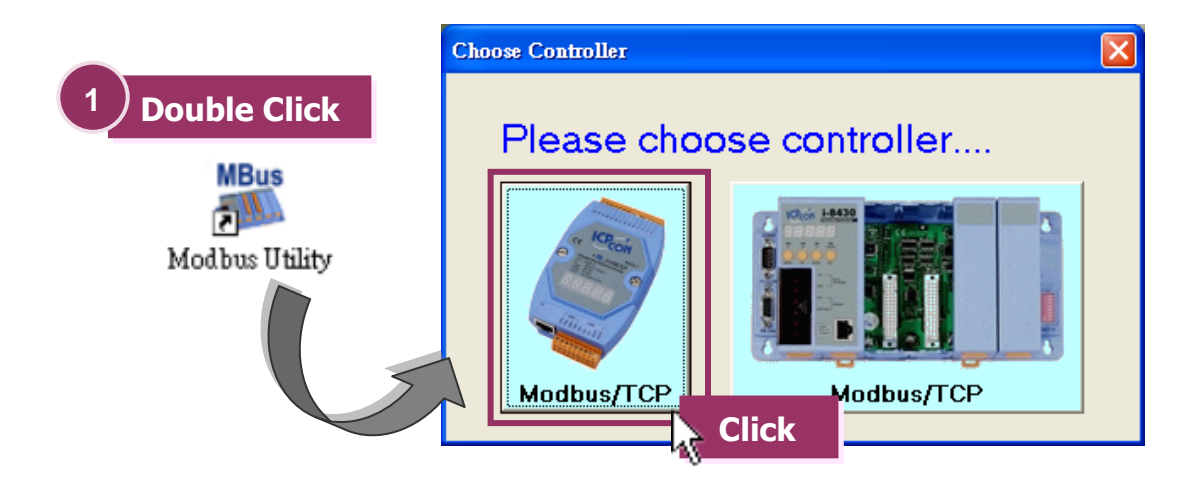

2. Click on "**Client tools**" → "Modbus/TCP Client".

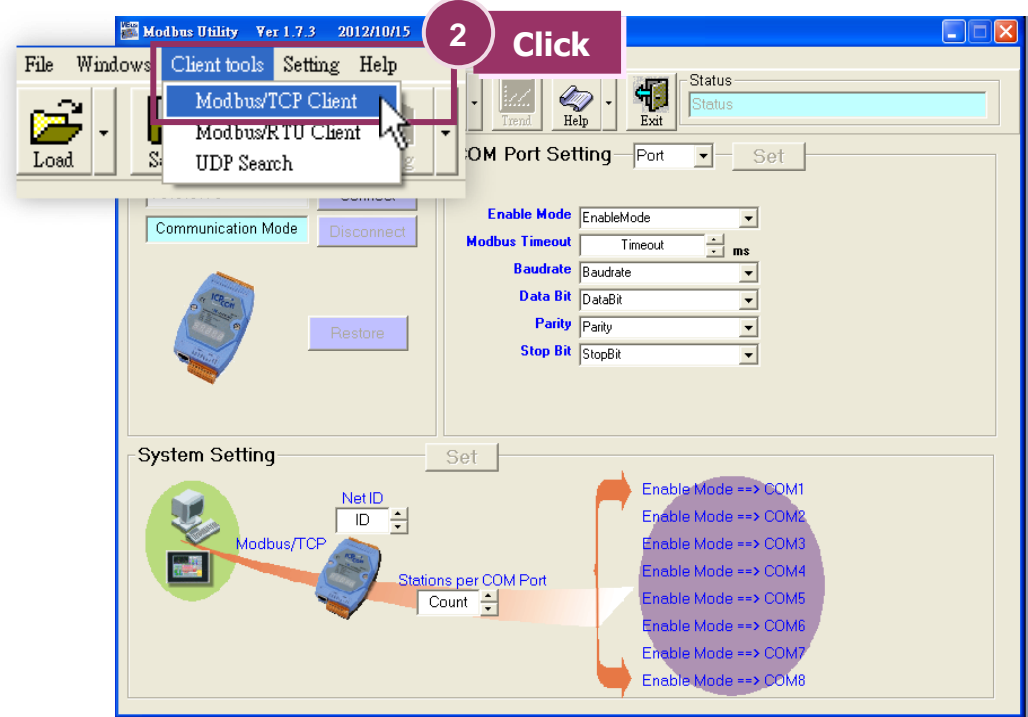

3. Enter the IP address of PDS-220Fx series module and then click "**Connect**" button to connect the PDS-220Fx series module.

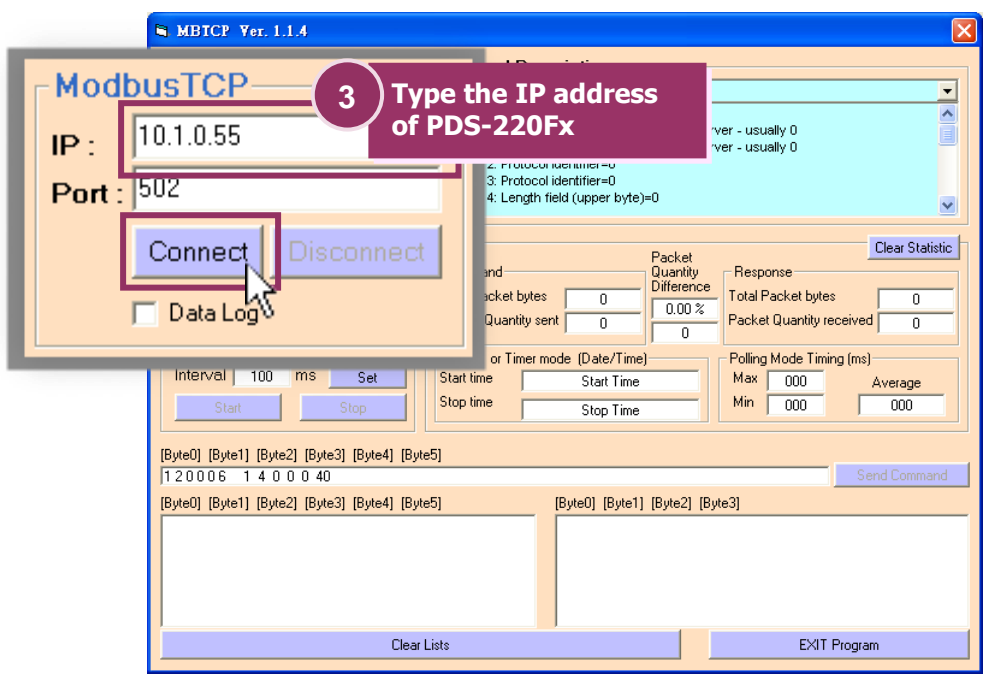

4. Refer to "**Protocol Description**" and type command in the command field then click the "**Send Command**" button. If the response data is correct, it means the test is success.

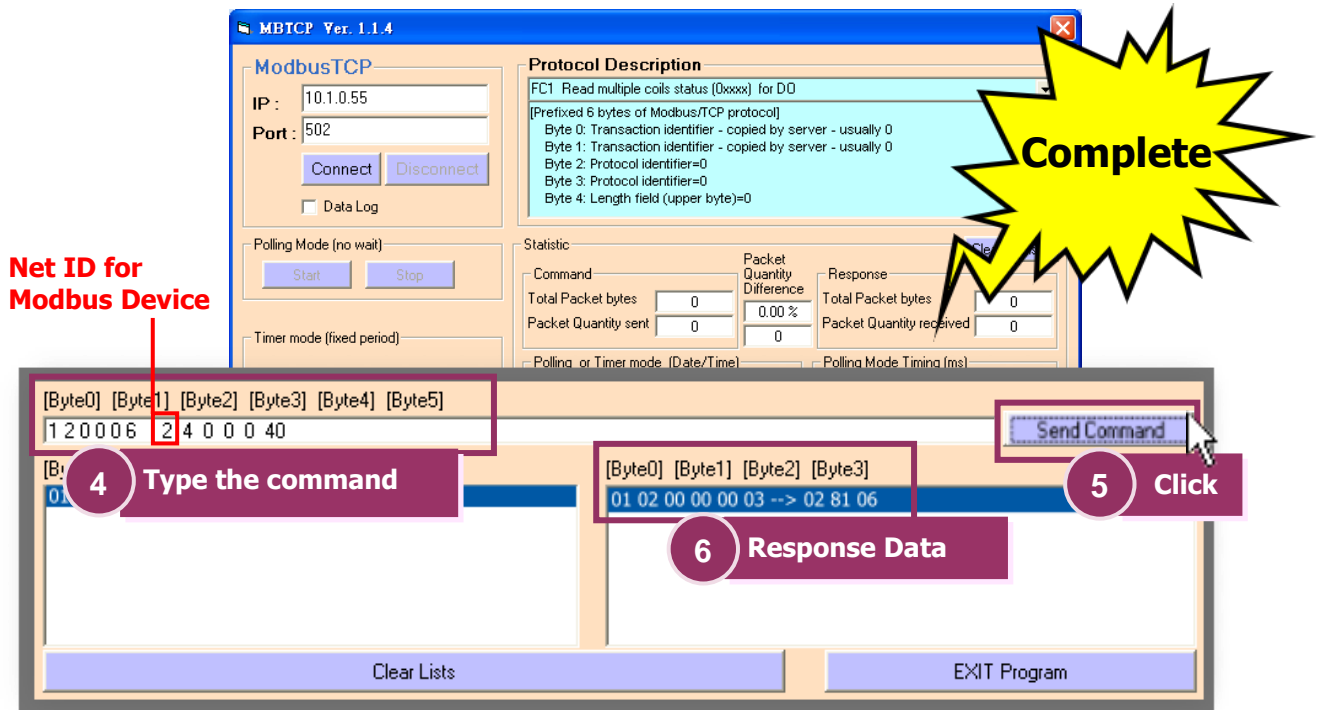

# **6.2 Testing Modbus Device through Virtual COM Ports**

If want to use Modbus/RTU through Virtual COM Ports, you can refer to below steps.

### **Step1: Configuring COM Ports for Virtual COM**

1. Enter the IP address of the PDS-220Fx series module in the address field and press "**Enter**" to connect to the PDS-220Fx series module.

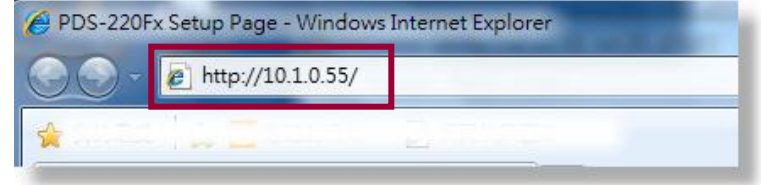

- 2. Enter the configuration of PDS-220Fx web server and then check your firmware version is **v3.2.32[Jul 06 2012] or later,** please also refer to Section 5.1 [Connecting to](#page-28-0)  [the PDS-220Fx](#page-28-0) module.
- 3. Make sure your COM Ports of PDS-220Fx series module which aren't in the M3 mode. Select "**COM Port Setting**" in the web configuration and set the "**Operation Mode**". Check the "**Save current settings to EEPROM**", "**Apply current setting**" and then click the "**SET COM PORT**" button to complete the settings.

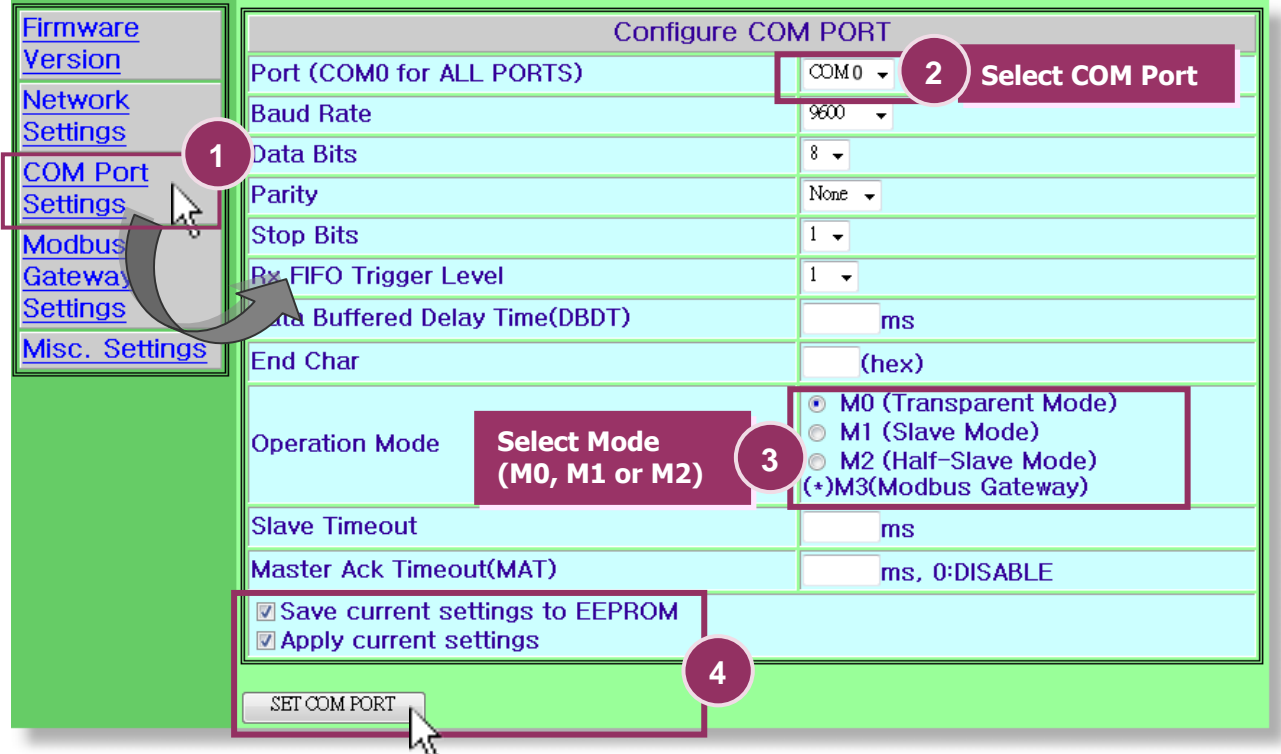

4. Add Server(s) in the VxComm Utility, please refer to [Section 4 Setting up the PDS-](#page-21-0)[220Fx Module.](#page-21-0)

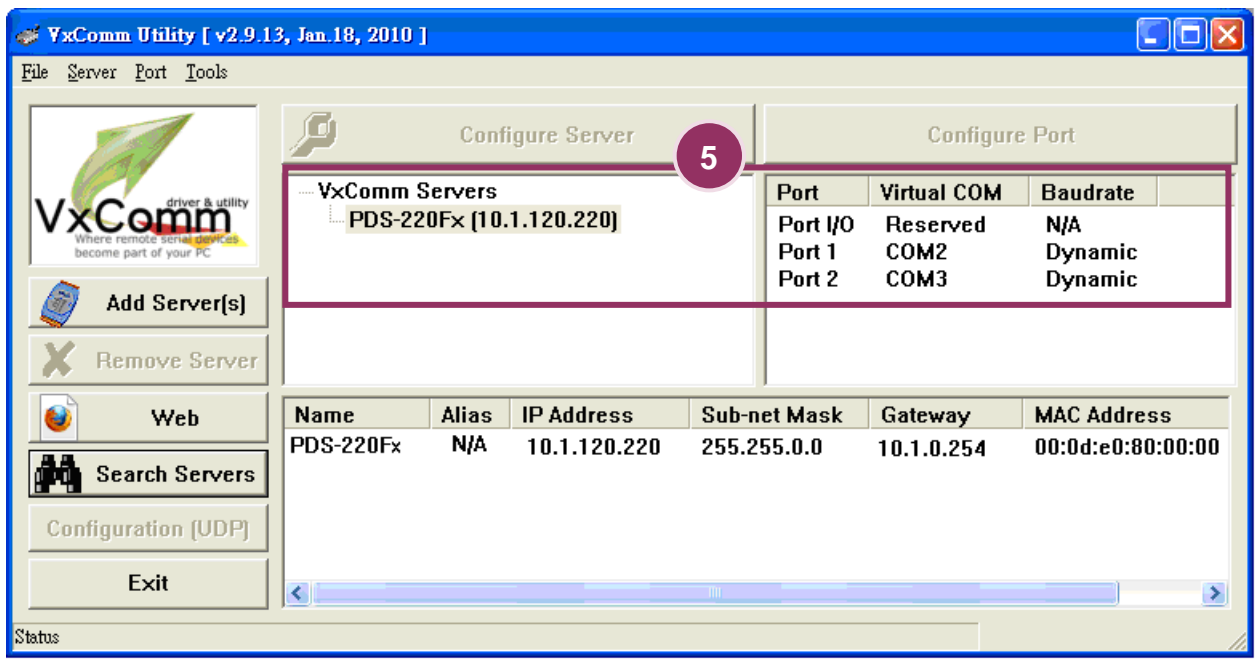

5. Run Modbus Utility program and click the **"Modbus/TCP"** button and then click on "**Client tools**" "**Modbus/RTU Client**".

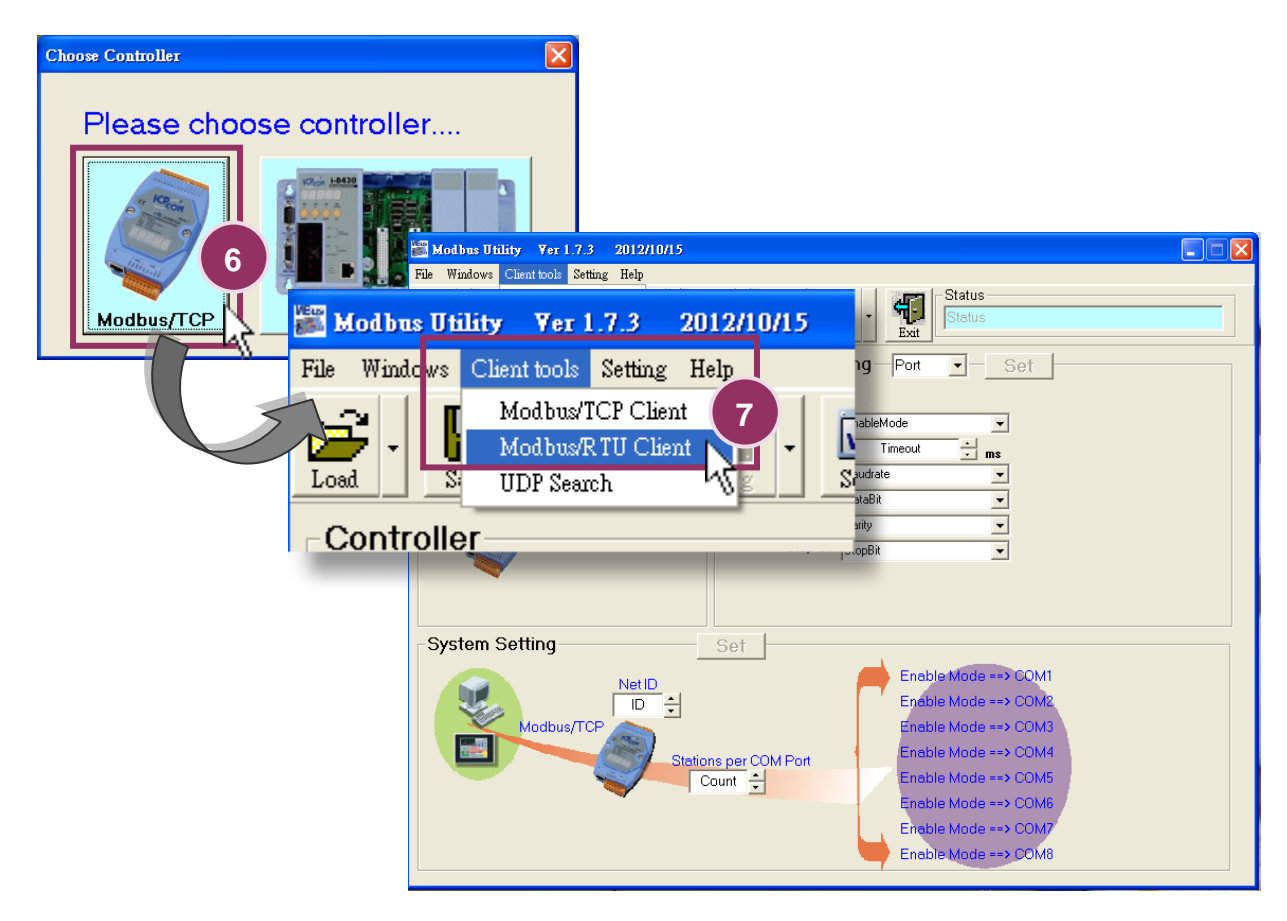

**PDS-220Fx Series User Manual (V1.2, Apr. 2015) 54**

6. Select your virtual COM port and baud rate (Default: 9600) on PDS-220Fx series module and then click the "**Open**" button.

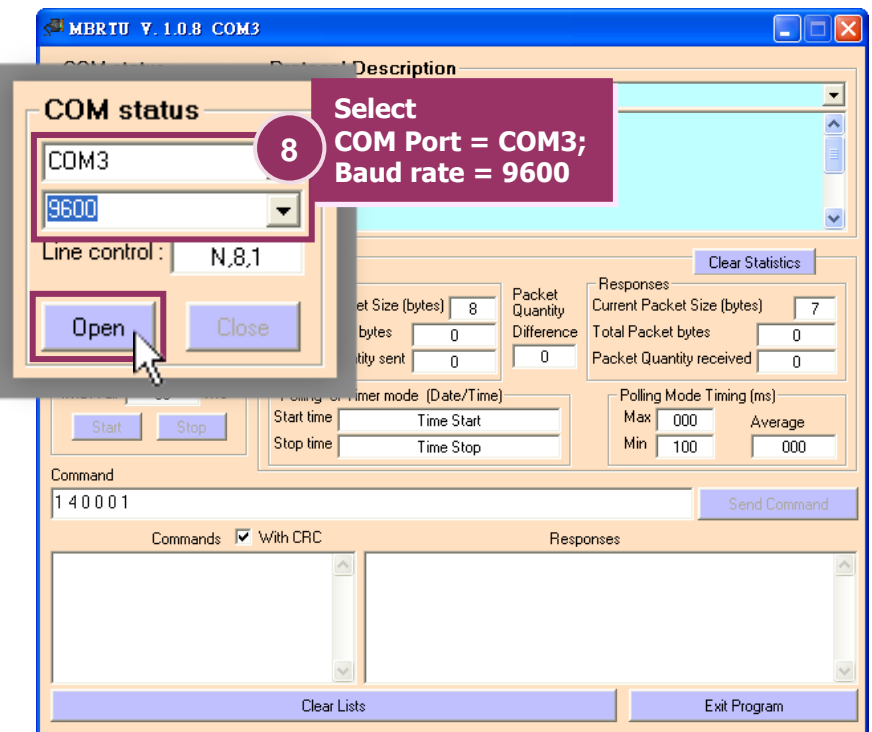

7. Refer to "**Protocol Description**" and type the command in the command field then click the "**Send Command**" button. If the response data is correct, it means the test is success.  $\overline{1}$ 

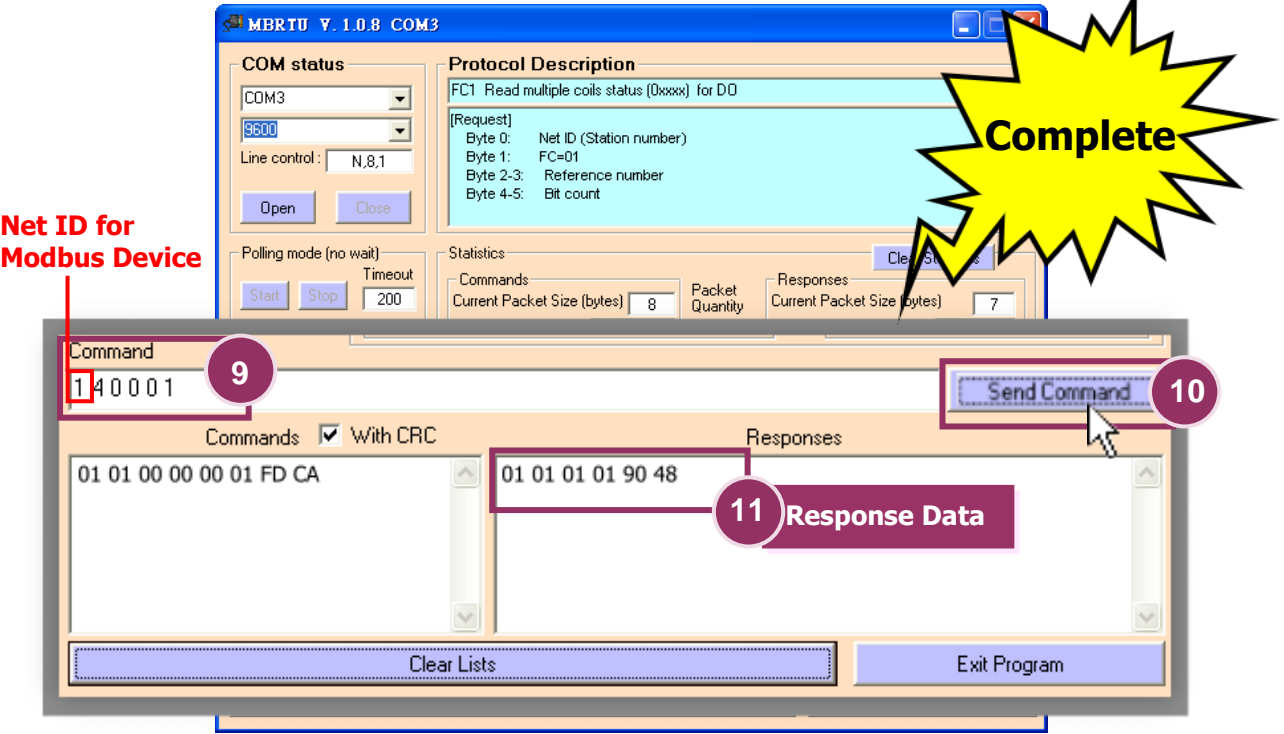

# **7. Console / Telnet Commands List**

## **7.1 Operation Flowchart**

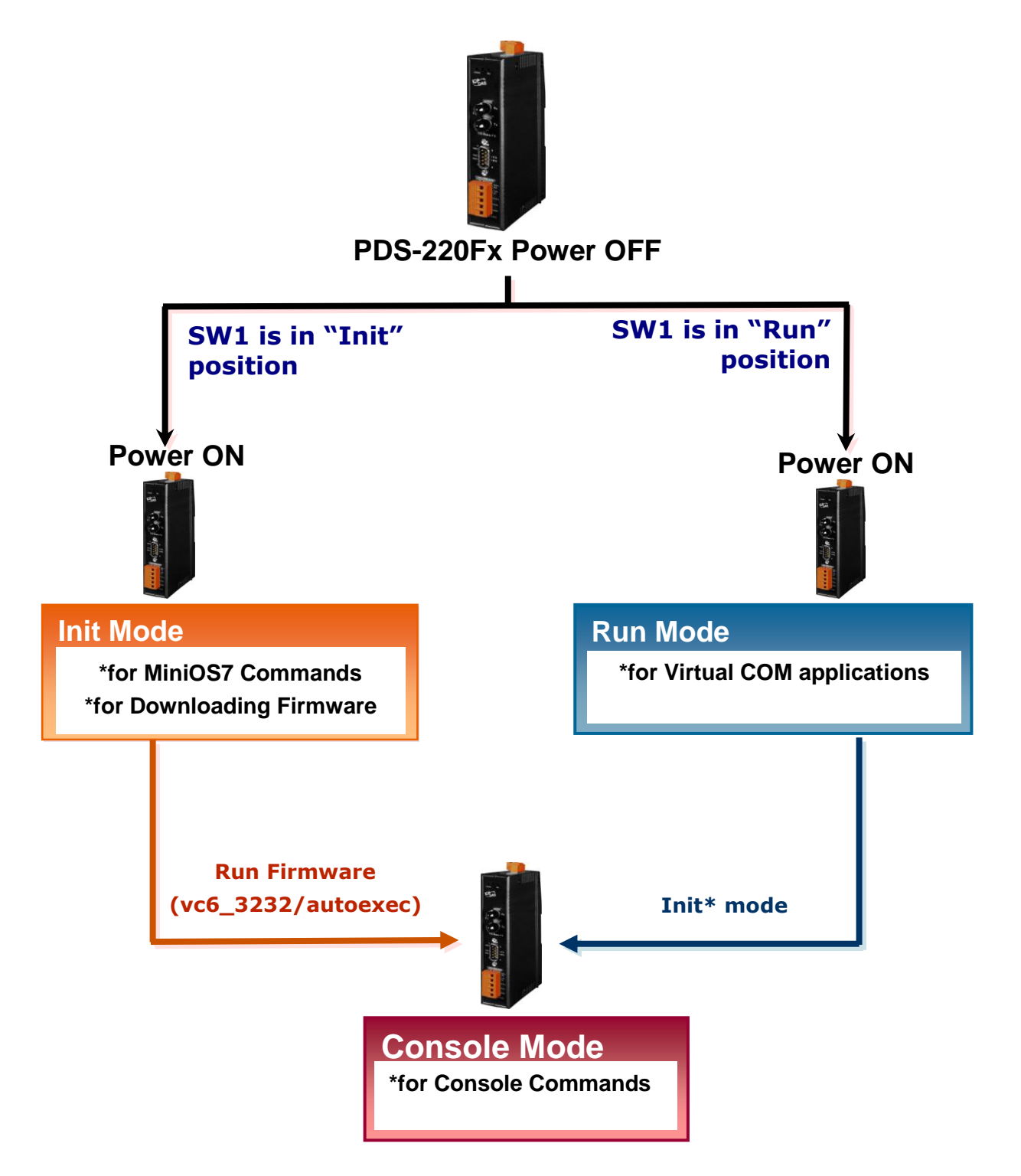

# **7.2 Regulate Init/Normal(Run) Mode**

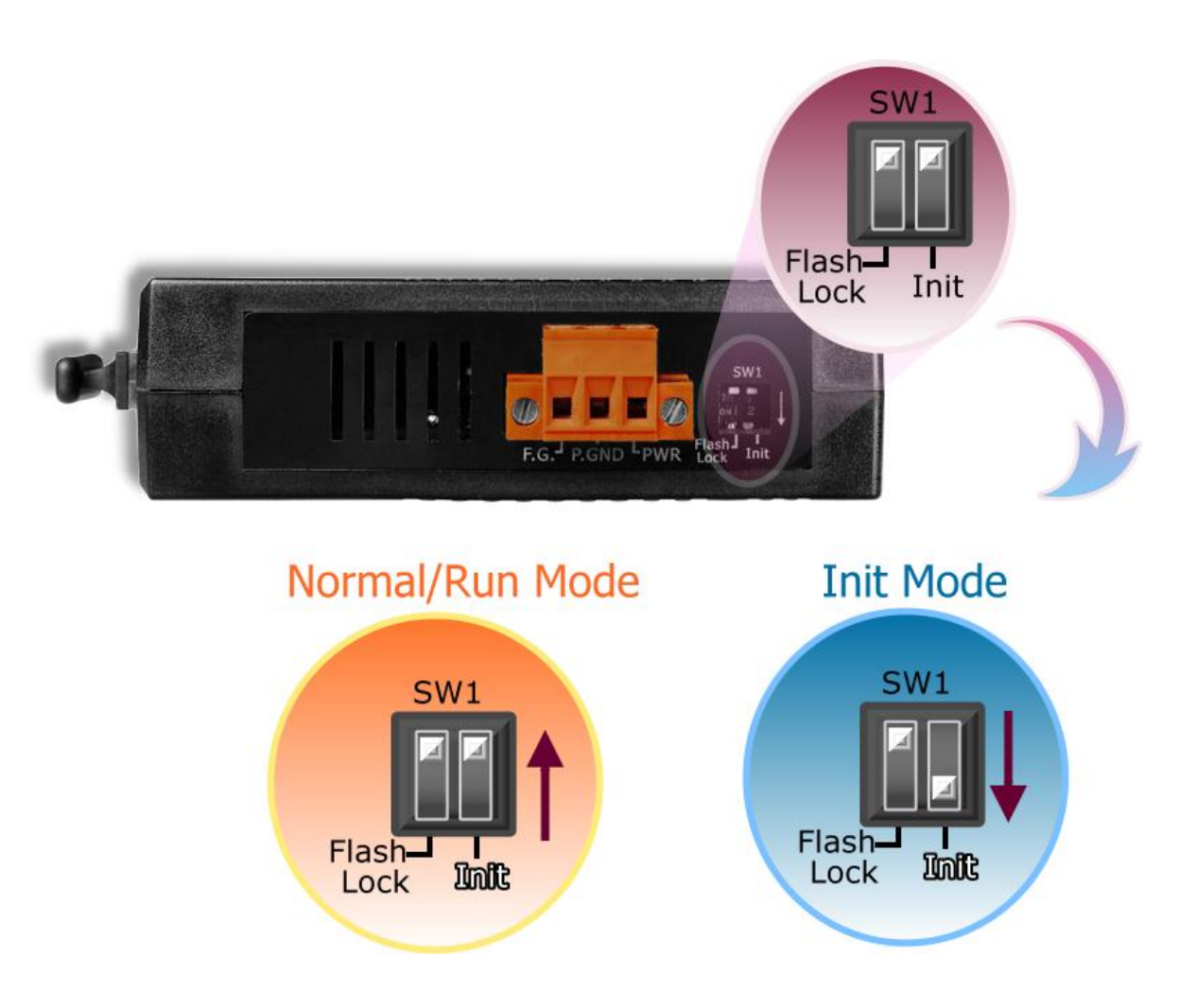

### **Comparison Sheet (Init/Run Modes)**

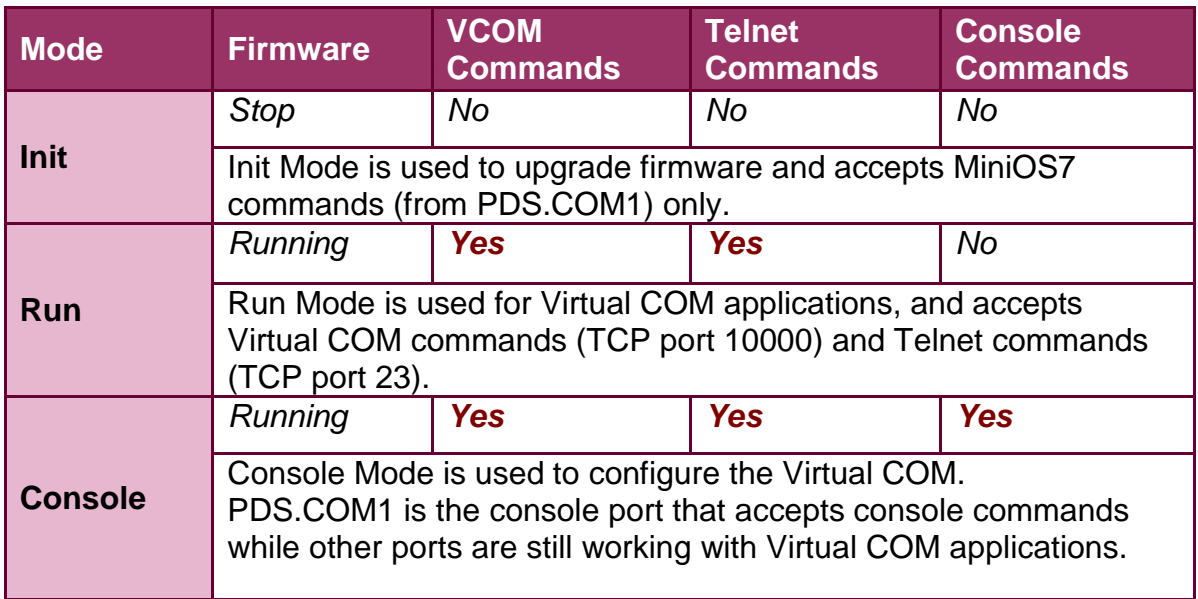

# **7.3 Command List**

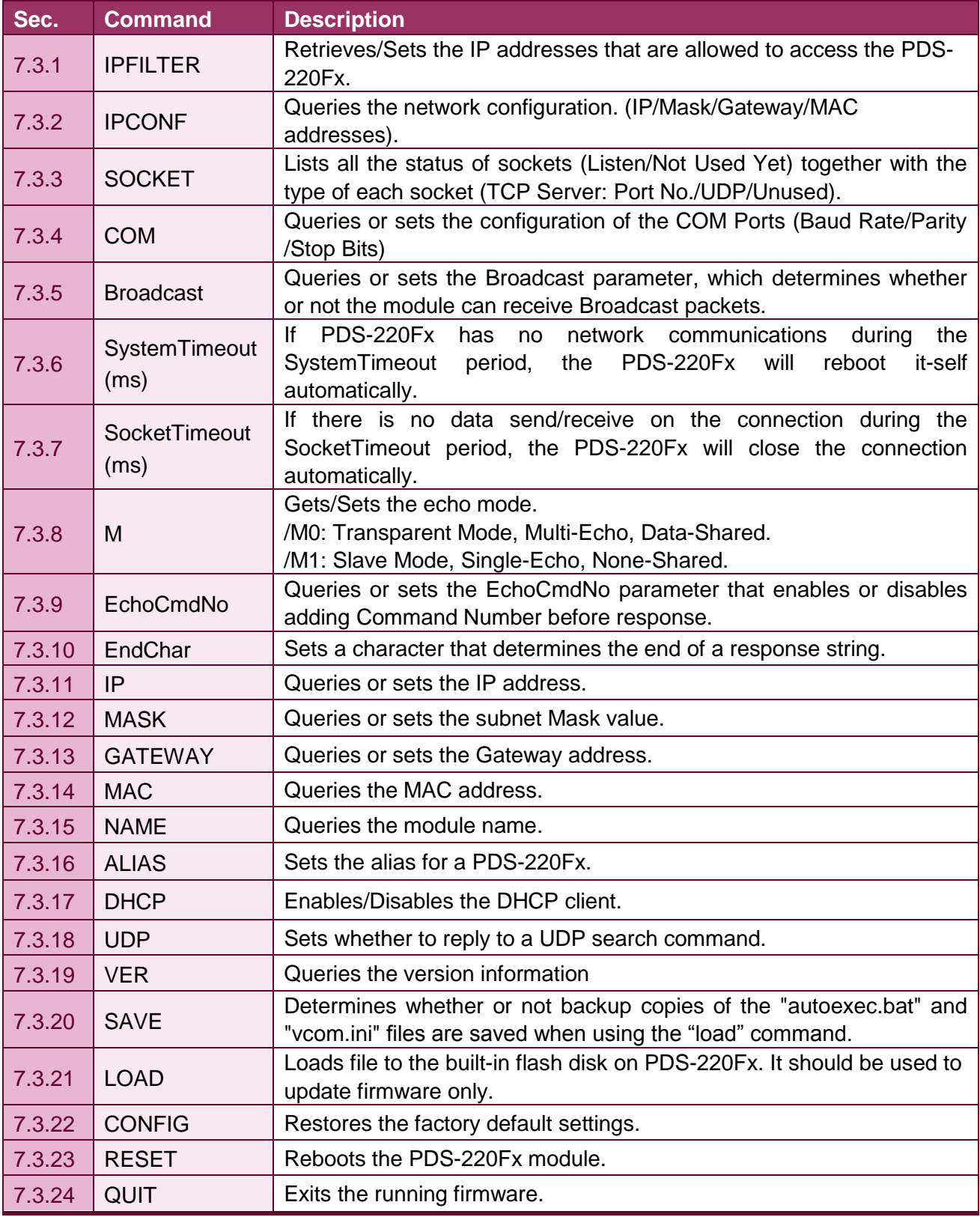

### <span id="page-58-0"></span>**7.3.1 IPFILTER**

**Description:** This command is used to query or edit IP filter table. The IP filter table restricts the access of packets based on the IP header. If one or more IP addresses are saved into the IP filter table, only clients whose IP is specified in the IP filter table can access the PDS-220Fx.

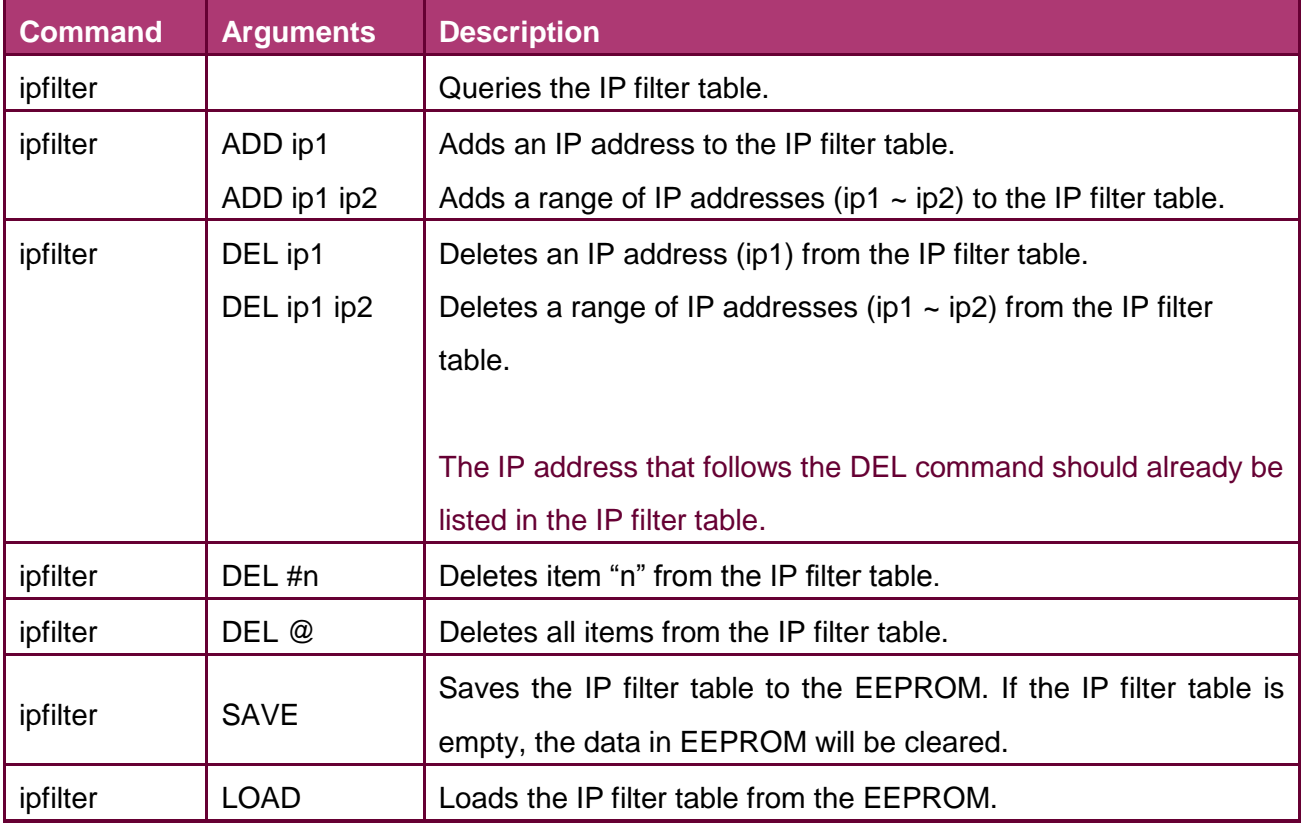

#### **Effect:** Immediate

- ※ The IP filter table is loaded automatically when the PDS-220Fx is booted.
- ※ Use the "ipfilter save" command to save a new IP filter table to the EEPROM.

```
Example:
              3188XW 1.36 [COM1:115200,N,8,1],FC=0,CTS=0, DIR=C:\Documents and Settings\User\桌面\pds7... _ _ _
            Ucom3230>ipfilter
            IP filter #0:ip=10.0.8.20
            Ucom3230>ipfilter add 10.0.8.25
            IP filter #0:ip=10.0.8.20
            IP filter #1:ip=10.0.8.25
            Ucom3230>ipfilter add 10.0.8.30 10.0.8.40
            IP filter #0:ip=10.0.8.20
            IP filter #1:ip=10.0.8.25
            IP filter #2:ip range=10.0.8.30 ~ 10.0.8.40
             Ucom3230>ipfilter del 10.0.8.30 10.0.8.40
            IP filter #0:ip=10.0.8.20
            IP filter #1:ip=10.0.8.25
            Ucom3230>ipfilter del #0
            IP filter #0:ip=10.0.8.25
            Ucom3230>ipfilter del @
            No IP Filter!
            Ucom3230>ipfilter save
            [Save 0 IP Filter!]
            IP Filter setting is Cleared
            Ucom3230>ipfilter load
            Load 0 IpFilter setting
            No IP Filter!
```
### <span id="page-59-1"></span><span id="page-59-0"></span>**7.3.2 IPCONF**

**Description:** This command is used to display the network configuration information, such as IP/Mask/Gateway/MAC addresses and the status of DHCP/ACK\_Delay/Free Memory/Socket status.

**Effect:** Immediate

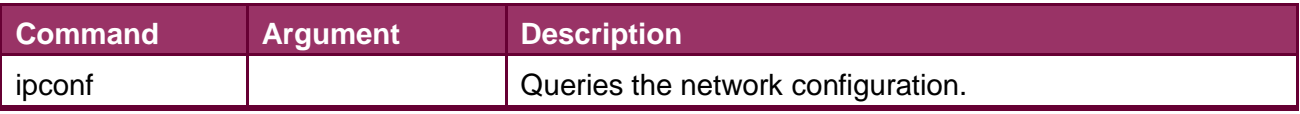

#### **Example:**

] 7188XW 1.36 [COM1:115200,N,8,1],FC=0,CTS=0, DIR=C:\Documents and Settings\User\桌面\pds7... \_  $\Box$ 

Ucom3230>ipconf IP=10.0.8.25 MASK=255.255.255.0 GATEWAY=10.0.8.254 MAC=00:0D:E0:20:00:09 DHCP=0 ACK Delay=50 Free Memory=159504 bytes Socket number=32, Free socket number=23

### <span id="page-60-0"></span>**7.3.3 SOCKET**

**Description:** This command lists the status of all sockets (Listen/Not Used Yet) together with the type of each socket (TCP Server: Port No./UDP/Unused)

If stat  $= 1$ , the socket is used. If stat  $= 0$ , the socket is not yet used.

#### **Take Effect:** Immediately

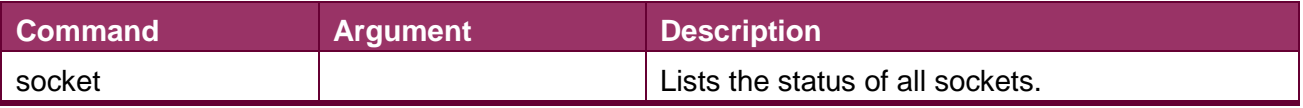

#### **Example:**

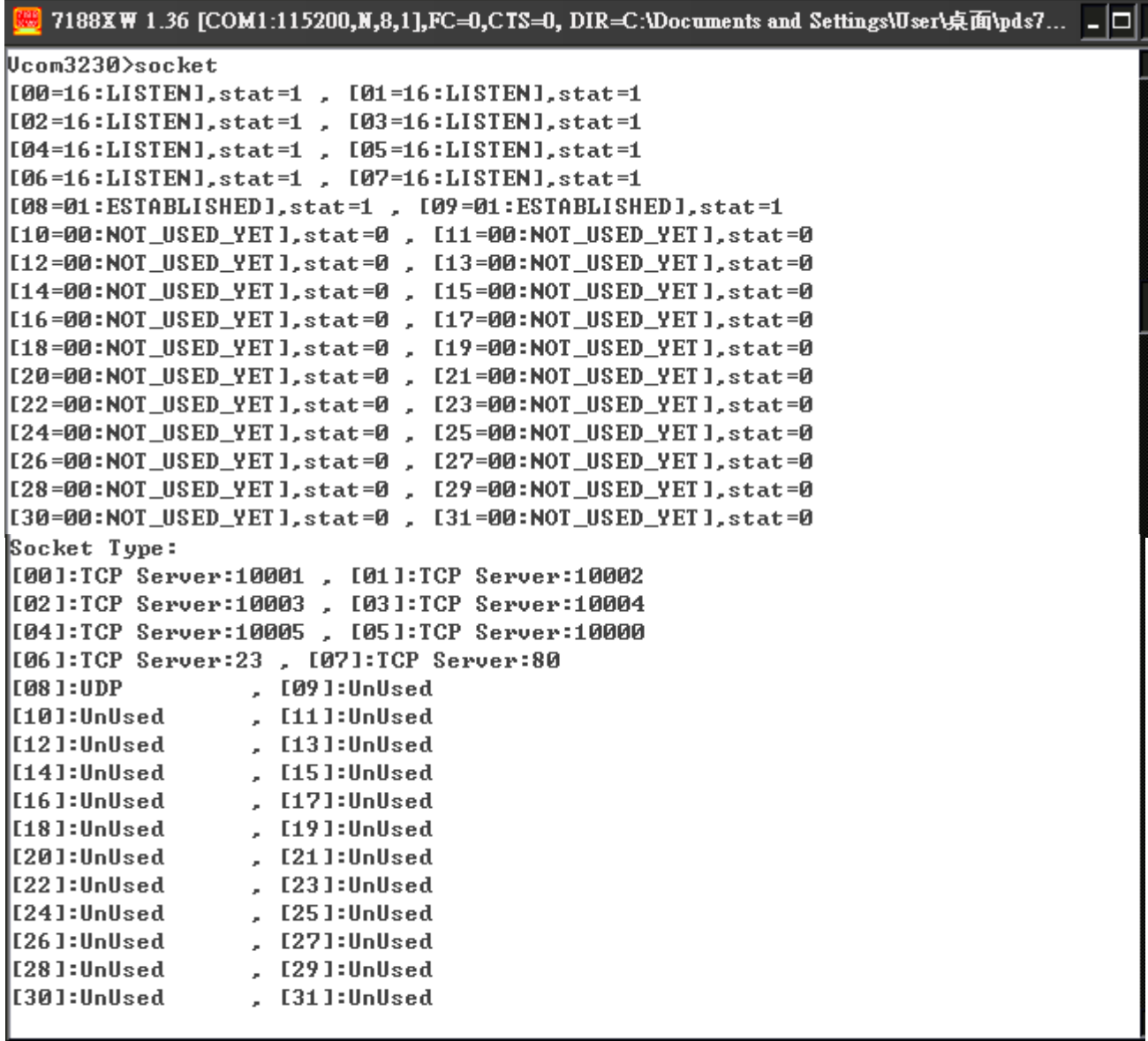

### <span id="page-61-0"></span>**7.3.4 COM**

**Description:** This command queries or sets the configuration of the COM Ports (Baud Rate/Parity/Stop bits).

#### **Effect:** Immediate

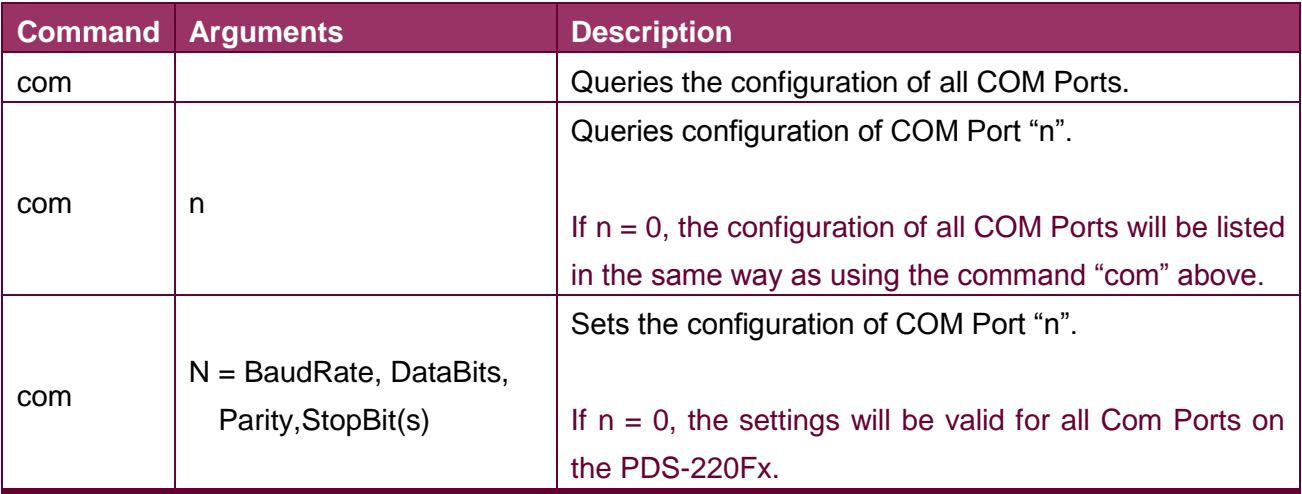

#### **Example:**

7188XW 1.36 [COM1:115200,N,8,1],FC=0,CTS=0, DIR=C:\Documents and Settings\User\桌面\pds7... \_ D

Ucom3230>com COM 1=9600,8,N,1. connect=0 COM 2=9600,8,N,1. connect=0 Ucom3230>com 1=9600,8,E,1 COM 1=9600,8,E,1, connect=0 Ucom3230>com 0=9600,8,E,1 COM 1=9600,8,E,1. connect=0 COM  $2=9600, 8, E, 1$ . connect=0

### <span id="page-62-0"></span>**7.3.5 Broadcast**

**Description:** This command is used to Enable/Disable listening broadcast packets on PDS-220Fx.

#### **Effect:** Immediate

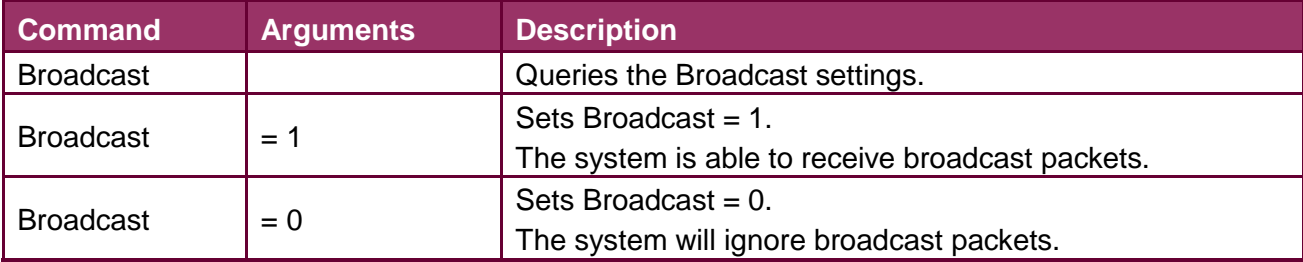

**Example:**

7188XW 1.36 [COM1:115200,N,8,1],FC=0,CTS=0, DIR=C:\Doct

Ucom3230>broadcast BroadCast=1 Ucom3230>broadcast=0 BroadCast=0 Ucom3230>broadcast=1 BroadCast=1 Ucom3230>

### <span id="page-62-1"></span>**7.3.6 SystemTimeout (ms)**

**Description:** This command queries or sets the system timeout value.

If the SystemTimeout is greater than zero, and the PDS-220Fx does not receive any packets from any client for longer than the SystemTimeout period, the PDS-220Fx will reboot itself.

#### **Effect:** Immediate

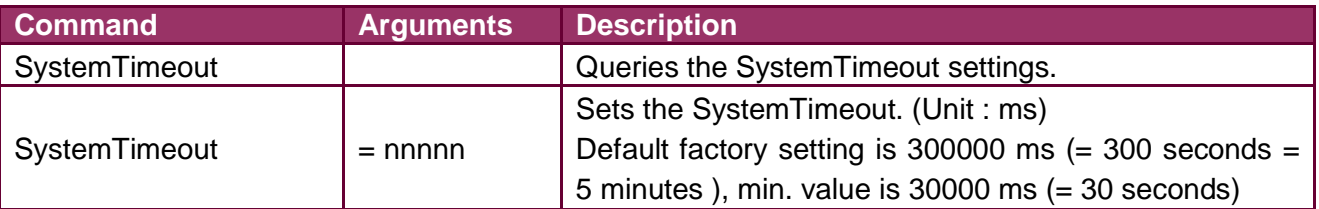

#### **Example:**

7188XW 1.36 [COM1:115200,N,8,1],FC=0,CTS=0, DIR=C:\J

```
Ucom3230>systemtimeout
\mathbb System\mathtt Timeout=0
Ucom3230>systemtimeout=40000
SystemTimeout=40000
Vcom3230>systemtimeout=0
SystemTimeout=0
∭com3230>
```
### <span id="page-63-0"></span>**7.3.7 SocketTimeout (ms)**

**Description:** This command is used to query or set the SocketTimeout parameter.

If the SocketTimeout is greater than zero, and the PDS-220Fx does not receive any data from a client PC for longer than the SocketTimeout period, the PDS-220Fx will close the socket connection between itself and the client PC.

#### **Effect:** Immediate

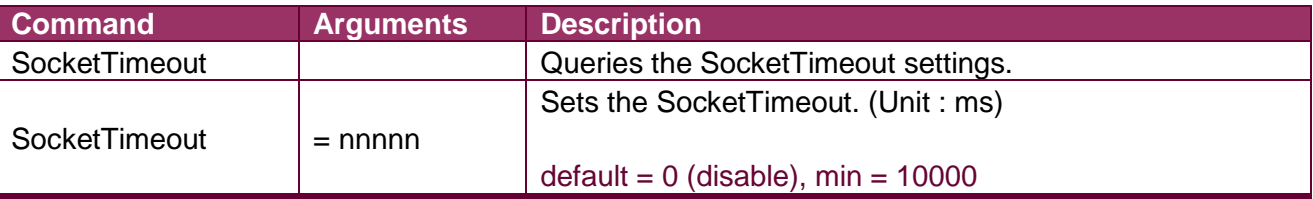

#### **Example:**

7188XW 1.36 [COM1:115200,N,8,1],FC=0,CTS=0, DIR=C:

```
Ucom3230>sockettimeout
SocketTimeout=0
Ucom3230>sockettimeout=20000
SocketTimeout=20000
Ucom3230>sockettimeout=0
SocketTimeout=0
```
### <span id="page-63-2"></span><span id="page-63-1"></span>**7.3.8 M**

**Description:** This command is used to query or set the echo mode.

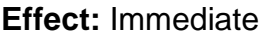

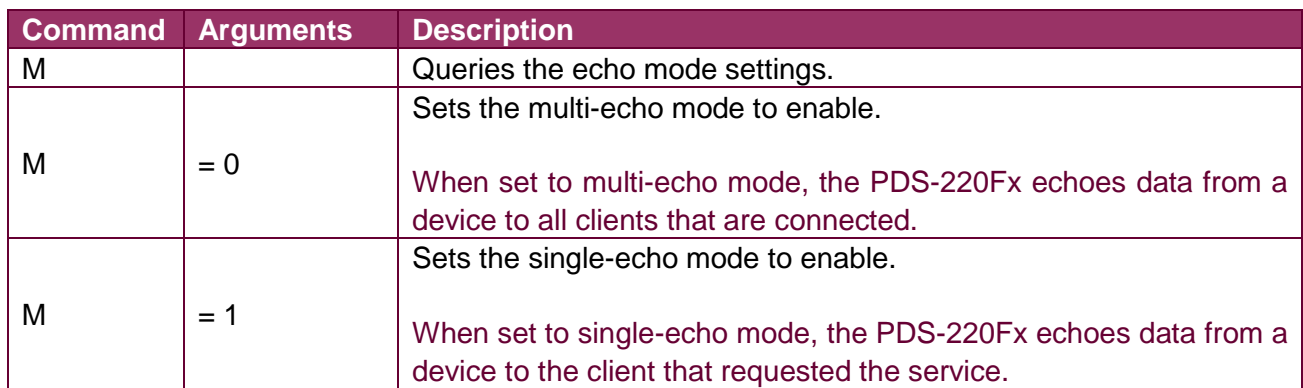

#### **Example:**

7188XW 1.36 [COM1:115200, N, 8, 1], FC=0, CTS=0,

Ucom3230>m ім=и Ucom3230>m=1 M=1 Vcom3230>m=0 M=0

### <span id="page-64-0"></span>**7.3.9 EchoCmdNo**

**Description:** This command is used to query or set the EchoCmdNo parameter.

The EchoCmdNo parameter is used to set whether the PDS-220Fx prefixes the Virtual COM command to the corresponding response. (Virtual COM commands are used to configure a PDS-220Fx through TCP port 10000)

#### **Effect:** Immediate

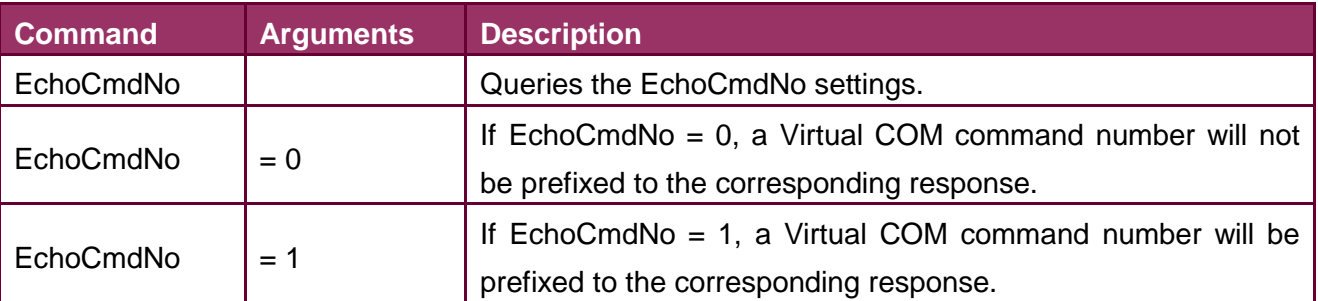

#### **Example:**

| 7188XW 1.36 [COM1:115200,N,8,1],FC=0,CTS=0, DIR=C:\Documents and Settings\User\桌面\pds7...  $\boxed{\blacksquare}$ Ucom3230>echocmdno EchoCmdNo=0 Vcom3230>echocmdno=1 EchoCmdNo=1 Vcom3230>echocmdno=0 EchoCmdNo=0

 $EchoCmdNo = 1$   $EchoCmdNo = 0$ 

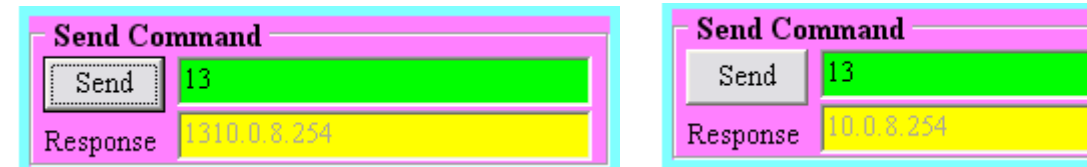

### <span id="page-65-0"></span>**7.3.10 EndChar**

**Description:** This command is used to query or set the EndChar parameter.

PDS-220Fx sends out the response string from serial port to TCP client immediately when it received a char on the response string that matching the EndChar.

Set EndChar = 00 to disable the EndChar feature.

#### **Effect:** Immediate

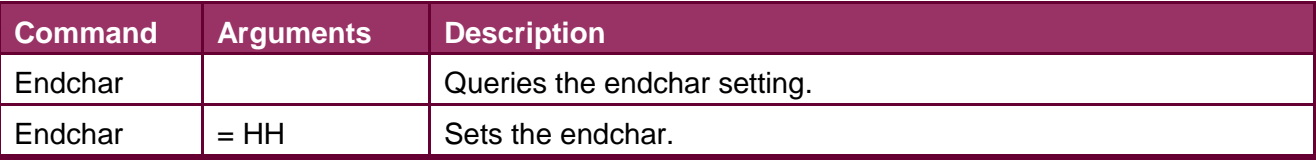

#### **Example:**

 $\frac{1}{2}$ 

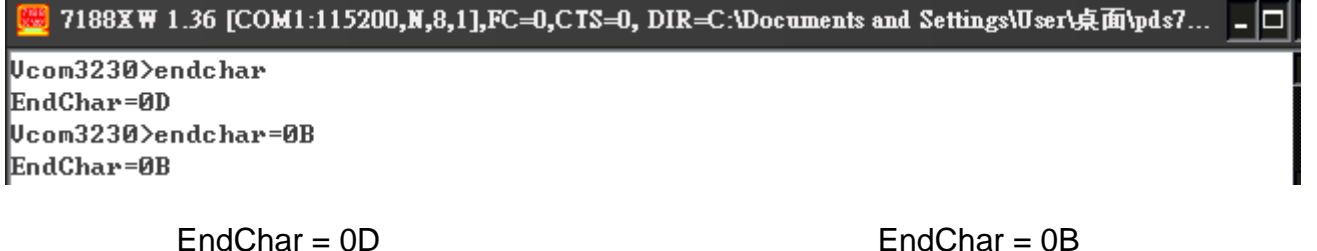

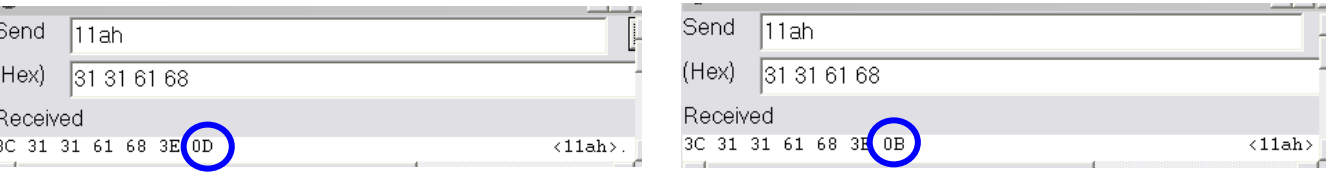

### <span id="page-66-0"></span>**7.3.11 IP**

**Description:** This command is used to query or set the IP address.

**Effect:** After the next reboot.

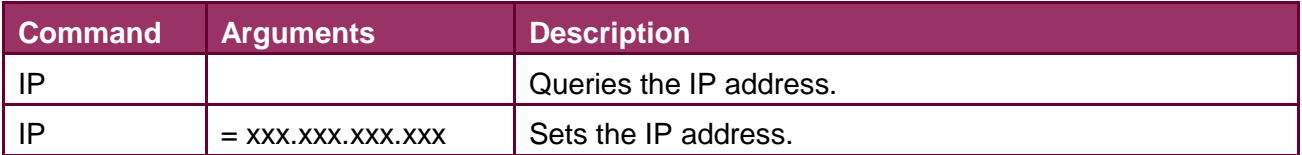

#### **Example:**

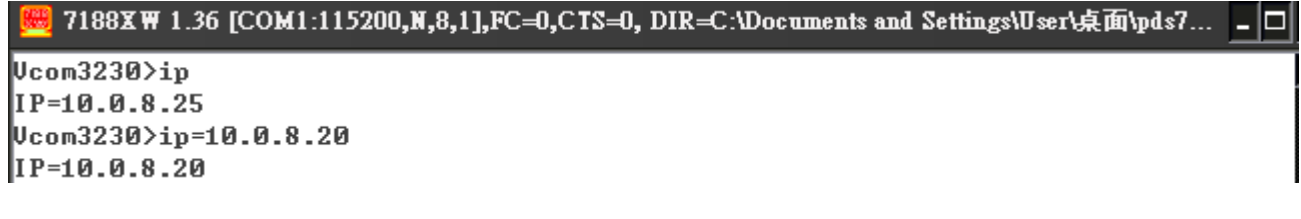

### <span id="page-66-1"></span>**7.3.12 MASK**

**Description:** This command is used to query or set the subnet Mask value.

**Effect:** After the next reboot.

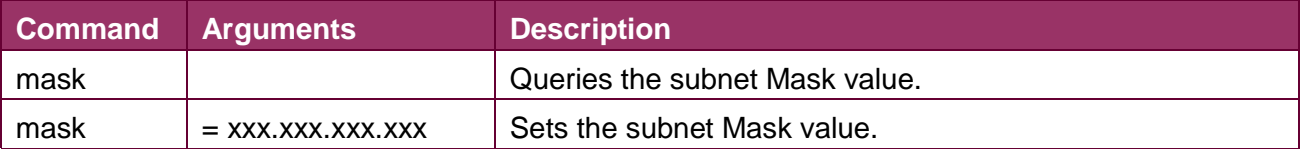

**Example:**<br><sup>[編]</sup> 7188XW 1.36 [COM1:115200,N,8,1],FC=0,CTS=0, DIR=C:\Documents and Settings\User\桌面\pds7... - |□|

 $U_{\rm con}$ 3230 $\rangle$ mask MASK=255.255.255.0 Ucom3230>mask=255.255.255.254 MASK=255.255.255.254

### <span id="page-67-0"></span>**7.3.13 GATEWAY**

**Description:** This command is used to query or set the outgoing Gateway address of the subnet.

**Effect:** After the next reboot.

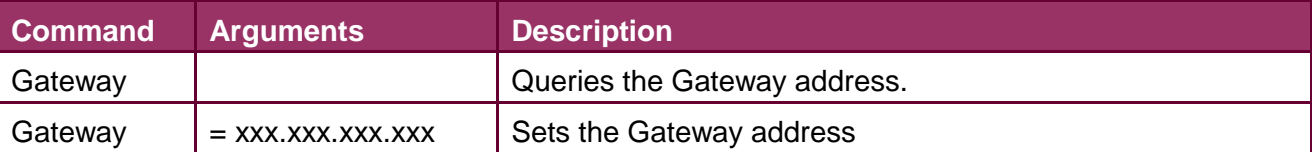

#### **Example:**

.<br>| 7188XW 1.36 [COM1:115200,N,8,1],FC=0,CTS=0, DIR=C:\Documents and Settings\User\桌面\pds7... \_ \_ \_ \_

Ucom3230>gateway GATEWAY=10.0.8.254 Ucom3230>gateway=10.0.8.255 GATEWAY=10.0.8.255

### <span id="page-67-1"></span>**7.3.14 MAC**

**Description:** This command is used to query the MAC address.

**Effect:** Setting the address is not allowed.

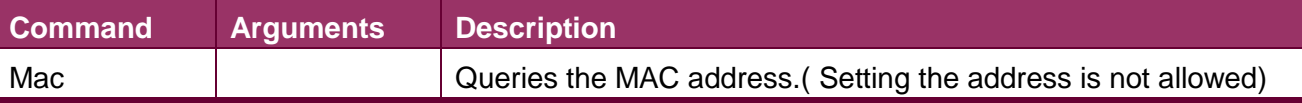

#### **Example:**

7188XW 1.36 [COM1:115200,N,8,1],FC=0,CTS=0, DIR=C:\Documents and Settings\User\桌面\pds7... \_ D

Ucom3230>mac MAC=00:0D:E0:20:00:09 Ucom3230>

### <span id="page-68-0"></span>**7.3.15 NAME**

**Description:** This command is used to query the name of a PDS-220Fx module.

**Effect:** Setting the name is not allowed.

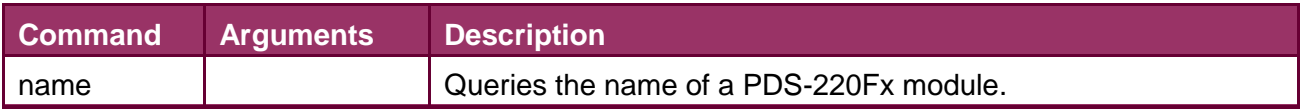

#### **Example:**

| 7188XW 1.36 [COM1:115200,N,8,1],FC=0,CTS=0, DIR=C:\Documents and Settings\User\桌面\pds7...  $\Box$   $\Box$ Ucom3230>name NAME=PDS-752 Ucom3230>

### <span id="page-68-1"></span>**7.3.16 ALIAS**

**Description:** This command is used to query or set the alias of a PDS-220Fx module. The maximum character length of PDS-220Fx alias name is 16 bytes.

#### **Effect:** Immediate

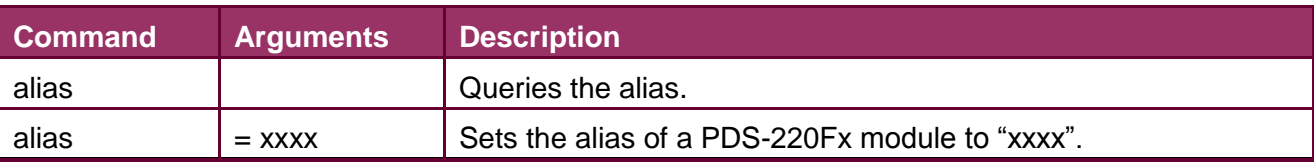

#### **Example:**

7188XW 1.36 [COM1:115200,N,8,1],FC=0,CTS=0, DIR=C:\Documents and Settings\User\桌面\pds7... \_ D

Ucom3230>alias BLIAS= Ucom3230>alias=p752  $ALIAS = p752$ 

### <span id="page-69-1"></span><span id="page-69-0"></span>**7.3.17 DHCP**

**Description:** This command is used to set the DHCP client to either enabled or disabled.

DHCP function will get a dynamic IP address setting for PDS-220Fx automatically. Thus it's recommended to disable DHCP function and use a static IP address setting. This prevents you to configure virtual COM mappings again and again.

**Effect:** Immediate

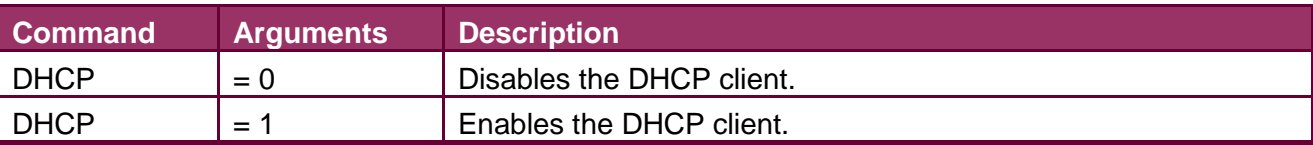

**Example:**

7188XW 1.36 [COM1:115200,N,8,1],FC=0,CTS=0,

Ucom3230>dhcp DHCP=0 Vcom3230>dhcp=1 DHCP=1 Ucom3230>dhcp=0  $DHCP = 0$ 

### <span id="page-69-2"></span>**7.3.18 UDP**

**Description:** This command is used to configure the UDP Search function.

UDP is used to set the action mode for when a PDS-220Fx module receives a UDP search command.

#### **Effect:** Immediate

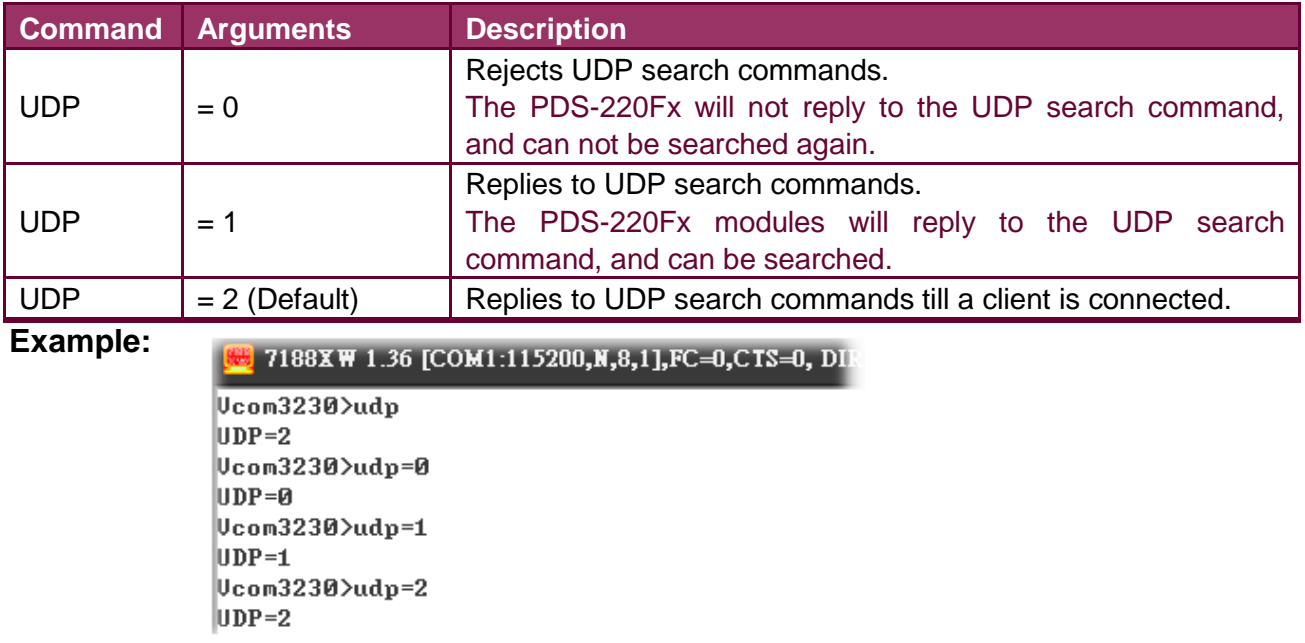

### <span id="page-70-0"></span>**7.3.19 VER**

**Description:** This command is used to query the version information for a PDS-220Fx module.

**Effect:** Setting the version information is not allowed.

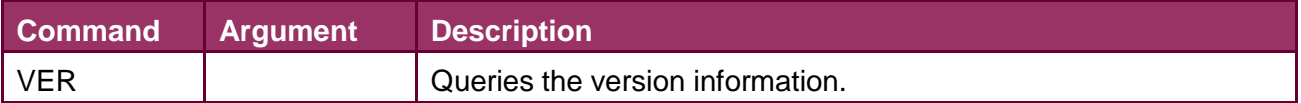

#### **Example:**

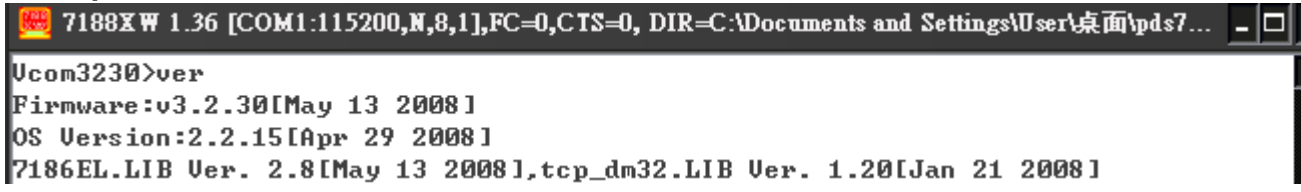

### <span id="page-70-2"></span><span id="page-70-1"></span>**7.3.20 SAVE**

**Description:** This command is used to set the PDS-220Fx module to backup or nobackup "autoexec.bat" and "vcom.ini" files when using "load" command.

#### **Effect:** Immediate

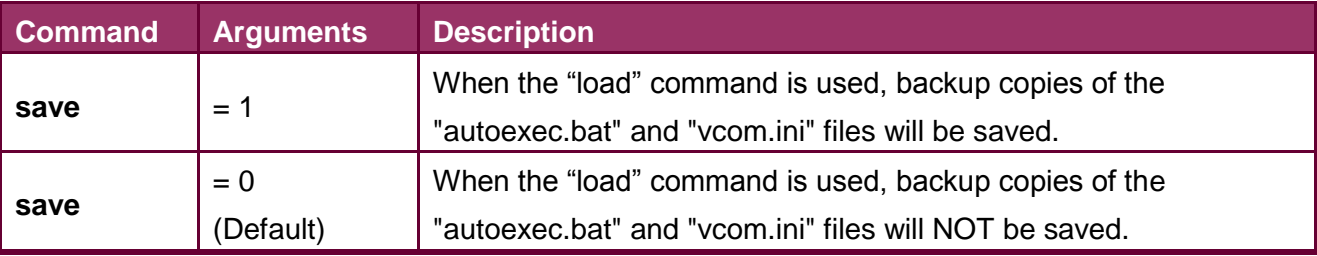

**Example:** see images [21-1] and [21-2] below.

### <span id="page-71-0"></span>**7.3.21 LOAD**

**Description:** This command is used to loads file to the built-in flash disk on PDS-220Fx module. It should be used to update firmware only.

#### **Effect:** Immediate

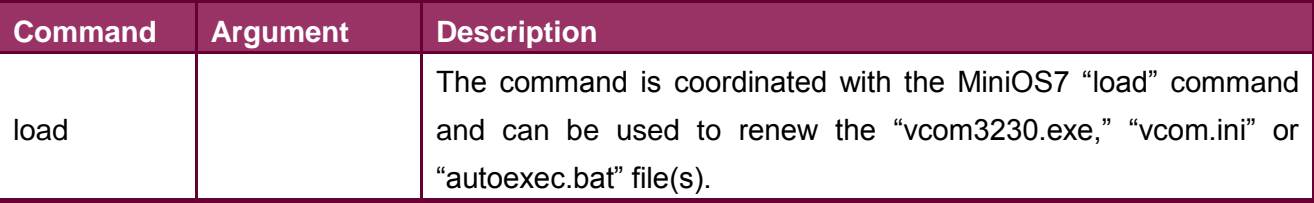

※"Load" is not a Telnet command.

#### **Example:**

#### **[21-1]**

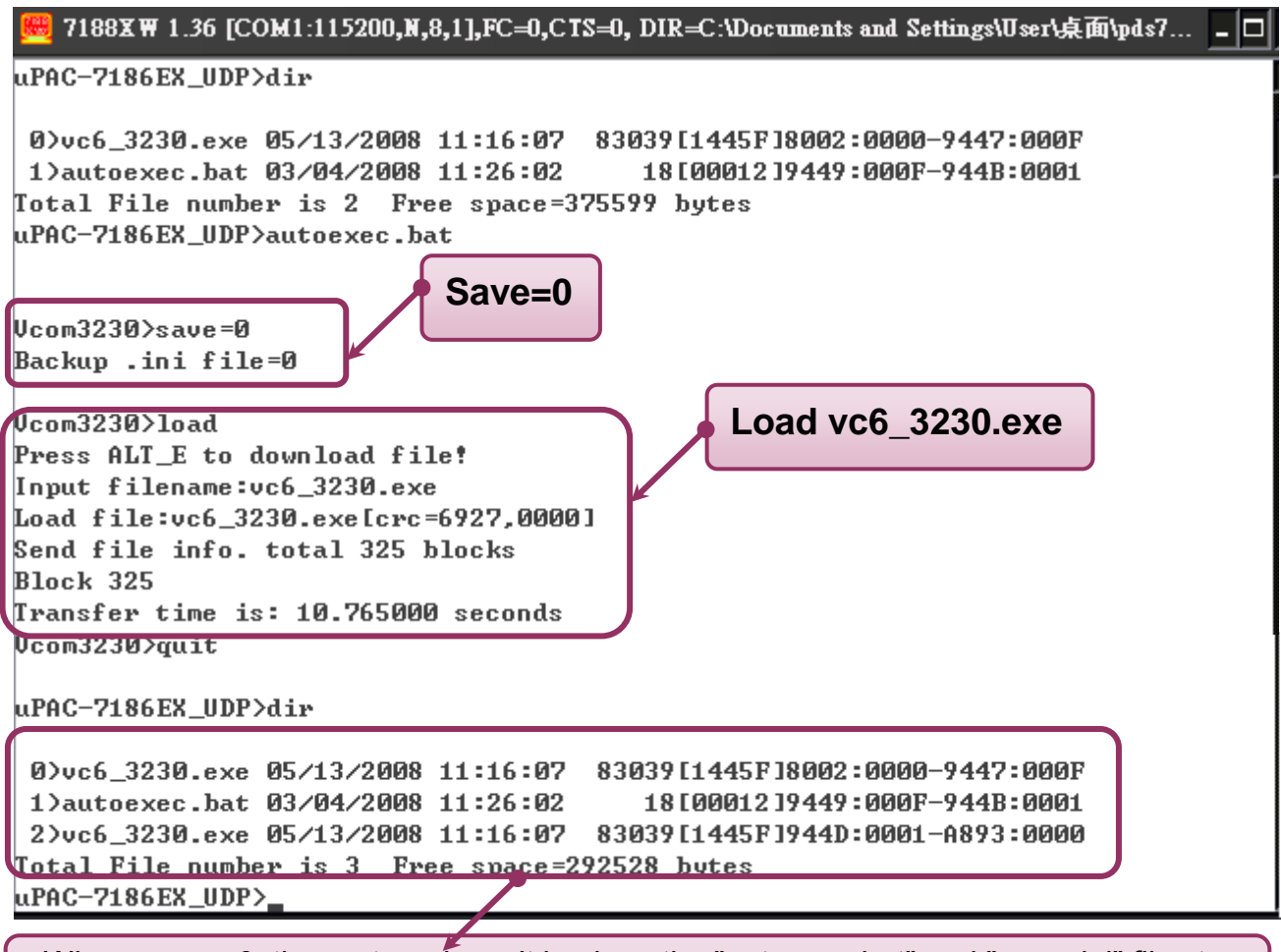

※When save = 0, the system doesn't back up the "autoexec.bat" and "vcom.ini" files to memory, and doesn't clear the flash disk. It only loads the file that is selected specified.
#### **[21-2]**

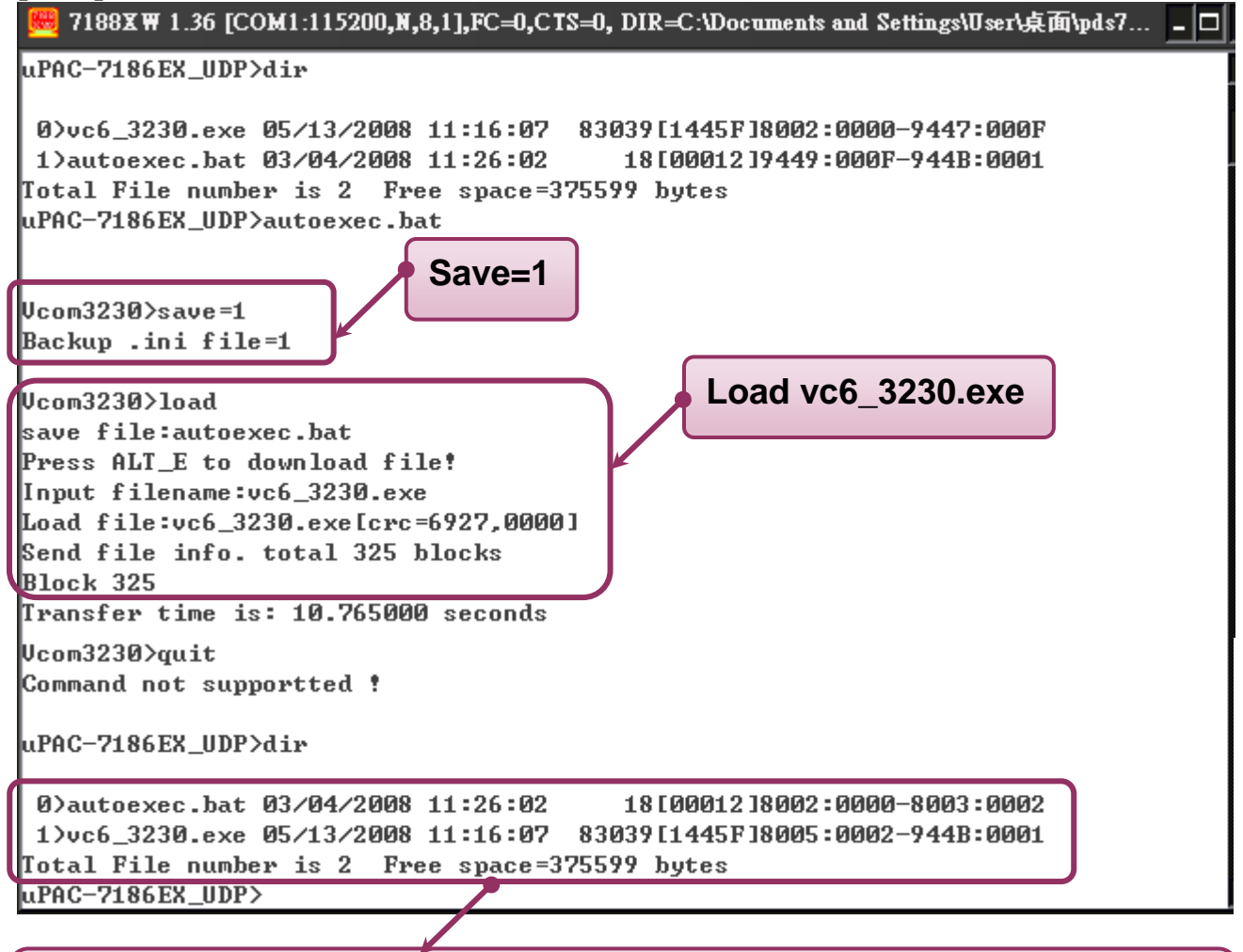

 $\cdot$  When save = 1, system will back up the "autoexec.bat" and "vcom.ini" files to memory first, clear all files in the flash disk, and then load the "autoexec.bat" and "vcom.ini" files from memory and run the "load" command to load the specified file(s).

# <span id="page-73-0"></span>**7.3.22 CONFIG**

**Description:** This command is used to clear the settings in the EEPROM.

### **Effect:** Immediate

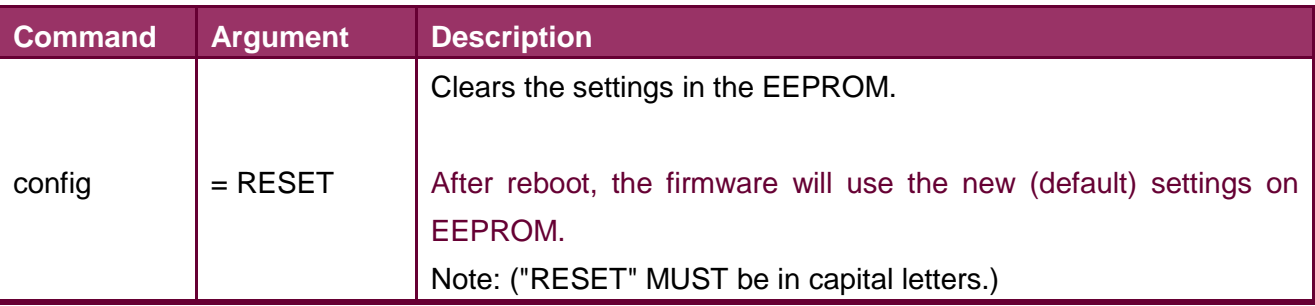

※When "Config=RESET" is used, the Password, Alias and IPFILTER settings will also be cleared, but the IP/MASK/GATEWAY addresses will not.

※The SystemTimeout setting is also cleared to 0 by the "config=RESET" command, you have to configure the SystemTimeout value again. The default factory setting of SystemTimeout value should be 300000ms (= 300 seconds).

#### **Example:**

7188XW 1.36 [COM1:115200,N,8,1],FC=0,CTS=0, DIR=C:\Documents and Settings\User\桌面\pds7... \_ D

Ucom3230>config=RESET

Ucom3230>

# **7.3.23 RESET**

**Description:** This command is used to reboot the PDS-220Fx module.

**Effect:** Immediate

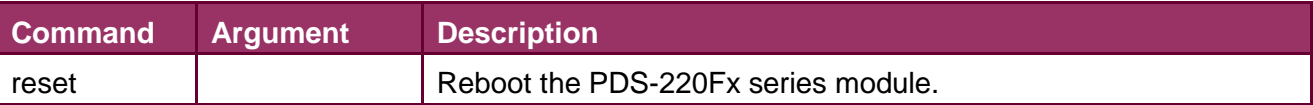

**Example:**

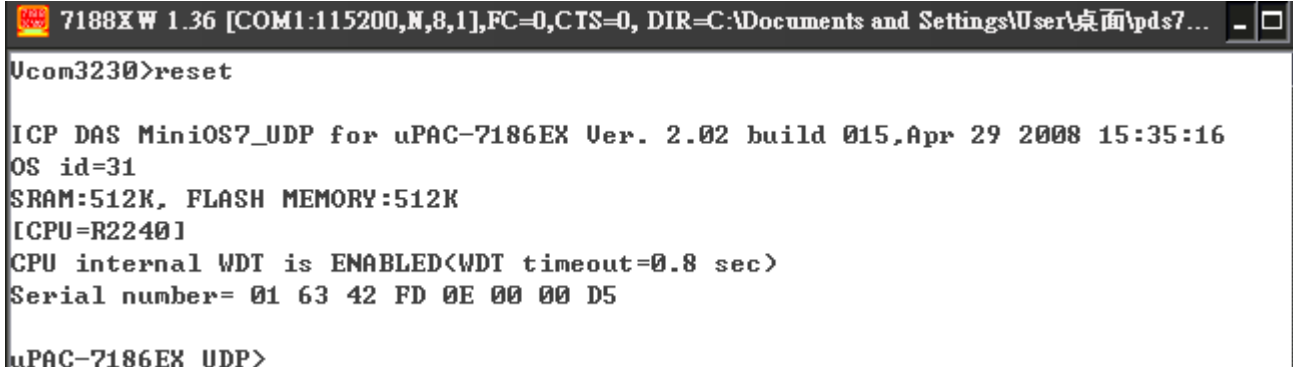

# **7.3.24 QUIT**

**Description:** This command is used to stop and quit the firmware of PDS-220Fx series module.

**Effect:** Immediate

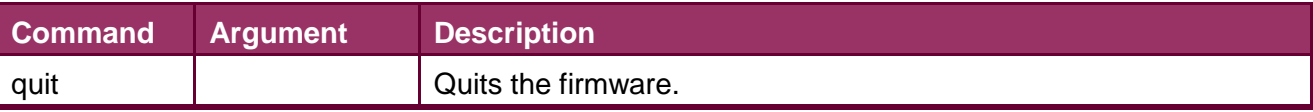

**Example:**

7188XW 1.36 [COM1:115200,N,8,1],FC=0,CTS=0, DIR=C:\Documents and Settings\User\桌面\pds7... \_ D

Ucom3230>quit

uPAC-7186EX\_UDP>

# **Appendix A: Linking to a Development PC**

**Step 1:** Connect the download-cable, CA0910, between the PDS-220Fx series module and COM 1 (or COM 2) of the development PC as per below the diagram.

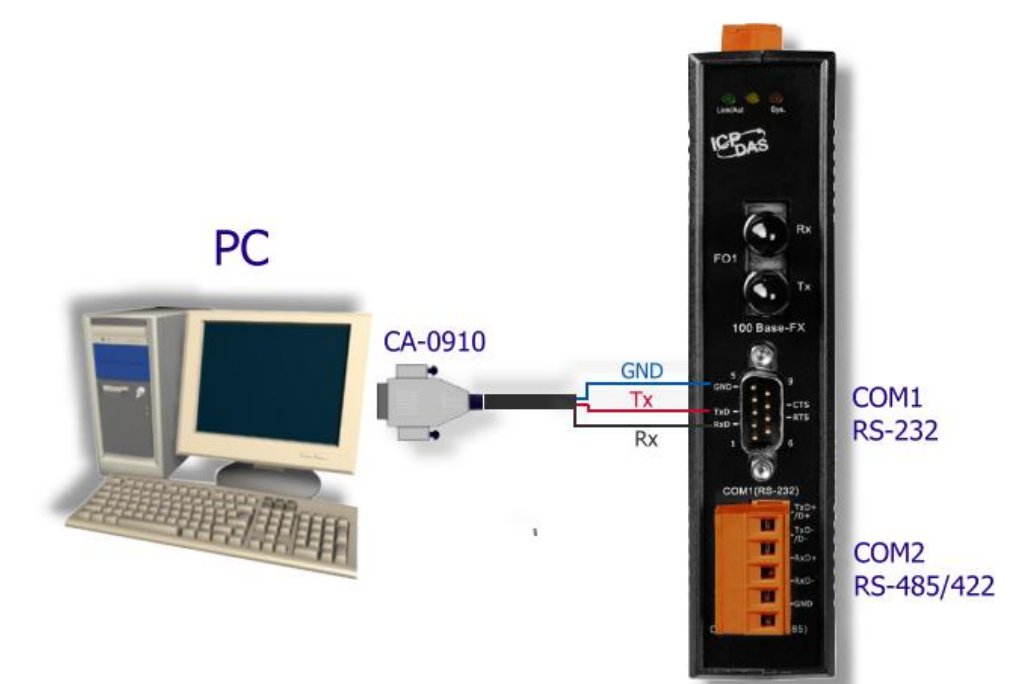

- **Step 2:** Switch the SW1 in the **Init mode** position.
- **Step 3:** Unzip the "**7188XW\_yyyymmdd.zip**" file on the PC.

The file is located in the CD:\Napdos\MiniOS7\utility folder.

<http://ftp.icpdas.com/pub/cd/8000cd/napdos/minios7/utility/>

**Step 4:** Apply power (+Vs, GND) to the PDS-220Fx series module. The +Vs can be anywhere from  $+12 \sim +48$  VDC. SW<sub>1</sub>

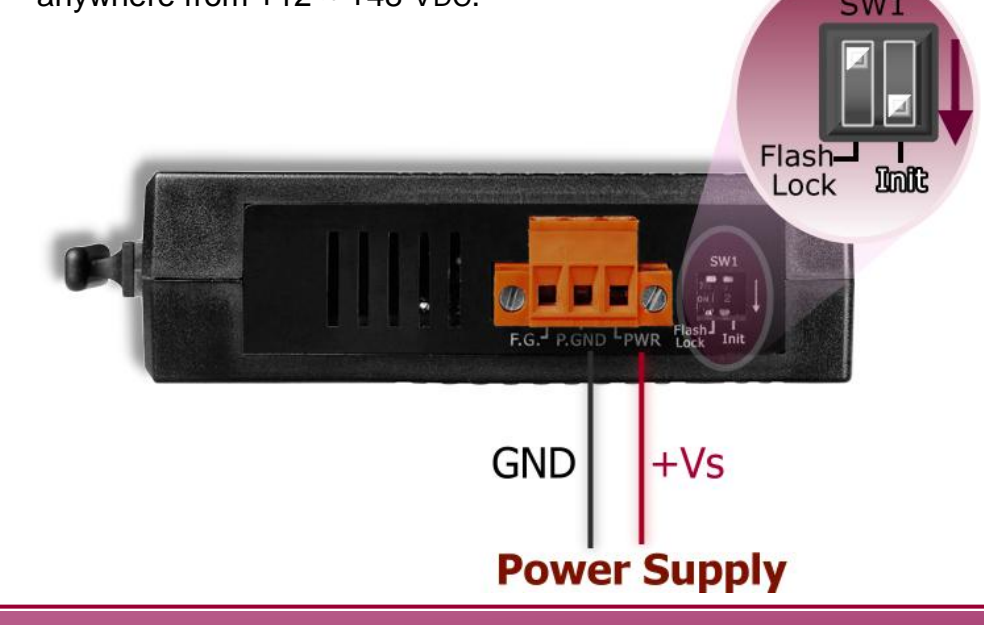

- **Step 5:** Execute 7188XW.EXE/C#, and change the Baud Rate to 115200 bps, N81. "/C#" is the COM Port of the development PC.
- **Step 6:** Press **[Enter]** twice on the development PC:

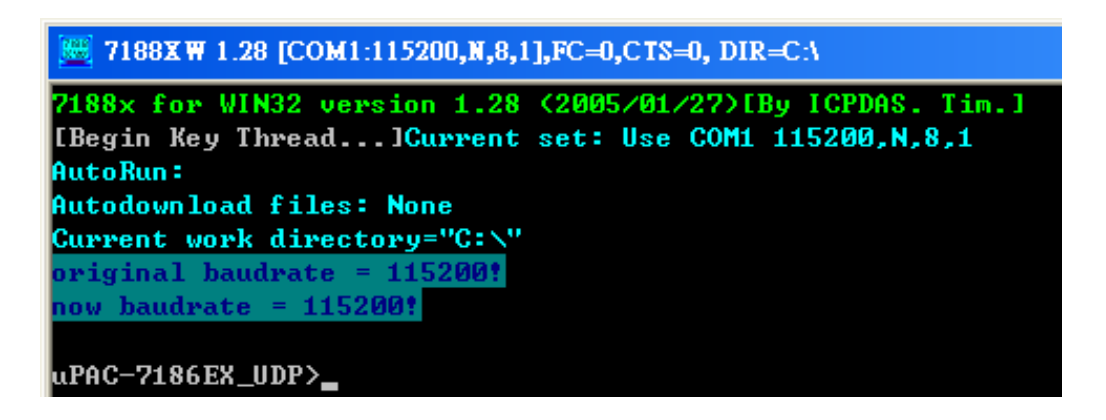

**Step 7:** Read the configuration of the PDS-220Fx:

**!**

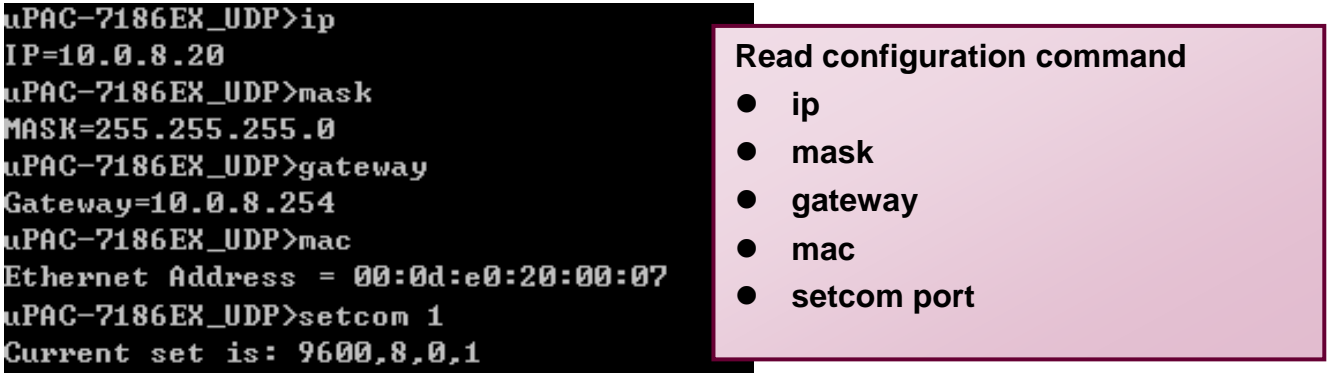

**Note:** The configuration of the PDS-220Fx as follows can be changed:

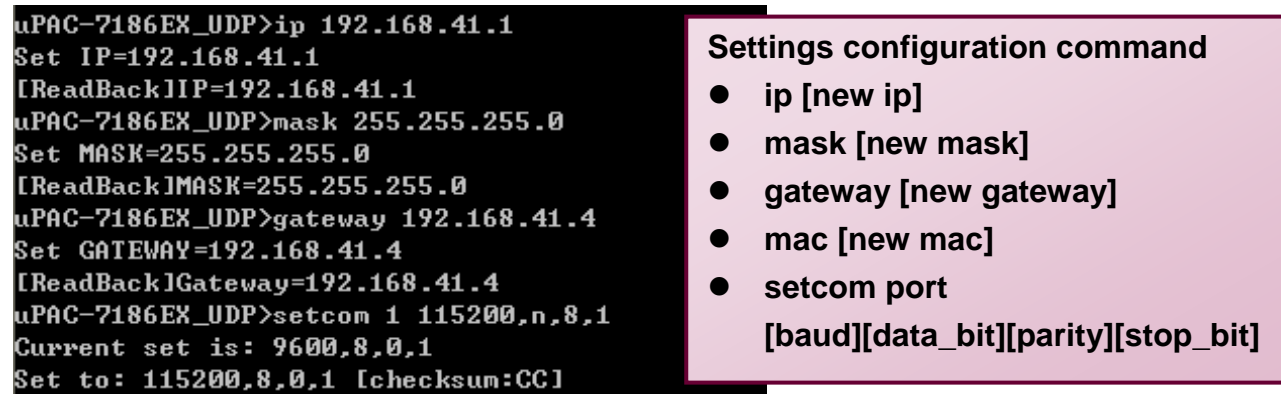

**"setcom"** parameters are as follows:

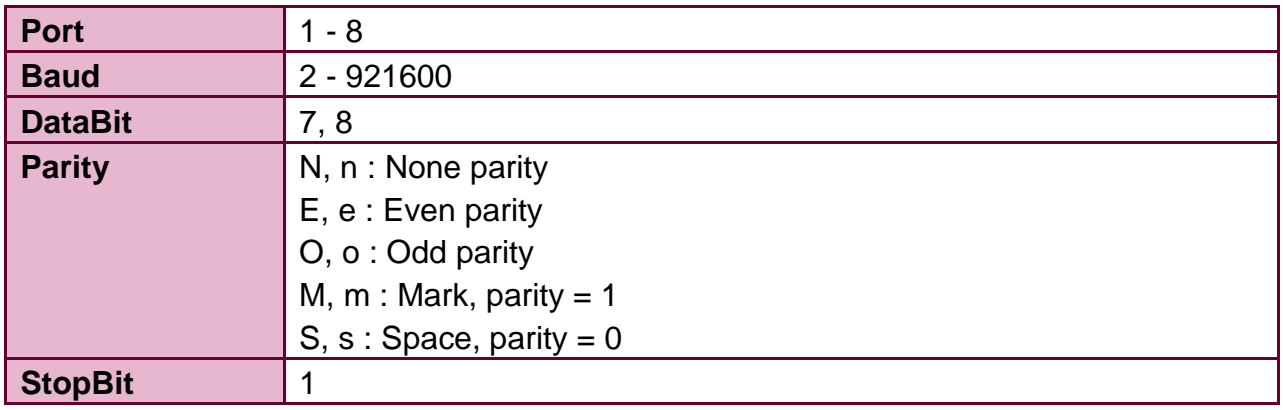

**Step 8:** Switch the SW1 in the **Run mode** position, as shown in the below diagram.

**Step 9: Power-off** the module then power on again.

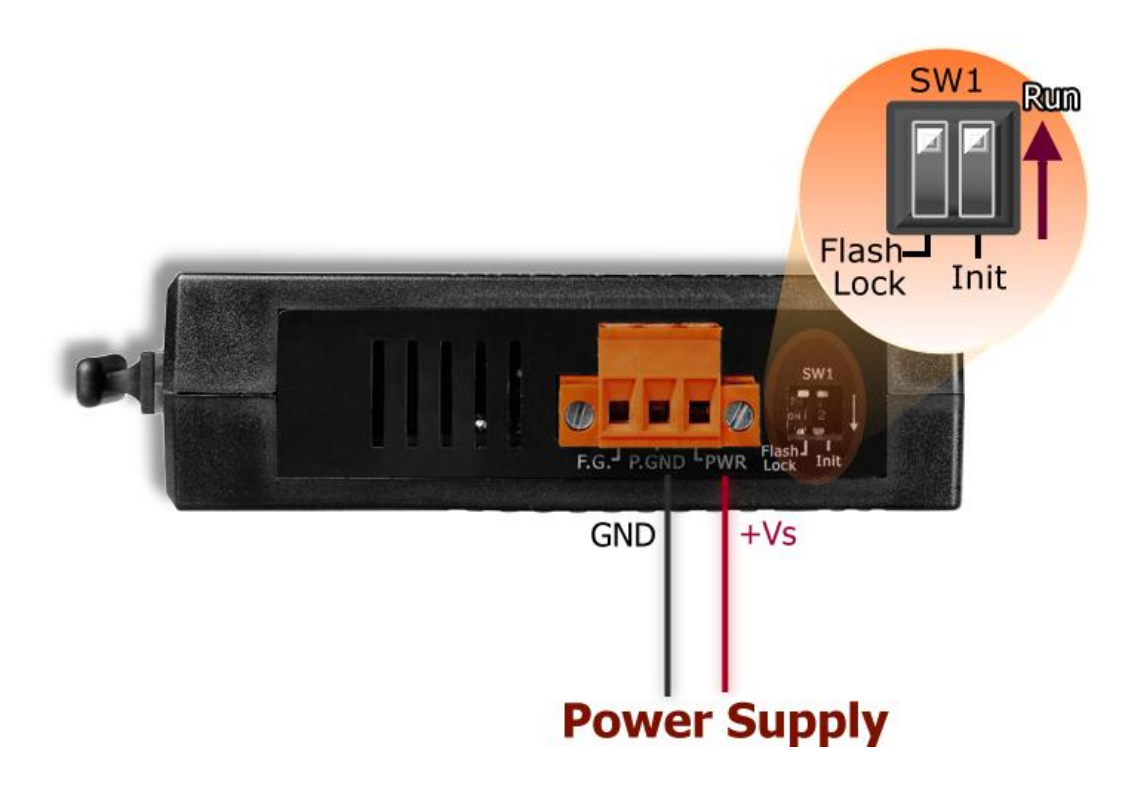

**Step 10:** Execute **ping 192.168.255.1 –t** using a run command as follows:

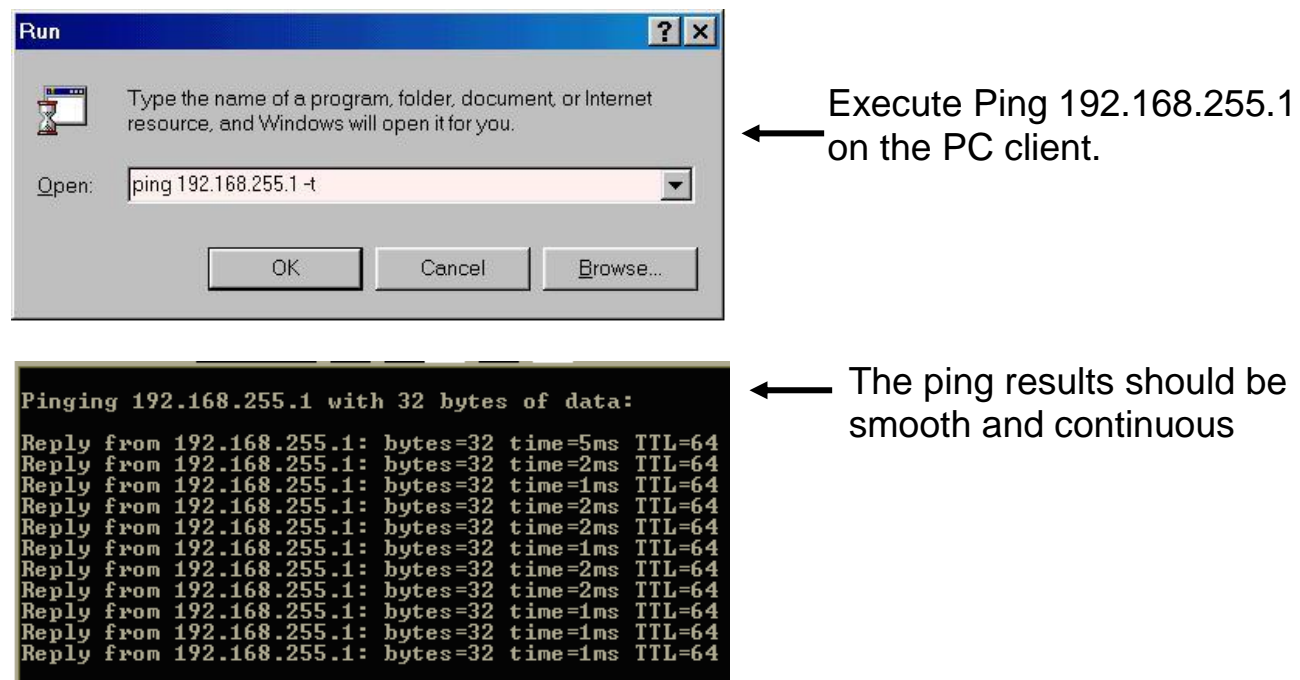

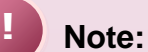

- **192.168.255.1** is the default IP of the PDS-220Fx series module. The IP address can be changed using the instructions in step 7.
- If the PDS-220Fx cannot be successfully pinged from the PC, refer to step 7 to change the configuration of the PDS-220Fx series module. (The mask and gateway addresses of PDS-220Fx series module and the PC should make the network definition.)
- The MAC address of the PDS-220Fx series module should be unique on the same network. Refer to step 7 for details of how to change the MAC address of the PDS-220Fx series module.
- Each PDS-220Fx MAC address is unique in the default shipping.

In general, if the host PC can ping the PDS-220Fx series module smoothly and continuously, all other software and drivers for the PDS-220Fx series module will operate correctly. Therefore, users should ensure that the development PC is able to ping the PDS-220Fx series module smoothly before any further testing is carried out.

# **Appendix B: Frame Ground**

Electronic circuits are constantly vulnerable to Electro Static Discharge (ESD), which becomes worse in a continental climate area. PDS-220Fx series modules feature a new design for the frame ground, which provides a path for bypassing ESD, allowing enhanced static protection (ESD) capability and ensures that the module is more reliable.

It is recommended that the Frame Ground of the PDS-220Fx series module is corrected to the earth ground, such as the ground of an AC power supply, to provide better ESD protection for the module.

The PDS-220Fx module is designed with a Frame Ground contact points, Frame-Ground as shown in the figure below.

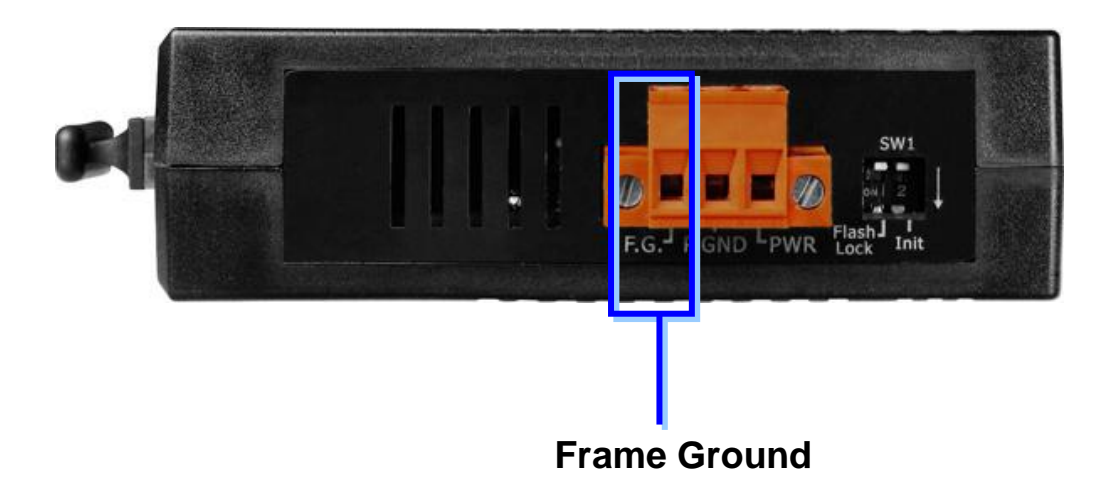

# **Glossary**

## **1. ARP (Address Resolution Protocol)**

Consider two machines A and B that share a physical network. Each has an assigned IP address IP<sub>A</sub> and IP<sub>B</sub>, and a MAC address the MAC<sub>A</sub> and MAC<sub>B</sub>. The goal is to devise lowlevel software that hides MAC addresses and allows higher-level programs to work only with the IP addresses. Ultimately, however, communication must be carried out by the physical networks using whatever MAC address scheme the hardware supplies.

Suppose machine A wants to send a packet to machine B across a physical network to which they are both attached, but A only has the Internet address for B,  $IP_B$ . The question arises: how does A map that address to the MAC address for B,  $MAC<sub>B</sub>$ ?

ARP provides a method of dynamically mapping 32-bit IP address to the corresponding 48 bit MAC address. The term dynamic is used since it happens automatically and is normally not a concern for either the application user or the system administrator.

#### **2. Clients and Servers**

The client-server paradigm uses the direction of initiation to categorize whether a program is a client or server. In general, an application program that initiates peer to peer communication is called a client. End users usually invoke client programs when they use network services.

Most client programs consist of conventional application program develop tools. Each time a client program is executed, it contacts a server, sends a request and waits for a response. When the response arrives, the client program continues processing. Client programs are often easier to develop than servers, and usually require no special system privileges to operate.

By comparison, a server is any program that waits for incoming requests from a client program. The server receives a request from a client, performs the necessary computation and returns the result to the client.

#### **3. Ethernet**

The term Ethernet generally refers to a standard published in 1982 by Digital Equipment Corp., Intel Corp. and Xerox Corp. Ethernet is the most popular physical layer local area network (LAN) technology today. Ethernet is a best-effort delivery system that uses CSMA/CD technology. It recognizes hosts using 48-bit MAC address.

### **4. Firmware**

Firmware is an alterable program located or stored in the semi-permanent storage area, e.g., ROM, EEPROM, or Flash memory.

#### **5. Gateway**

Computers that interconnect two networks and pass packets from one to the other are called Internet Gateways or Internet Routers. Gateways route packets that are based on the destination network, not on the destination host.

#### **6. ICMP (Internet Control Messages Protocol)**

No system works correctly all the time. ICMP provides a method of communicating between the Internet Protocol software on one machine and the Internet Protocol software on another. It allows gateways to send error or control messages to other gateways or allows a host to know what is wrong with the network communication.

## **7. Internet**

Physically, the Internet is a collection of packet switching networks interconnected by gateways along with TCP/IP protocol that allows them to perform logically as a single, large and virtual network. The Internet recognizes hosts using 32-bit IP address.

#### **8. IP (Internet Protocol) address**

Every interface on an Internet must have a unique IP address (also called an Internet address). These addresses are 32-bit numbers. They are normally written as four decimal numbers, one for each byte of the address such as "**192.168.41.1"**. This is called dotted-decimal notation.

### **9. MAC (Media Access Control) address**

To allow a computer to determine which packets are meant for it, each computer attached to an Ethernet is assigned a 48-bit integer known as its MAC address (also called an Ethernet address, hardware address or physical address). They are normally written as eight hexadecimal numbers such as "**00:71:88:af:12:3e:0f:01**". Ethernet hardware manufacturers purchase blocks of MAC addresses and assign them in sequence as they manufacture the Ethernet interface hardware. Thus, no two hardware interfaces have the same MAC address.

#### **10.Packet**

A packet is the unit of data sent across a physical network. It consists of a series of bits containing data and control information, including the source and the destination node (host) address, and is formatted for transmission from one node to another.

### **11.Ping**

Ping sends an ICMP echo request message to a host, expecting an ICMP echo reply to be returned. Normally, if a host cannot be pinged, you won't be able to use Telnet or FTP to connect to the host. Conversely, if Telnet or FTP cannot be used to connect to a host, Ping is often the starting point to determine what the problem is.

### **12.RARP (Reverse Address Resolution Protocol)**

RARP provides a method of dynamically mapping 48-bit MAC address to the corresponding 32-bit IP address.

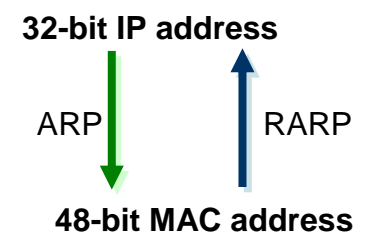

#### **13.Socket**

Each TCP segment contains the source and destination port number that can be used to identify the sending and receiving application. These two values, along with the source and destination IP address in the IP header, uniquely identify each connection.

The combination of an IP address and a port number is called a socket.

## **14.Subnet Mask**

Subnet mask is often simply called the mask. Given its own IP address and its subnet mask, a host can determine if a TCP/IP packet is destined for a host that is (1) on its own subnet, or (2) on a different network. If (1), the packet will be delivered directly; otherwise if, will be delivered via gateways or routers.

#### **15.TCP (Transmission Control Protocol)**

TCP provides a reliable flow of data between two hosts. It is associated with tasks such as dividing the data passed to it from applications into appropriately sized chunks for the network layer below, acknowledging received packets, setting timeouts to make certain that the other end acknowledges packets that are sent, and so on.

#### **16.TCP/IP**

The transmission Control Protocol (TCP) and the Internet Protocol (IP) are the standard network protocols. They are almost always implemented and used together and called TCP/IP. TCP/IP can be used to communicate across any set of interconnected networks.

#### **17.UDP (User Datagram Protocol)**

UDP provides a much simpler service to the application layer. It just sends packets of data from one host to the other. But there is no guarantee that the packets will reach the destination host.

**FAQ**

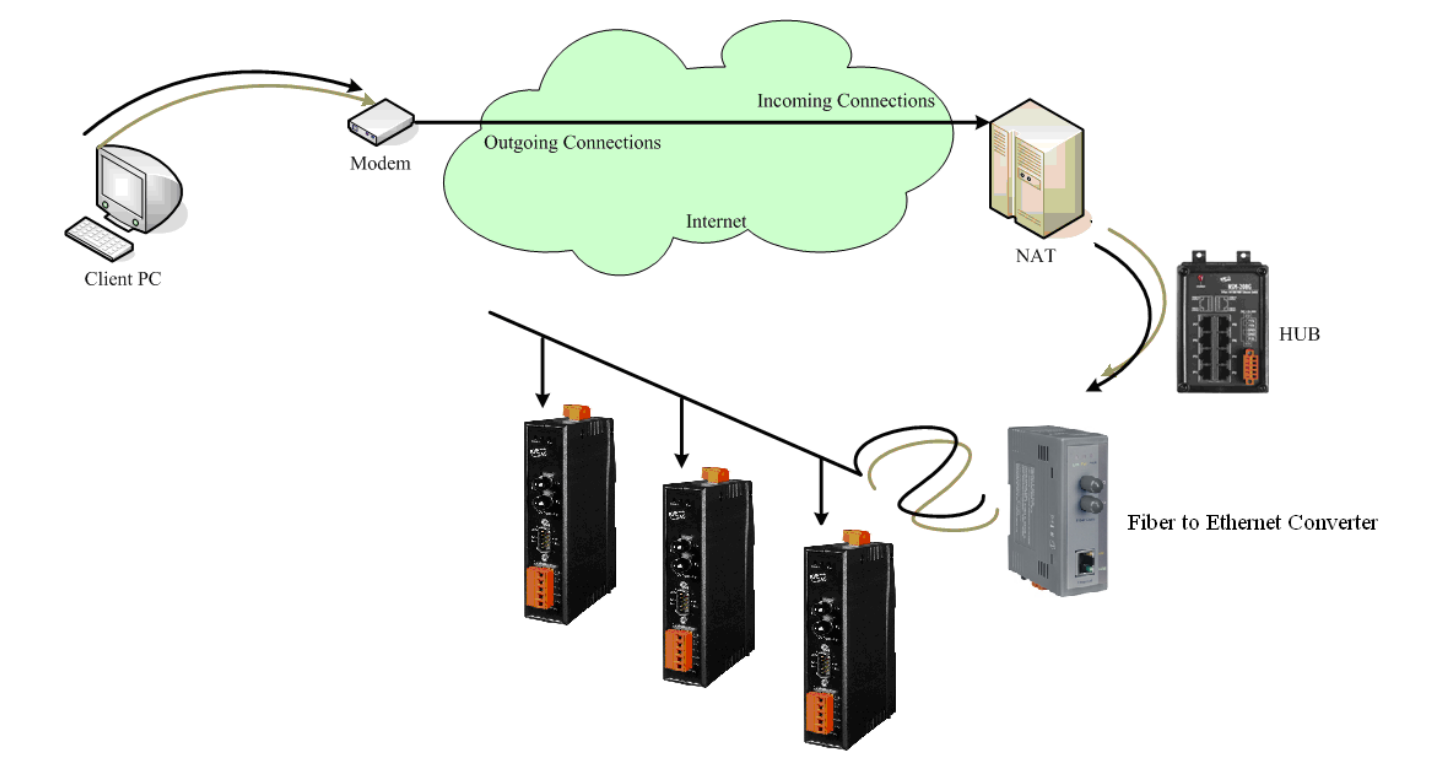

#### **1. How to access the remote PDS-220Fx that placed behind an NAT or firewall?**

The remote site must have a NAT (or a router supports NAT) server. NAT stands for Network Address Translator.

By using (configuring) the NAT server, NAT can forward (bypass) all specified TCP port connection to specified PDS devices.

*For example:*

NAT: 10000 ~ 10002 maps to 192.168.1.101: 10000 ~ 10002 NAT: 10010 ~ 10012 maps to 192.168.1.102: 10000 ~ 10002

Please note, if your NAT (router) built-in a firewall feature, you have to configure the NAT to allow incoming TCP port connections.

*For example:* TCP port includes 10000 ~ 10002 and 10010 ~ 10012 of NAT.

In the VxComm Utility, you have to add PDS-220Fx by using NAT's address and NAT's TCP ports instead of PDS-220Fx's setting.

*For example:*

To add first PDS-220Fx, it's IP: Port should be NAT: 10000. To add second PDS-220Fx, it's IP: Port should be NAT: 10010.

# **2. How to open a virtual COM port that larger than "COM 9" by calling CreateFile() Win32 API?**

If you want to open "COM 10", the correct way to call the CreateFile() is as follows:

#### CreateFile(

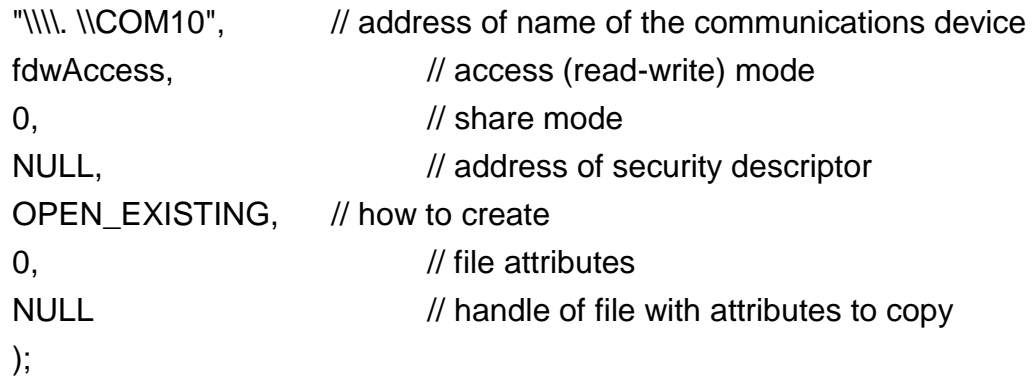

#### **NOTES: !**

- 1. This syntax also works for ports COM 1 through COM 9. See more... MS [Q115831.](http://support.microsoft.com/default.aspx?scid=kb;EN-US;q115831)
- 2. Maximum COM port number for VxComm Driver is COM 256.
- 3. Valid COM port number for MSCOMM.OCX is between 1 to 16. Please refer to [MSComm.CommPort.](http://msdn.microsoft.com/library/default.asp?url=/library/en-us/comm98/html/vbprocomport_comm.asp)
- 4. The "\\.\" prefix must be add to the COM port name (device name) when it is larger than "COM 9". But please note that the "\" character is a special escape symbol in C\C++ language, thus you have to use "\\\\.\\" prefix in C\C++ language.

# **3. Does VxComm Driver (PC) support auto-reconnection after fixing a network break?**

Yes, the VxComm Driver (PC) supports the auto-reconnection mechanism in version 2.00 and above. The VxComm Utility allows the user to set the Keep-Alive Time (ms) and Connection-Broken Time (ms) in the server options.

For more details, refer to the "**Adding a PDS server and configuring the VxComm Driver**" section of the VxComm Driver/Utility User Manual.

# **4. Why doesn't the VxComm Driver (PC) receive data from the PDS-220Fx series module?**

Make sure that the PDS-220Fx series module is operating in mode 0 (/M0). PDS-220Fx series module has the following two communication modes:

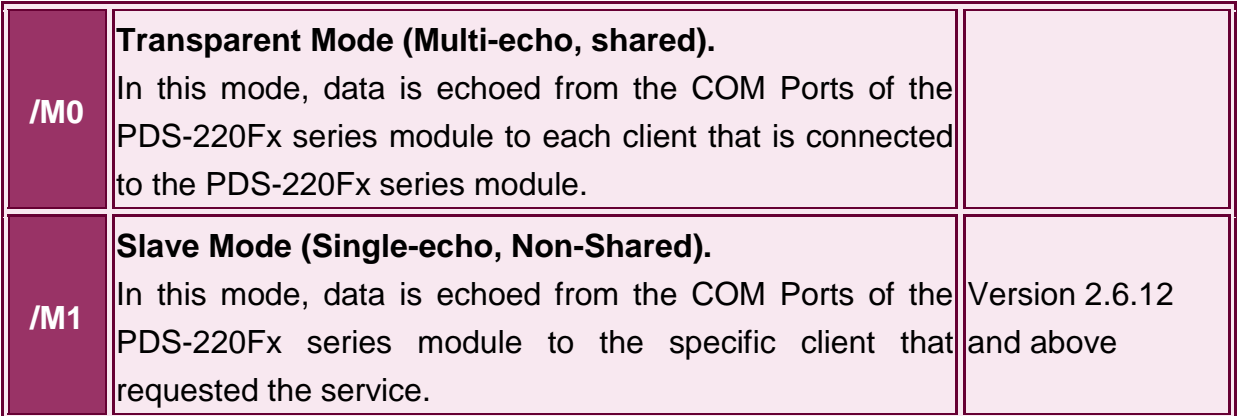

In /M1 mode, if the client does not send a request to the COM port of the PDS-220Fx series module, then the module won't return any data to it. For more information, please refer 5.4 "COM Port Settings" section.

Other reasons causing the problem may be: incorrect wiring, power supply problems IP conflicts, MAC conflicts, an incorrect subnet mask or an invalid IP address. For more details, refer to the "Diagnostics and Troubleshooting" section of the VxComm Driver/Utility User Manual.

# **5. Does the transmission speed become faster when the serial device working with Serial to Ethernet device servers?**

The speed depends on the applications. For transparent applications, it includes Ethernet latency in transmission and may get slower. But you can improve the communication speed by increasing the baud rate since you placing the device server more close to serial device and reduce the communication distance. The higher baud rate should be able to be used in short cable (distance) without communication problem.

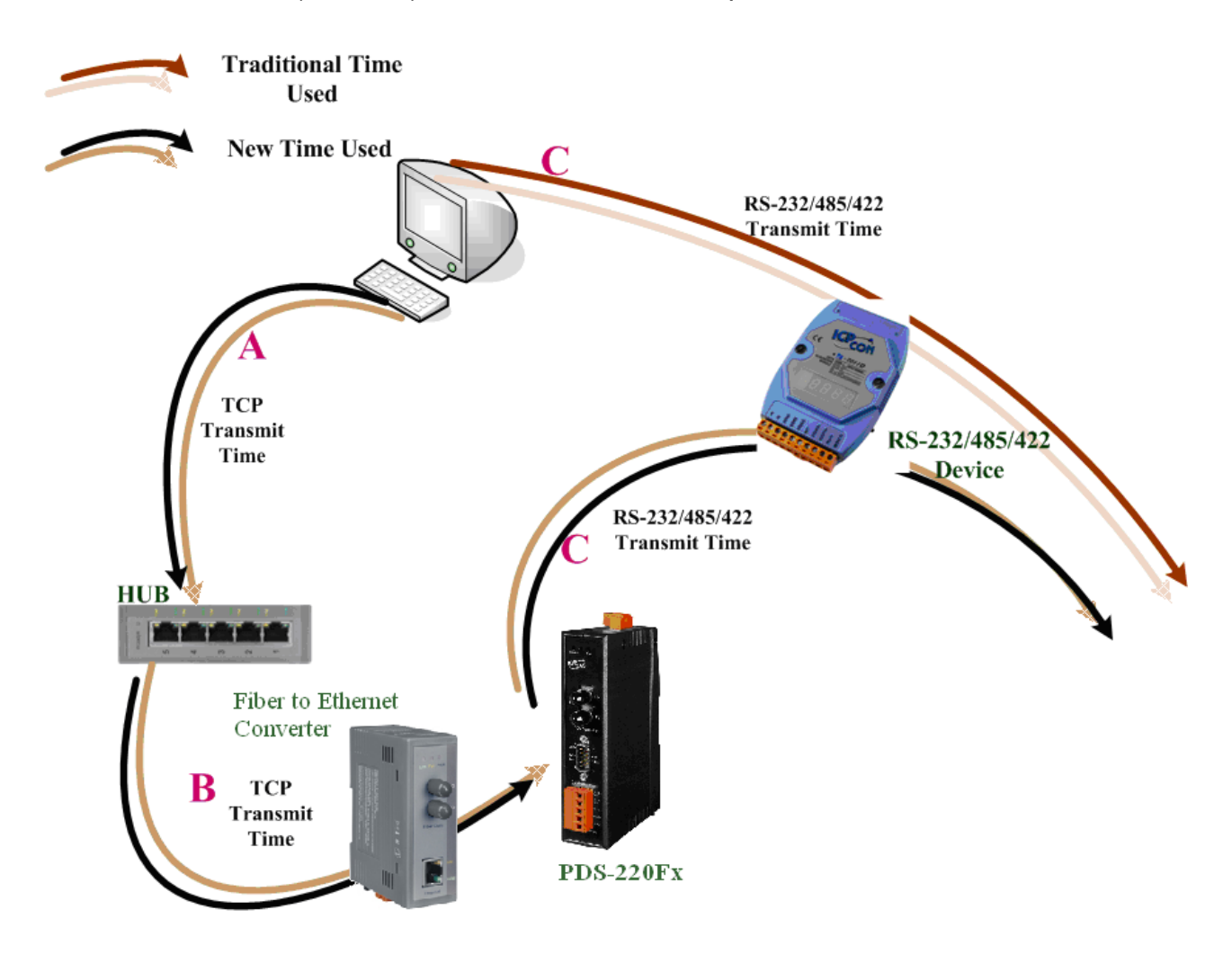

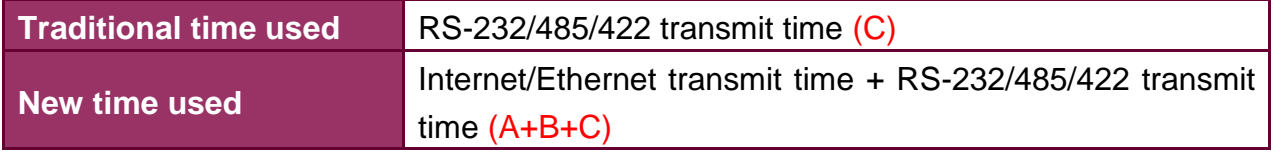

(All TCP packets need an extra ACK packet to commit the transmit action. This also causes a little additional delay in communication).

For Xserver applications, it can become faster. User can write their own Xserver applications to acquire data automatically, and then compress and transmit this large amount data at one time. Your application can reach high performance by pre-acquire data before asking by client and then response immediately.

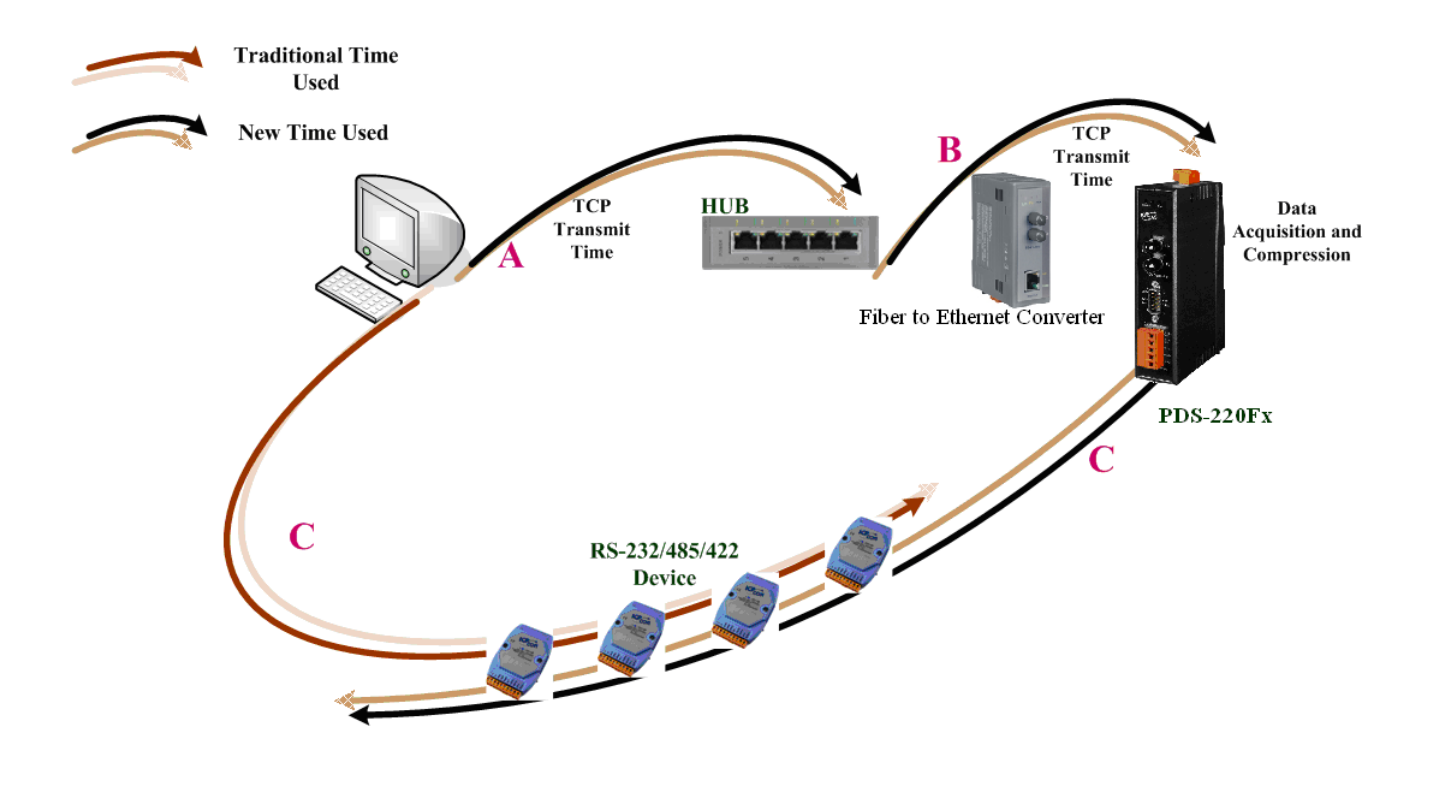

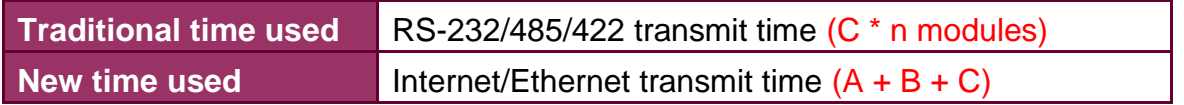

# **6. Why does the PDS-220Fx series module fail on a (public) Internet connection?**

The default IP address of the PDS-220Fx series module is 192.168.255.1, which can be only used on a private Internet connection. A private network packet will not be routed via a (public) Internet connection, which is the reason why the PDS-220Fx series module failed on the Internet.

*The IANA has reserved three address spaces for private internets (RFC1918). 10.0.0.0 - 10.255.255.255 (10/8 prefix) 172.16.0.0 - 172.31.255.255 (172.16/12 prefix) 192.168.0.0 - 192.168.255.255 (192.168/16 prefix)*

The PDS-220Fx series module can operate on the Internet using a legal public IP address. This address can be obtained from your ISP or network administrator.

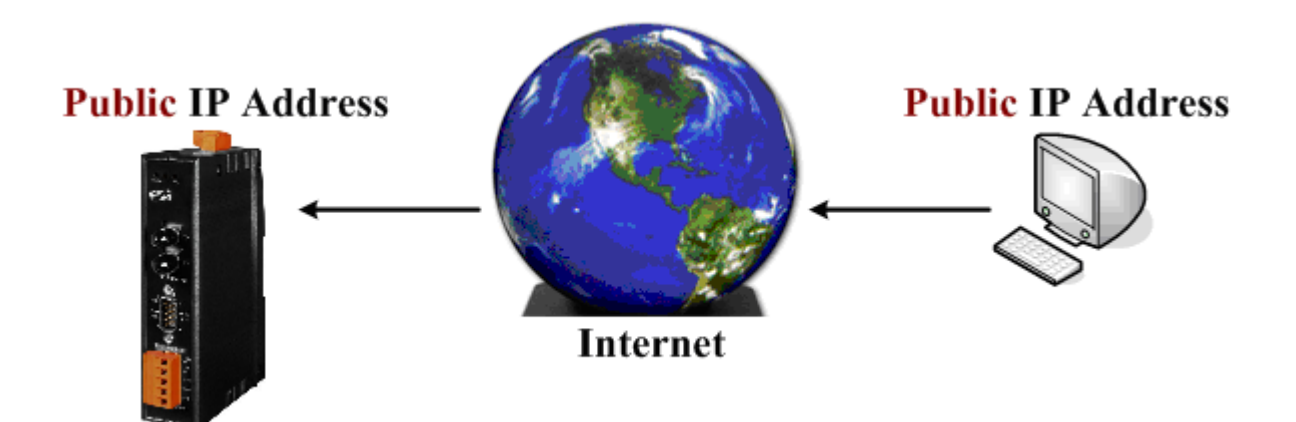

A private internet client may communicate with a public Internet server (PDS-220Fx series module) only if the NAT service for the client is available.

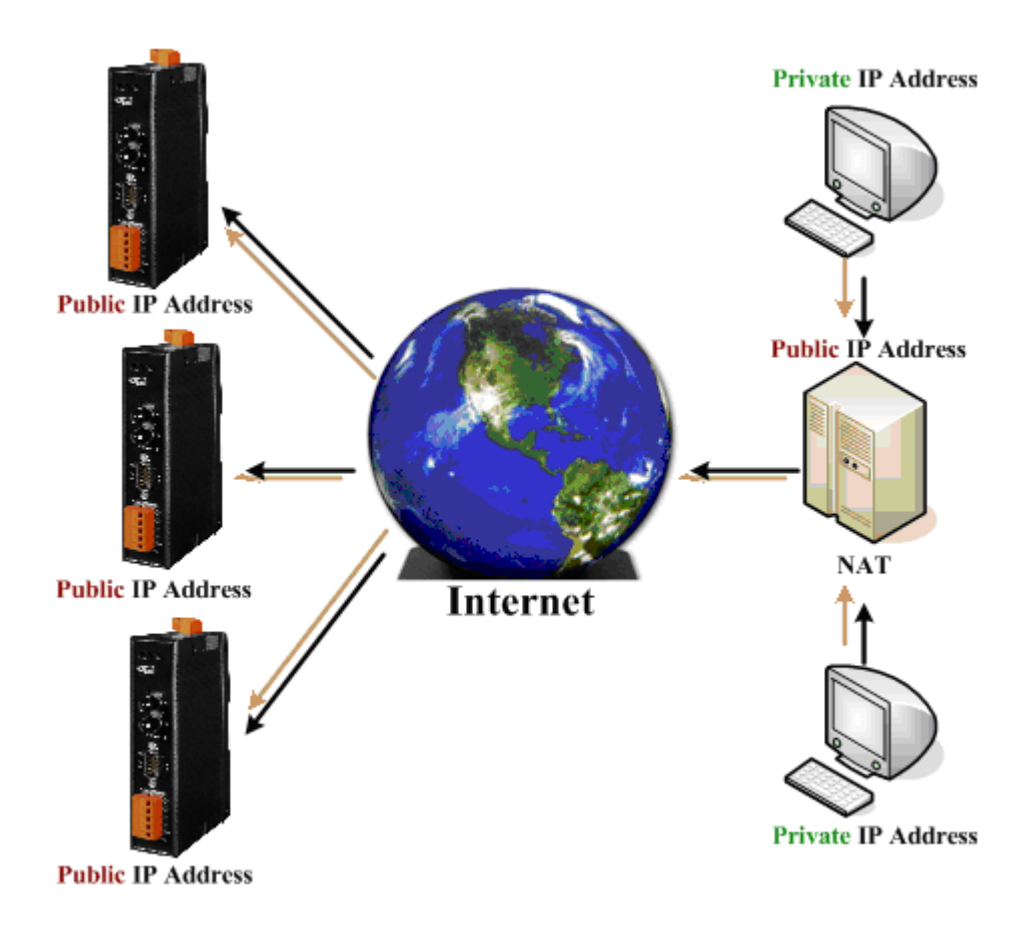

### Note:

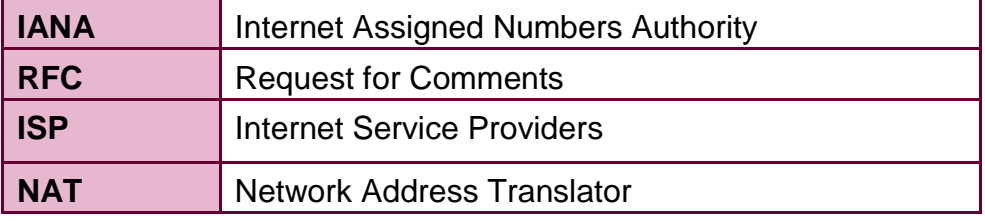

### **7. How many PCs can be connected to a single PDS-220Fx device?**

This depends on how many serial ports are available on the PDS-220Fx series module and how many serial ports which can be connected to each PC of PDS-220Fx.

The PDS-220Fx series module has 32 sockets in total includes some reserved listening sockets. The PDS-220Fx series module provides a single command port for configuring the data (serial) ports. Thus, no matter how many data (serial) ports on the PDS-220Fx are used, one more socket connection is needed for the command port in order to configure them.

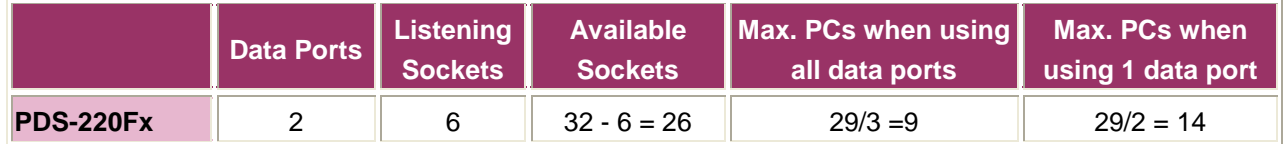

#### **Notes:**

- 1. CMD Port = Command Port (TCP port 10000). The CMD Port is used to configure the data ports (TCP port 10001  $\sim$  10008) of a PDS series module, such as BaudRate, and data format, etc.
- 2. The data port (TCP port 10001  $\sim$  10008, which are mapped to serial ports 1  $\sim$  8 of 7188E/8000E/PDS-220Fx), is only used to send/receive data.
- 3. The Listening Sockets (for PDS-220Fx series modules) = Number of Data ports + 1 CMD port + IO port + Web + Telnet + UDP Search.
- 4. The number of Available Sockets (for PDS-220Fx series modules) = max. (32) sockets - Listening sockets.
- 5. The maximum number of PCs when using all data ports of PDS = Available sockets/(data ports + 1 command port).
- 6. The maximum number of PCs when using 1 data port of PDS = Available sockets/(1 data port + 1 command port).
- 7. The web uses the TCP port 80. (It can be disabled.)
- 8. The telnet uses the TCP port 23. (It can be disabled)
- 9. The UDP search function will occupy one socket.
	- $\Box$  UDP = 0  $\rightarrow$  Doesn't support UDP search
	- $\blacksquare$  UDP = 1  $\rightarrow$  Support UDP search and always occupy one socket
	- $\blacksquare$  UDP = 2  $\rightarrow$  Support UDP search but while has the connection in that UDP search will be stopped.

# **8. Can I use the SetCommState ( ) API to changes the Baud Rate/data format settings of a virtual COM port?**

Yes. In a Win32 environment, the CreateFile( ) API should be called to open the COM Port(s) and then the SetCommState( ) API can be used to configure the settings.

Third-party tools may provide an OpenCom( ) function for accessing a COM port. In actuality, the CreateFile( ) and SetCommState( ) APIs must be used to implement these kinds of functions.

# **9. Can I search or connect to PDS-220Fx when my PC's IP address is not in the IP filter list of PDS-220Fx? How can I solve it?**

No, you cannot search or connect to PDS-220Fx when the PC's IP address is not in the IP filter list of PDS-220Fx. You can solve the problem by:

- 1. Add your PC's IP address into the IP filter table of PDS-220Fx by using console command "IPFILTER" in [section 7.3.1.](#page-58-0)
- 2. Or change your PC's IP address to one of the IP addresses listed in IP filter table.
- 3. Or disable the IP filter function of the PDS-220Fx by using console command. Refer to [section 7.3.1.](#page-58-0)
- 4. Or clear all configuration setting on PDS-220Fx by using "config=RESET" command on [section 7.3.22.](#page-73-0) It also clears the IP filter table, password, alias... setting. You have to reboot the PDS-220Fx for loading new configuration.

#### **10. Why cannot computer ping or search the PDS-220Fx series module?**

The computer can make a communication with the module through some specific ports. Please confirm with your network administrator that UDP Port 7, Port 23, Port 57188 and Port 54321 can't be denying by network device.

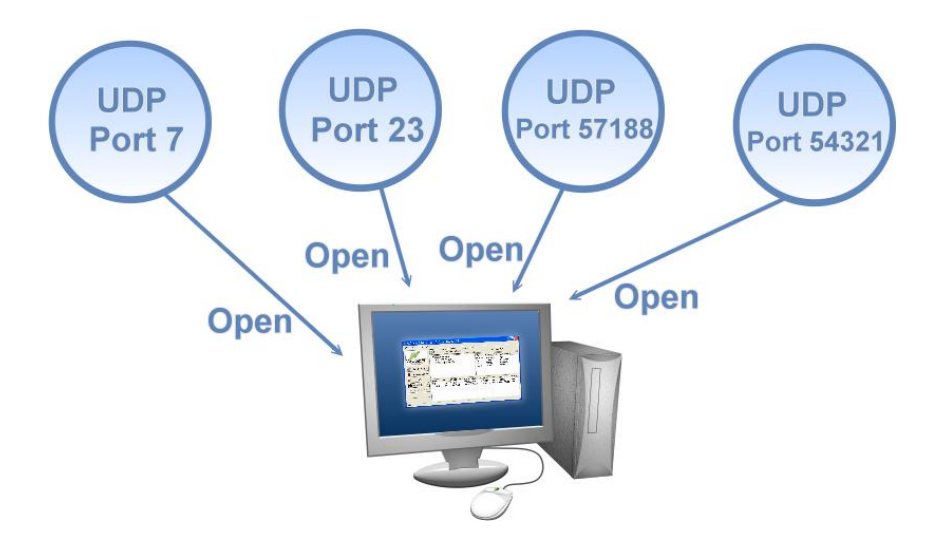

About the detailed information of TCP/UDP port refers to following table:

#### **TCP Port:**

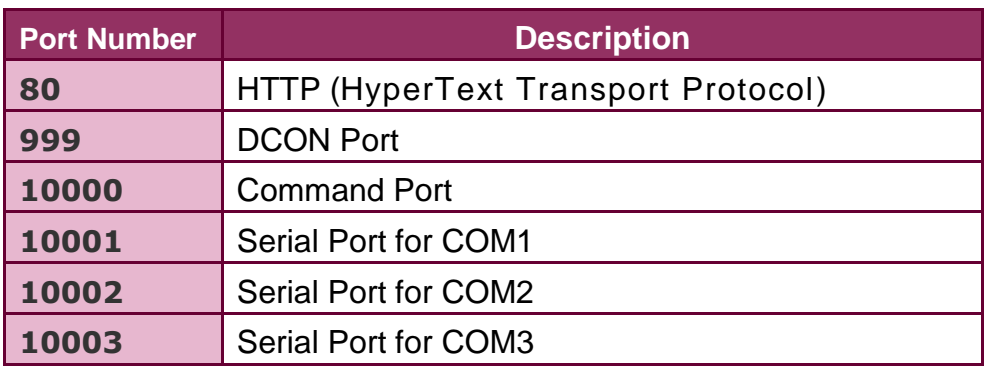

#### **UDP Port:**

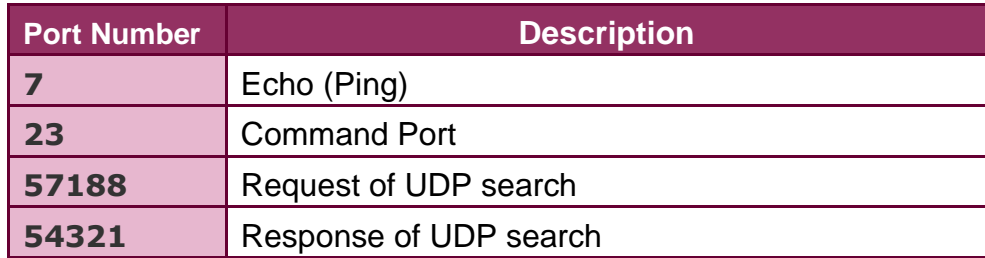

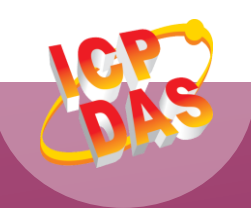

**PDS-220Fx Series Contact Us (E-Mail):** [service@icpdas.com](mailto:service@icpdas.com) , [service.icpdas@gmail.com](mailto:service.icpdas@gmail.com) **ICP DAS Web Site: http://www.icpdas.com.tw**

**Copyright @ 2012 by ICP DAS Co., Ltd. All Rights Reserved.**